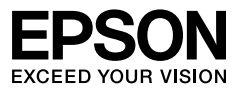

## Multimedia Projector

# **EB-965 EB-950W EB-945 EB-97**

사용설명서

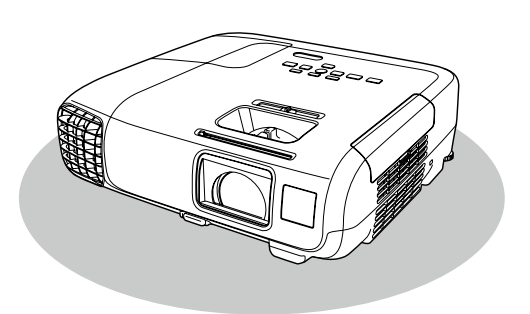

제품의 안전한 사용을 위해 제품 근처에 본 책자를 보관해 두고 사용하십시오.

## <span id="page-1-0"></span>제품 구성 및 설명서에 사용된 표기법

## <span id="page-2-0"></span>제품 구성

아래의 이미지를 참고하시어 구성품을 확인하시기 바랍니다. 이미지는 사용자의 이해를 돕기 위한 내용으로 실물과 다를 수 있습니다.

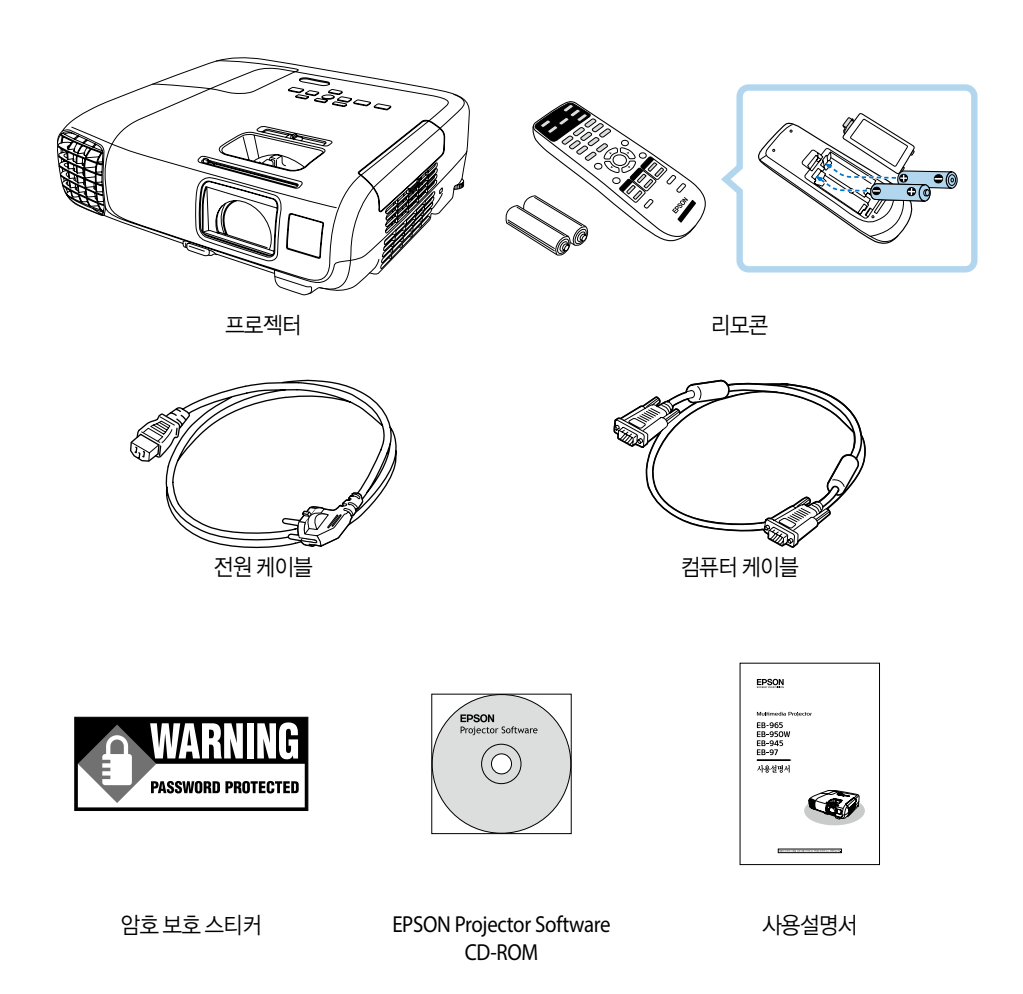

\* 관련 소프트웨어(EasyMP Network Projection, EasyMP Monitor 등)의 사용설명서는 홈페이지를 통해 제공됩니다. 아래 웹사이트 에서 확인하십시오.

<http://www.epson.co.kr/support/>

## <span id="page-3-0"></span>설명서에 사용된 표기법

## 안전과 관련된 표시

사용설명서와 프로젝터에 사용된 그래픽 기호는 프로젝터를 안전하게 사용하는 방법을 나타냅니다. 인체 또는 재산 상의 손해를 미연에 방지하기 위해 내용을 잘 이해하고 준수하여 주시기 바랍니다.

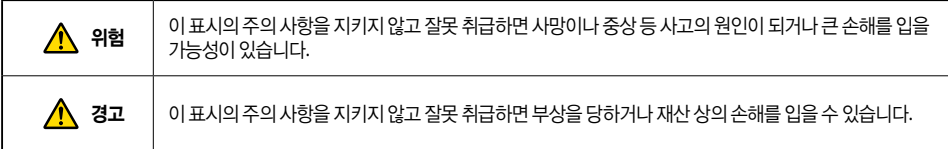

## 일반 정보와 관련된 표시

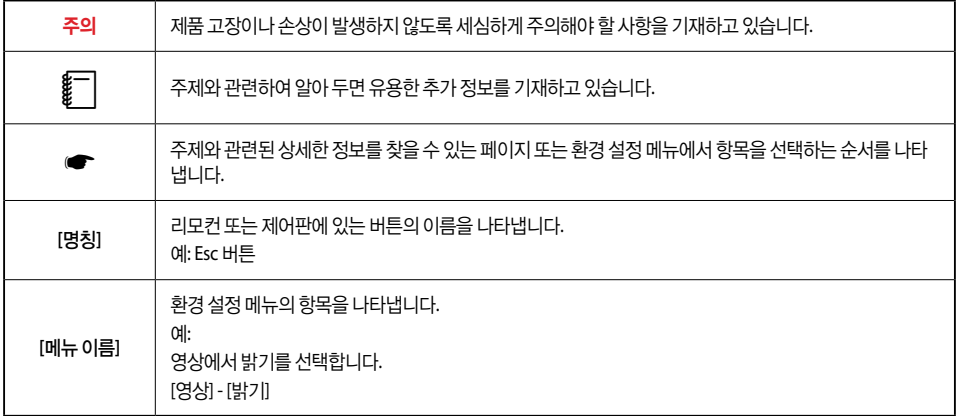

### 제품 구성 및 설명서에 사용된 표기법

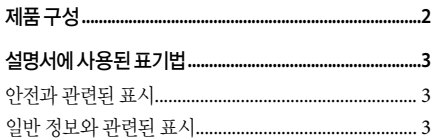

## 소개

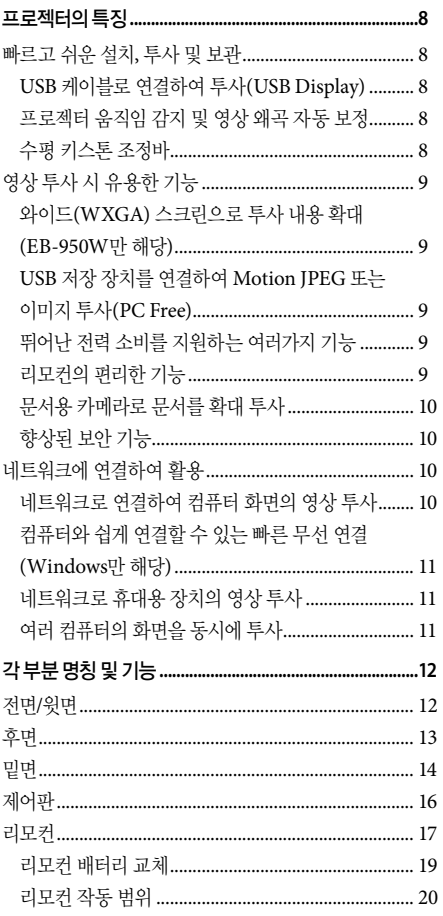

## 준비

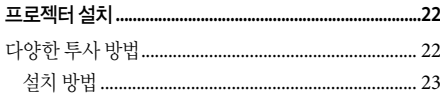

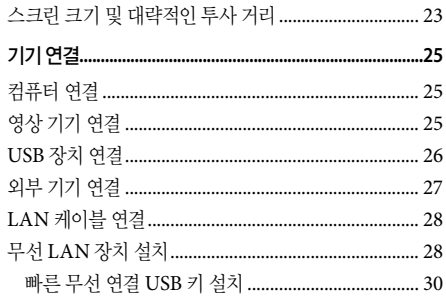

## 기본 사용법

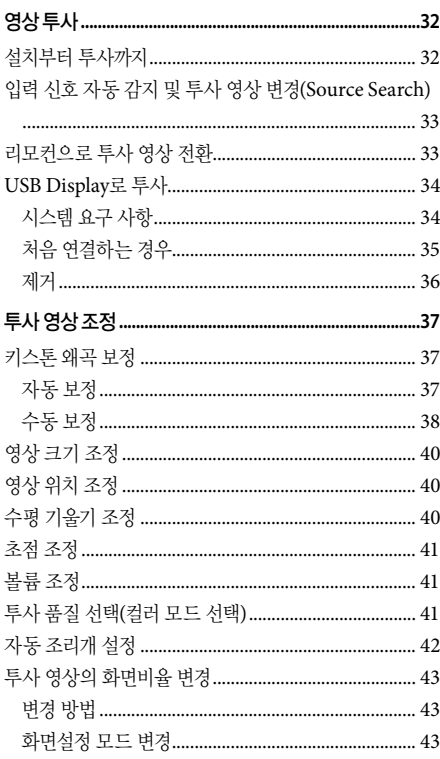

## 유용한 기능

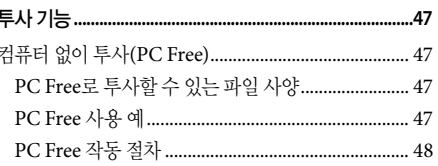

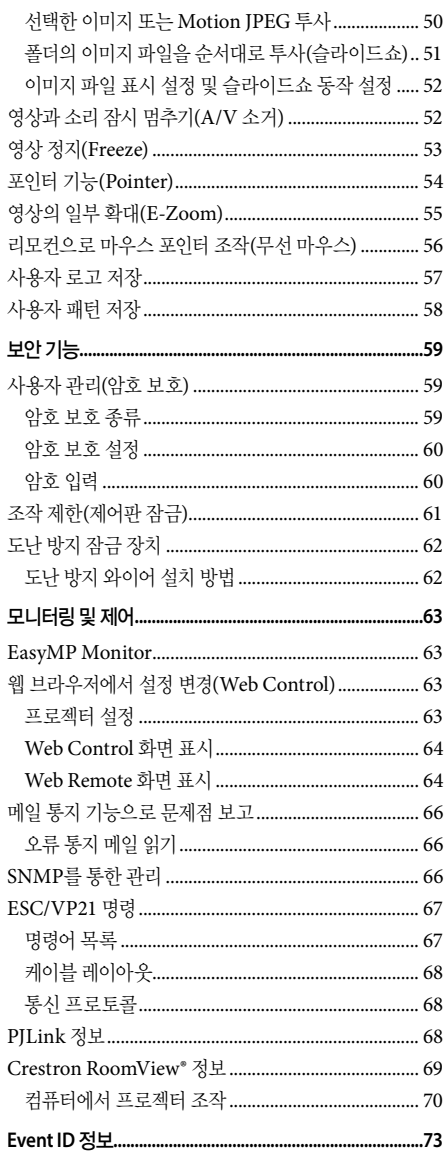

## 환경 설정 메뉴

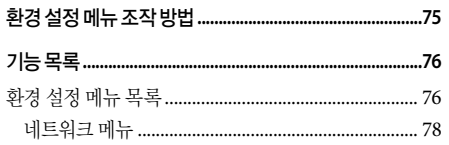

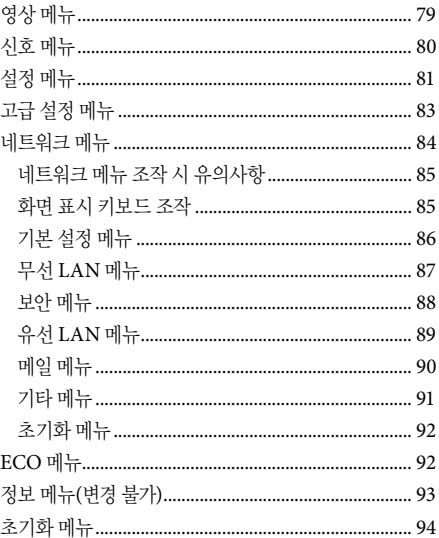

## 문제해결

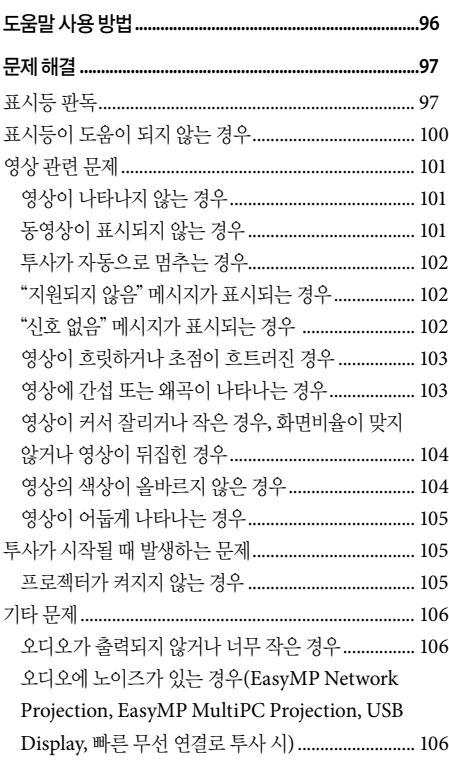

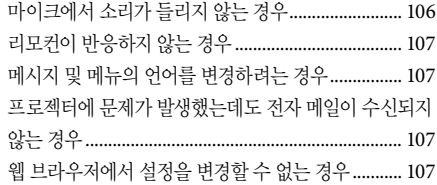

## 유지보수

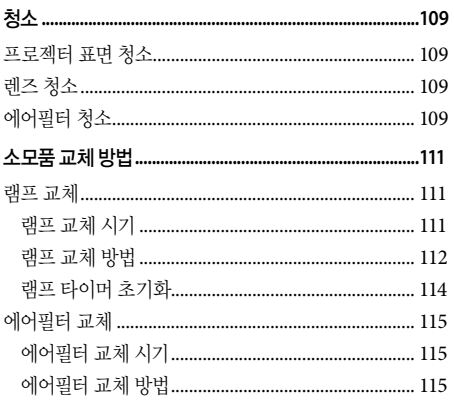

## 부록

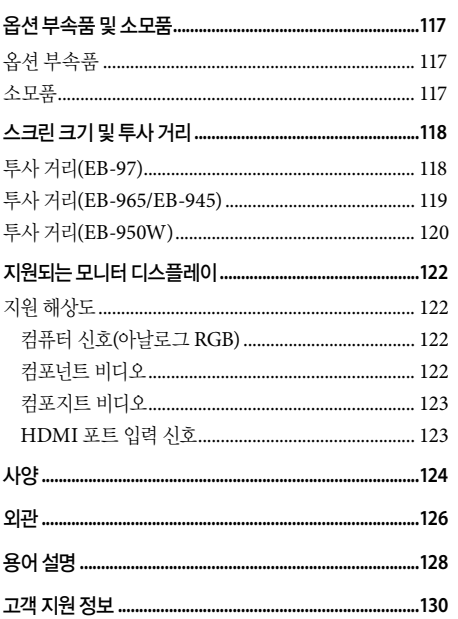

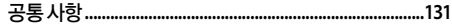

## <span id="page-7-0"></span>소개

이 장에서는 프로젝터의 특징과 부품 명칭을 설명합니다.

## <span id="page-8-0"></span>프로젝터의 특징

## 빠르고 쉬운 설치**,** 투사 및 보관

- 간단히 전원 공급을 제어하여 프로젝터를 켜거나 끌 수 있습니다.
- 짧은 거리에서도 대형 스크린에 투사할 수 있습니다.
- 레버 하나로 쉽게 높이를 조정할 수 있습니다.
- 냉각 지연이 없어 쉽게 이동할 수 있습니다.

### **USB** 케이블로 연결하여 투사**(USB Display)**

컴퓨터와 프로젝터를 간단히 USB 케이블로 연결하여 컴퓨터 케이블 없이도 컴퓨터 화면의 영상을 투사할 수 있습니다.

s"[USB Display](#page-34-1)로 투사" p.34

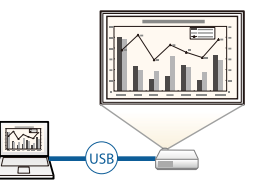

### 프로젝터 움직임 감지 및 영상 왜곡 자동 보정

이 프로젝터는 프로젝터를 놓을 때 또는 이동할 때 발생하는 수직 키스톤 왜곡을 자동으로 보정합니다.

<del>■</del> ["자동](#page-37-1) 보정" p.37

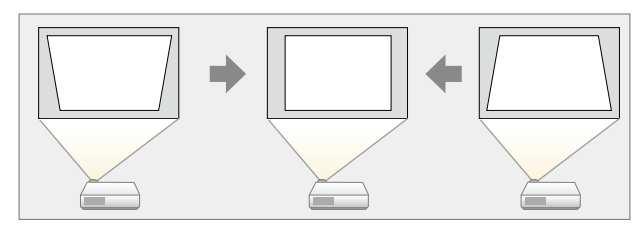

### □ 수평 키스톤 조정바

투사된 영상의 수평 방향 왜곡을 빠르게 보정합니다. 프로젝터를 스크린과 평행하게 설치할 수 없는 경우 유용합 니다.

<del>■</del> ["수동](#page-38-1) 보정" p.38

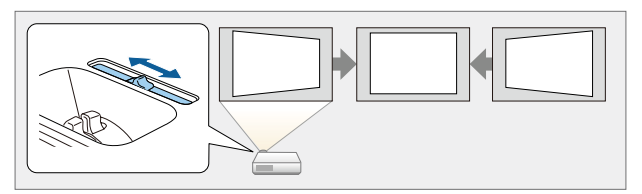

### <span id="page-9-0"></span>와이드**(WXGA)** 스크린으로 투사 내용 확대**(EB-950W**만 해당**)**

16:10 WXGA 와이드 LCD 디스플레이를 탑재한 컴퓨터의 영상을 동일한 화면 비율로 투사할 수 있습니다. 화이트보드 등의 수평 스크린을 최대한 폭넓게 사용할 수 있습니다.

 $\blacktriangleright$  "투사 영상의 [화면비율](#page-43-1) 변경" p.43

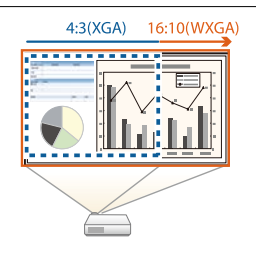

## **USB** 저장 장치를 연결하여 **Motion JPEG** 또는 이미지 투사**(PC Free)**

USB 저장 장치나 디지털 카메라를 프로젝터에 연결하여 저장되어 있는 파일을 투사할 수 있습니다. Motion JPEG 또는 이미지 파일 등 다양한 파일 형식을 지원합니다.

**■** "컴퓨터 없이 투사[\(PC Free\)](#page-47-1)" p.47

### □ 뛰어난 전력 소비를 지원하는 여러가지 기능

**•** 전력 낭비를 예방하는 여러가지 기능 투사 화면의 밝기를 조정하거나 자동 전원 끄기 타이머, 대기 시의 소비 전력 조정 등 소비 전력을 예방하는 다양한 기능을 탑재하고 있습니다.

**s** "[ECO](#page-92-1) 메뉴" p.92

**•** 절전 상태를 투사 화면에 표시하는 기능

환경 설정 메뉴의 ECO 디스플레이를 On으로 설정하면 램프의 밝기가 낮아질 때 절전 상태를 나타내는 나뭇잎 아이콘( )을 투사 화면 외쪽 아래에 표시합니다.

**● [ECO] - [ECO 디스플레이] [p.92](#page-92-1)** 

## 리모컨의 편리한 기능

투사 영상의 일부 확대 등 리모컨으로 원격 조작이 가능합니다. 프레젠테이션을 할 때 리모컨을 포인터나, 컴퓨터 의 마우스처럼 사용할 수도 있습니다.

- <del>● "</del>포인터 기능[\(Pointer\)](#page-54-1)" p.54
- "영상의 일부 확대[\(E-Zoom\)](#page-55-1)" p.55
- **●** "리모커으로 마우스 포이터 조작(무서 마우스)" p.56

#### <span id="page-10-0"></span>소개

#### □ 문서용 카메라로 문서를 환대 투사

옵션 문서용 카메라를 사용하여 종이 문서나 객체를 투사할 수 있습니다. 컴퓨터와 연결하고 제공된 소프트웨어를 사용하여 프로젝터의 활용 범위가 넓어집니다. **●** "옵션 [부속품"](#page-117-1) p.117

#### 향상된 보안 기능

- 사용자를 제한 및 관리하는 암호 보호 암호를 설정하여 프로젝터를 사용할 수 있는 사용자를 제한할 수 있습니다. **●** ["사용자](#page-59-1) 관리(암호 보호)" p.59
- 제어판의 버튼 조작을 제한하는 조작 잠금 이벤트나 학교 등에서 사용할 때 허가 없이 프로젝터 설정을 무단으로 변경하는 것을 방지할 수 있습니다. **●** "조작 제한([제어판](#page-61-1) 잠금)" p.61
- 다양한 도난 방지 장치 장착

이 프로젝터에는 다음과 같은 유형의 도난 방지 보안 장치들이 장착되어 있습니다.

- 보안 슬롯
- 보안 케이블 설치 지점
- **■** ["도난](#page-62-1) 방지 잠금 장치" p.62

## 네트워크에 연결하여 활용

LAN 케이블 연결 또는 옵션 무선 LAN 장치를 장착하여 네트워크에 연결하면 다음 기능을 사용할 수 있습니다.

- <del>●</del> "LAN [케이블](#page-28-1) 연결" p.28
- "무선 [LAN](#page-28-2) 장치 설치" p.28

#### 네트워크로 연결하여 컴퓨터 화면의 영상 투사

EasyMP Network Projection을 사용하여 네트워크를 통해 컴퓨터 화면을 투사합니다. 네트워크상의 프로젝터를 공유 하여 영상 케이블을 바꿔 연결하지 않고도 각자의 데이터를 투사할 수 있습니다. 프로젝터가 컴퓨터에서 멀리 떨어진 곳 에 있어도 네크워크를 통해 프로젝터에 투사할 수 있습니다.

Easy Network Projection<sup>o</sup> EPSON Projector Software CD-ROM으로 설치할 수 있습니다.

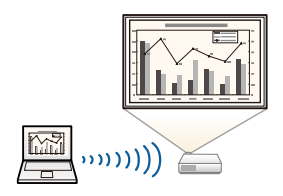

## <span id="page-11-0"></span>컴퓨터와 쉽게 연결할 수 있는 빠른 무선 연결**(Windows**만 해당**)**

옵션 빠른 무선 연결 USB 키를 컴퓨터에 연결하여 무선 LAN 연결 설정을 간단히 할 수 있습니다. **■** "빠른 무선 연결 [USB](#page-30-1) 키 설치" p.30

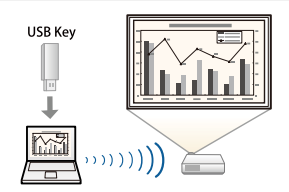

## 네트워크로 휴대용 장치의 영상 투사

스마트폰이나 태블릿 기기에 "Epson iProjection" 앱이 설치된 경우 장치에서 데이터를 무선으로 투사할 수 있습니다. 어디서나 기기를 조작할 수 있기 때문에 회의 나 프리젠테이션을 진행하는 방법이 다양해질 수 있습 니다.

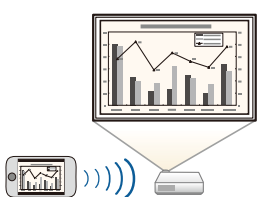

"Epson iProjection"은 App Store나 Google play에서 무료로 다운로드할 수 있습니다. App Store나 Google play에 연결할 때 발생하는 통신 비용은 고객 부담입니다.

## 여러 컴퓨터의 화면을 동시에 투사

EasyMP Multi PC Projection을 사용하면 네트워크에 연결된 여러 컴퓨터의 화면이나 Epson iProjection이 설치된 스마트폰과 태블릿의 화면을 동시에 4 화면까지 투사할 수 있어 회의를 더 다이내믹하게 할 수 있습니다. 회의의 호스트가 되어 연결된 다른 컴퓨터에서 투사 화면을 제어하여 원활하게 진행 시킬 수 있습니다. 멀리 떨어져 있는 네트워크 프로젝터에 같은 화면을 투사할 수 있습니다.

EasyMP Multi PC Projection은 EPSON Projector Software CD-ROM으로 설치할 수 있습니다.

## <span id="page-12-0"></span>■ 각 부분 명칭 및 기능

## 전면**/**윗면

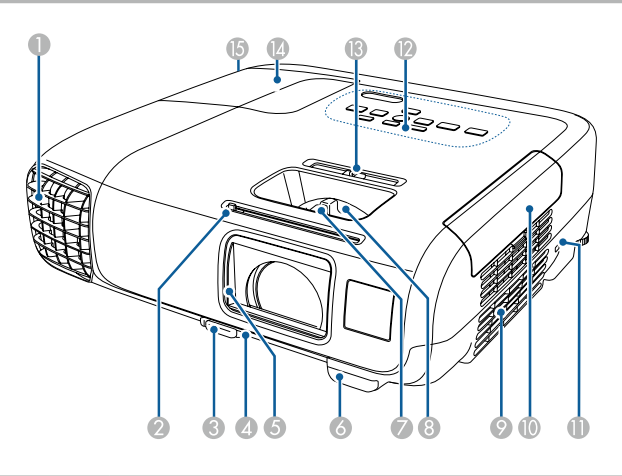

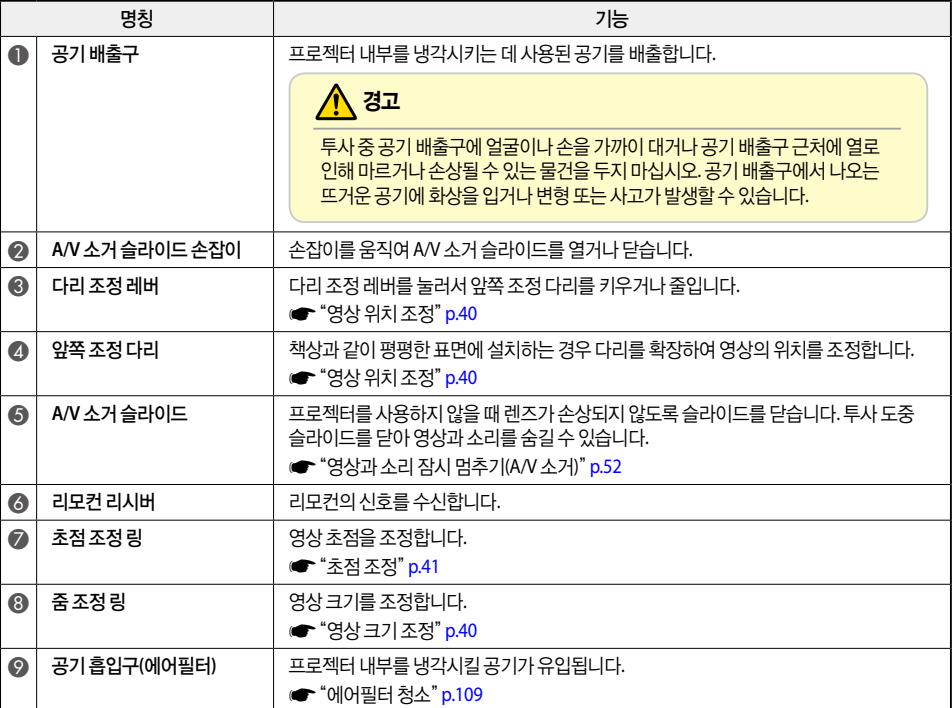

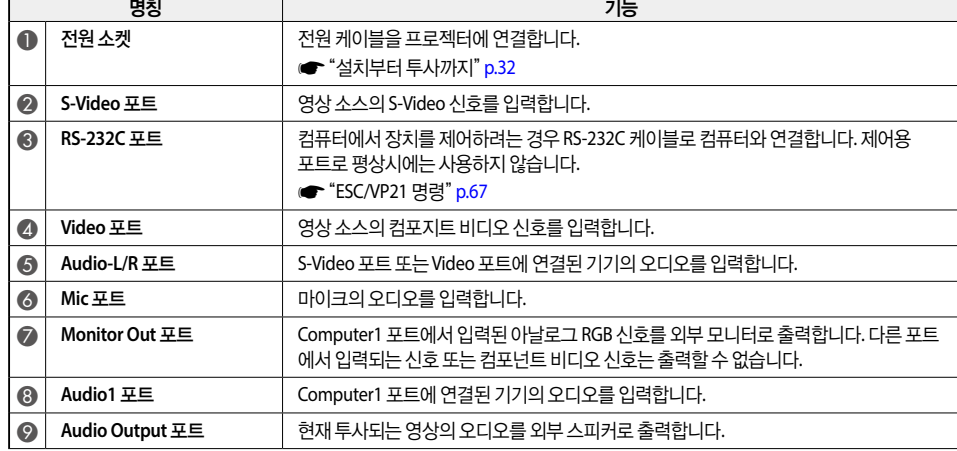

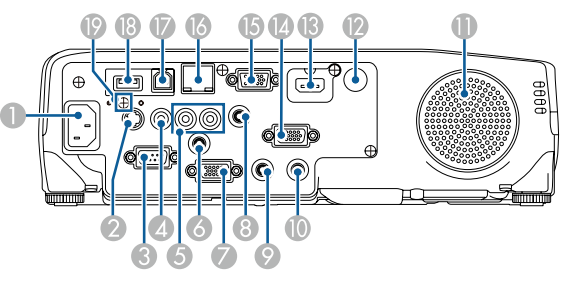

사용하는 모델에 따라 포트는 다릅니다.

후면

<span id="page-13-0"></span>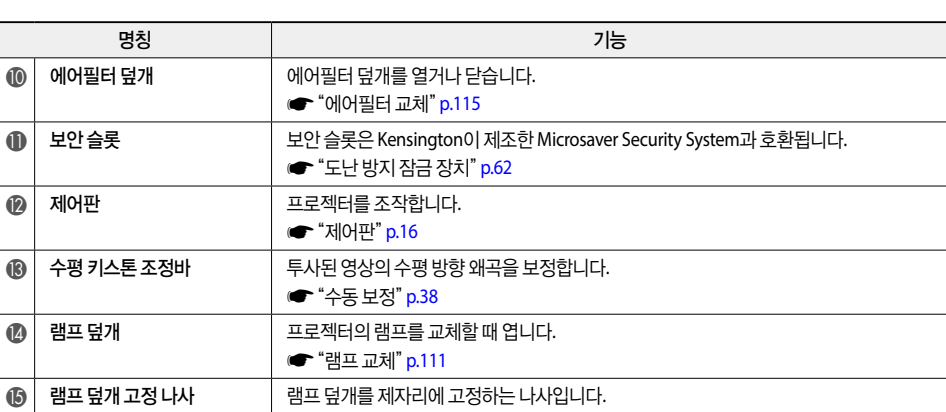

<span id="page-14-0"></span>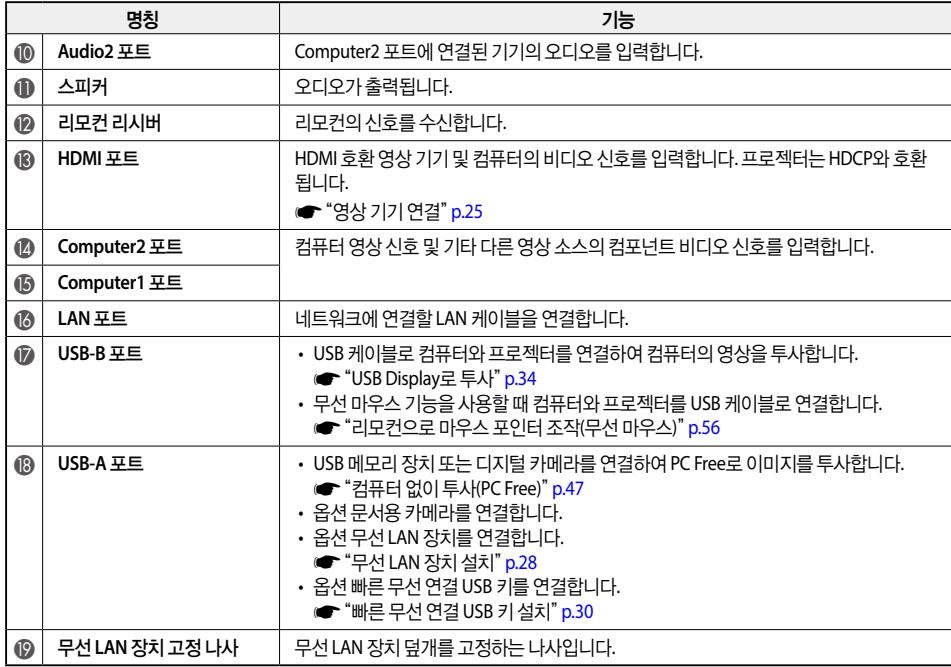

## 밑면

EB-950W/EB-97

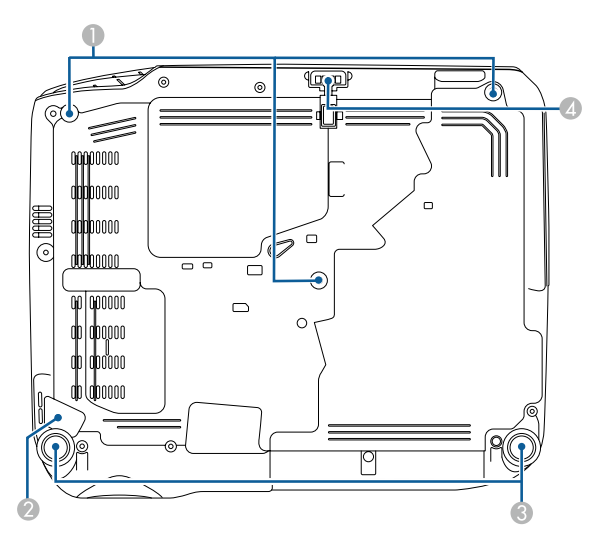

EB-965/EB-945

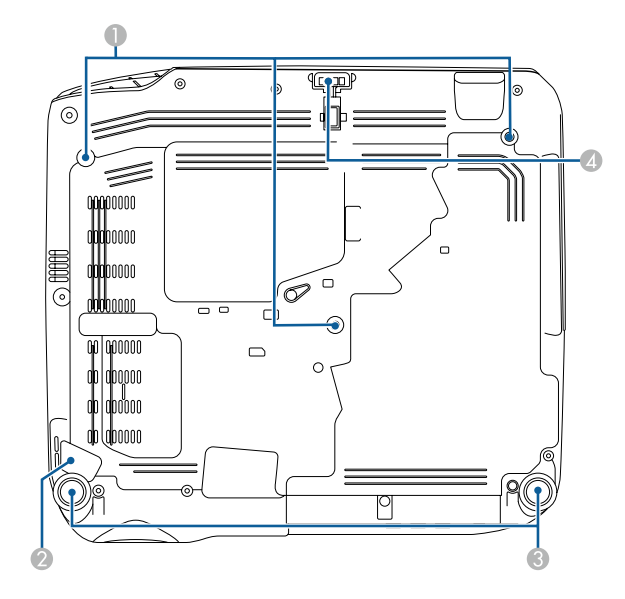

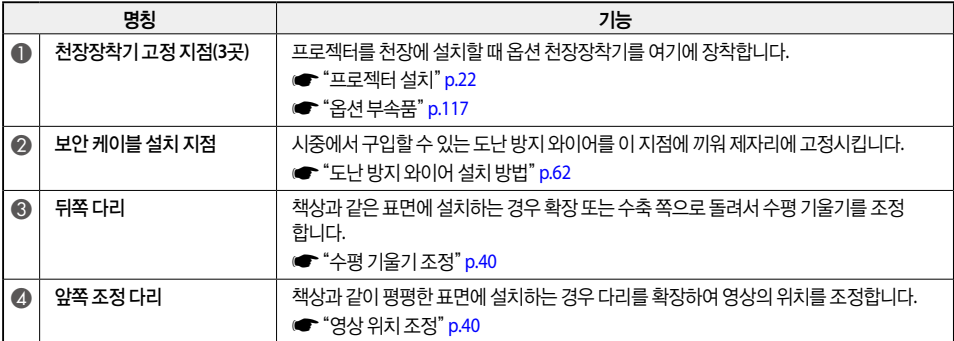

## <span id="page-16-1"></span><span id="page-16-0"></span>제어판

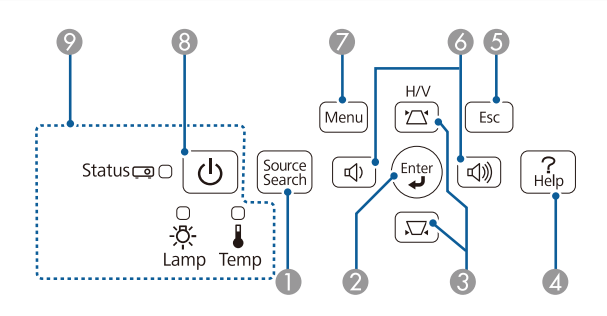

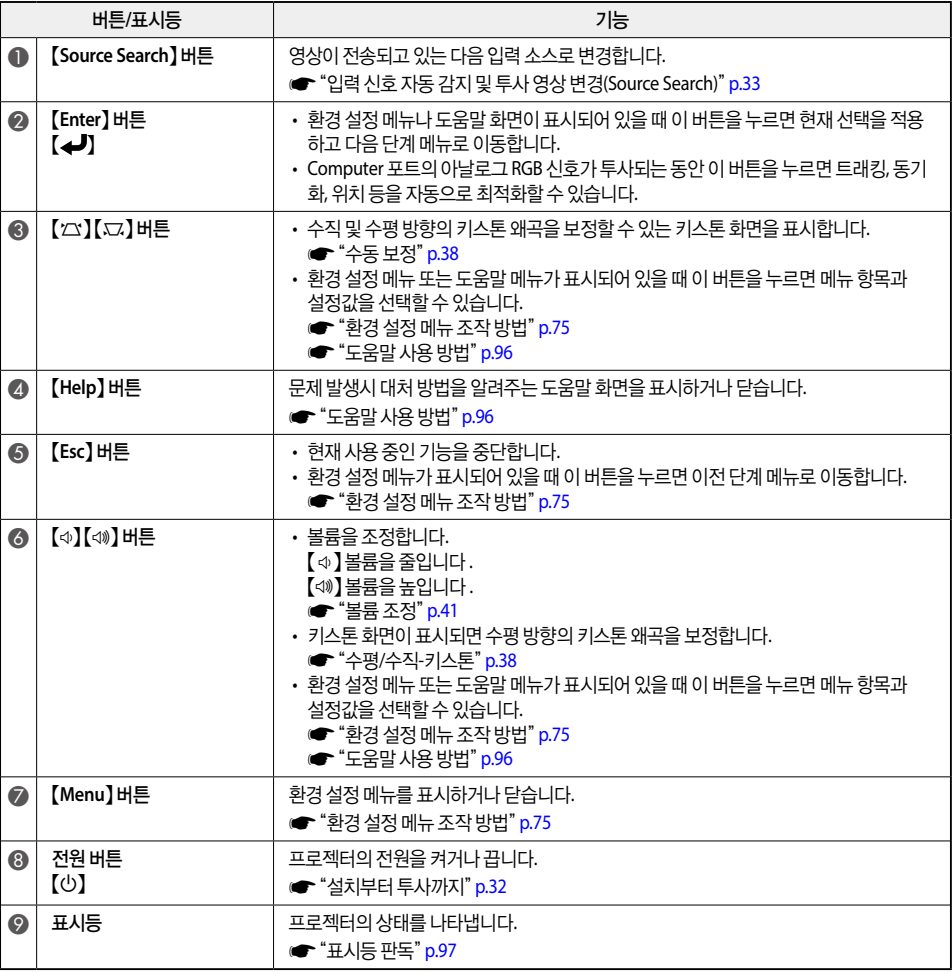

<span id="page-17-0"></span>리모컨

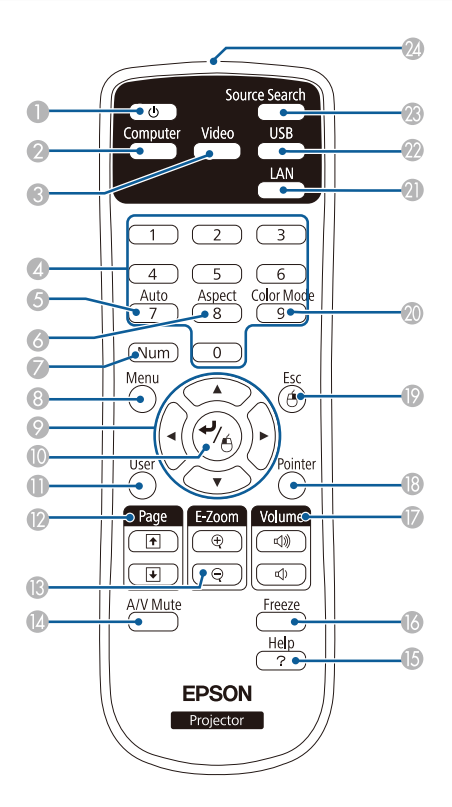

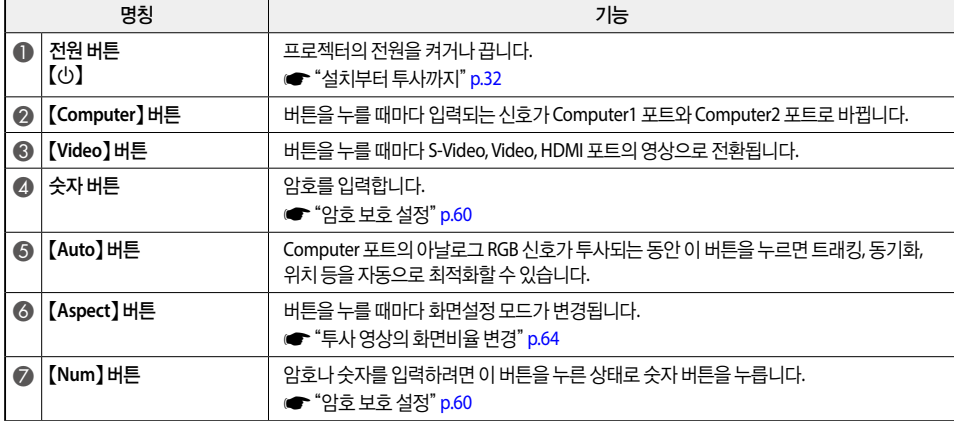

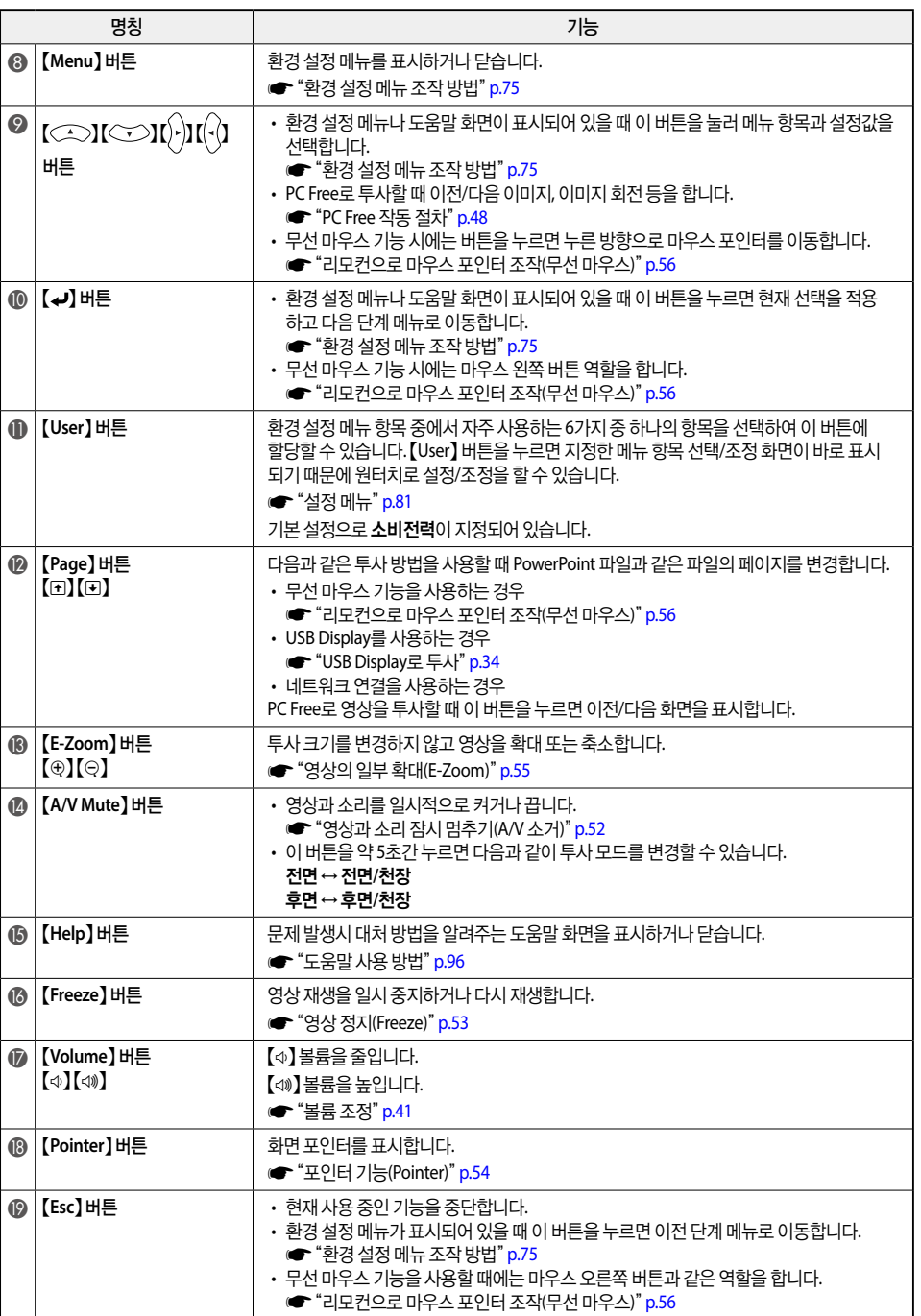

<span id="page-19-0"></span>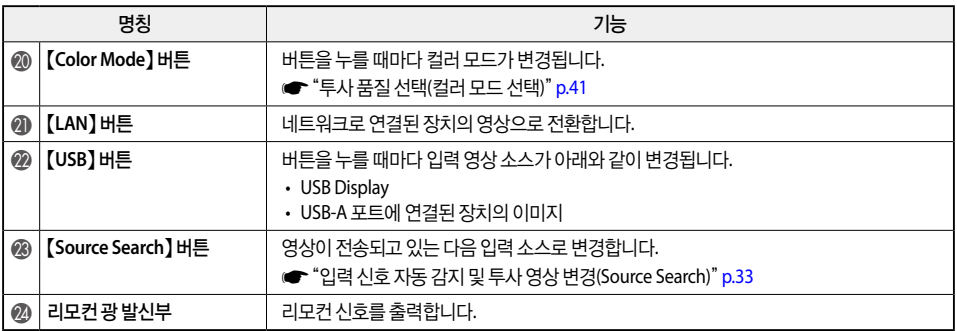

#### 리모컨 배터리 교체

리모컨을 한동안 사용하지 않은 후 반응이 느려지거나 작동하지 않으면 배터리 수명이 다했음을 의미합니다. 배터리를 새 것으로 교체해야 합니다. 필요할 때 사용할 수 있도록 AA 크기 망간 또는 알칼라인 전지 2개를 준비 해 두십시오.

## ∕<mark>।</mark>∖ 주의

- 배터리를 잘못 사용하면 배터리액이 누출되거나 배터리가 파열되어 화재, 부상 또는 부식을 유발할 수 있습니다. 배터리 교체 시 다음 안전조치를 따르십시오.
- 배터리 홀더 안쪽의 극성(+) 및 (-)을 올바르게 맞춰 배터리를 삽입하십시오.
- 종류가 다른 배터리를 사용하거나 오래된 배터리와 새 배터리를 함께 사용하지 마십시오.
- 배터리액이 누출된 경우 배터리액을 부드러운 천으로 닦으십시오. 배터리액이 손에 묻은 경우 즉시 손을 닦으십시오.
- 배터리가 소모되면 즉시 교체하십시오.
- 프로젝터를 장시간 사용하지 않을 경우 배터리를 분리하십시오.
- 배터리를 열 또는 화염에 노출하거나 물에 넣지 마십시오.
- 다 쓴 배터리는 관련 규정에 따라 폐기하십시오.
- 배터리는 어린이의 손이 닿지 않는 곳에 보관하십시오. 배터리를 삼키면 질식할 수 있으므로 매우 위험합니다.

<span id="page-20-0"></span>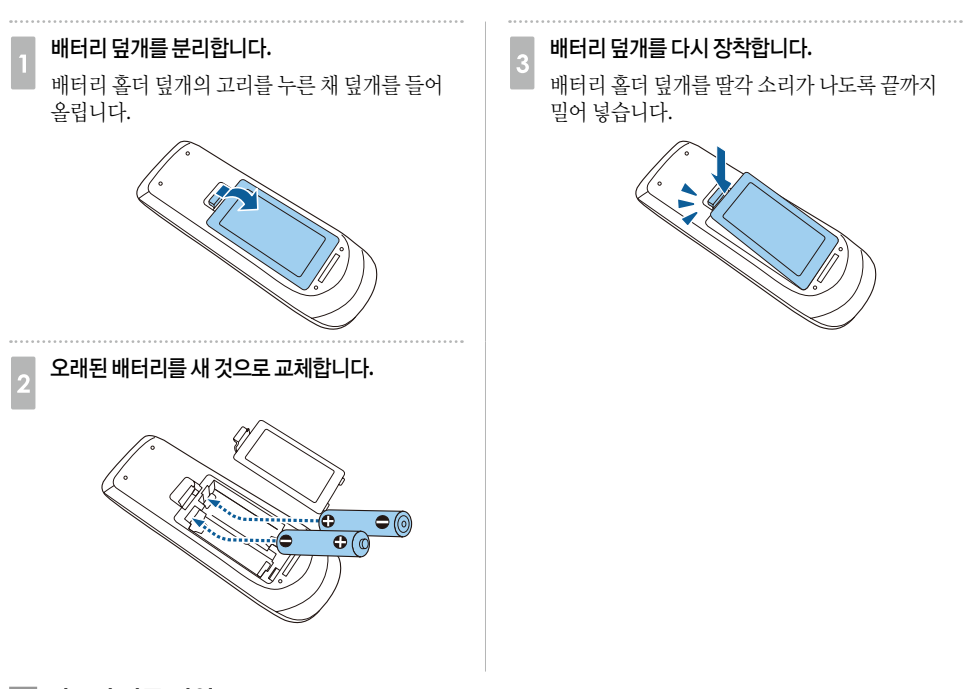

리모컨 작동 범위

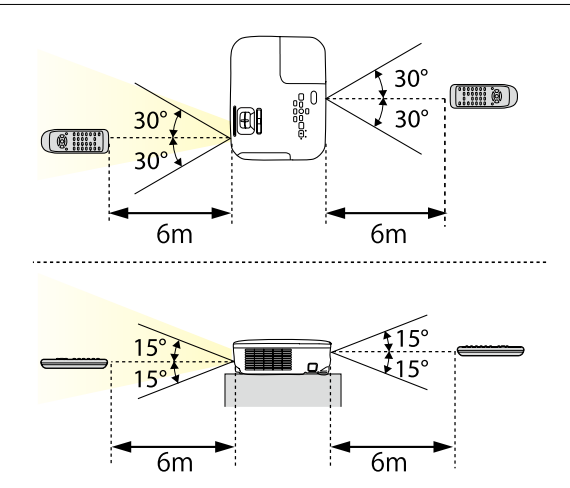

## <span id="page-21-0"></span>준비

프로젝터를 설치하고 투사 소스를 연결하는 방법에 대해 설명합니다.

<span id="page-22-1"></span><span id="page-22-0"></span>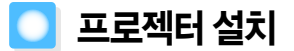

## 다양한 투사 방법

프로젝터는 다음 네 가지 투사 방식을 지원합니다. 설치 위치의 상태에 맞게 프로젝터를 설치하십시오.

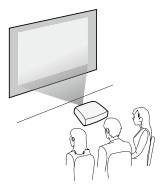

• 프로젝터를 천장에 설치하고 스크린 앞에서 영상 투사 (전면/천장 투사)

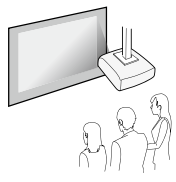

• 스크린 앞에서 영상 투사 (전면 투사) • 반투명 스크린 뒤에서 영상 투사 (후면 투사)

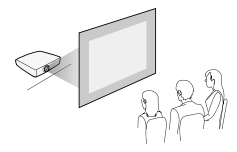

• 프로젝터를 천장에 설치하고 반투명 스크린 뒤에서 영상 투사 (후면/천장 투사)

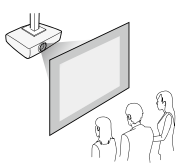

## $\Lambda$  위험

- 프로젝터를 천장에 장착하려면 특별한 설치 방법(천장장착기)이 필요합니다. 프로젝터가 제대로 설치되어 있지 않으면 떨어져서 사고나 부상이 발생할 수 있습니다.
- 나사가 느슨해지는 것을 방지하기 위해 천장장착기 고정 지점에 접착제를 사용하거나, 프로젝터에 윤활유나 기름과 같은 것을 사용하게 되면 프로젝터 케이스가 손상되어 천장장착기에서 떨어질 수 있습니다. 천장장착기 아래에 사람이 있을 경우 심각한 부상을 입게 되고 프로젝터도 손상될 수 있습니다. 천장장착기를 설치하거나 조정할 때는 나사가 느슨해지는 것을 방지할 목적으로 접착제를 사용하지 마시고, 기름이나 윤활유 등도 사용하지 마십시오.
- 프로젝터의 공기 흡입구나 공기 배출구를 막지 마십시오. 이들 입구가 막히면 내부 온도가 상승하여 화재가 발생할 수 있습니다.

#### 주의

프로젝터를 옆으로 세워서 사용하지 마십시오. 고장의 원인이 됩니다.

- $\overline{\bf E}$ = │ 프로젝터를 천장에 설치하려면 옵션 천장장착기가 필요합니다. ☞ "옵션 [부속품"](#page-117-1) p.117<br>- │ 기본 투사 모드 설정은 전면입니다. 환경 설정 메뉴에서 전면을 후면으로 변경할 수 있습니다.
	- **■** [고급 설정] [투사 방식] [p.83](#page-83-1)
		- 리모컨의 【**A/V Mute**】 버튼을 약 5초 간 누르면 다음과 같이 투사 모드를 변경할 수 있습니다. 전면 ↔ 전면**/**천장 후면 ↔ 후면**/**천장

### <span id="page-23-0"></span>설치 방법

프로젝터를 다음과 같이 설치하십시오.

- 프로젝터를 스크린과 평행이 되도록 설치합니다. 프로젝터를 스크린과 비스듬하게 설치한 경우 투사된 영상에 키스톤 왜곡이 발생합니다.
- 프로젝터를 평평한 표면에 두십시오. 프로젝터가 기울어지면 투사 영상도 기울어집니다

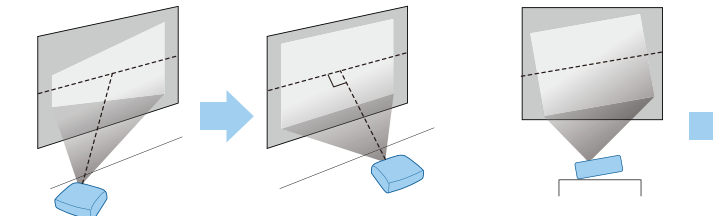

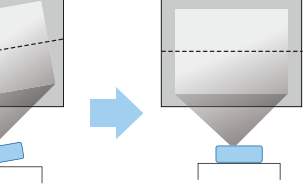

- <mark>《 프로젝터를 스크린과 평행하게 설치할 수 없는 경우 다음을 참조하십시오.</mark><br>- C All All All All All All All All All All All All All All All All All Al
	- **["키스톤](#page-37-2) 왜곡 보정" p.37**
	- 프로젝터를 평평한 표면에 설치할 수 없는 경우 다음을 참조하십시오.
		- **"수평 [기울기](#page-40-3) 조정" p.40**
		- **["키스톤](#page-37-2) 왜곡 보정" p.37**

## 스크린 크기 및 대략적인 투사 거리

투사 크기는 프로젝터와 스크린의 거리에 따라 달라집니다. 그림을 참조하여 스크린 크기에 맞는 최적의 위치를 선택하십시오. 그림은 최대 줌으로 가장 짧은 거리를 보여줍니다. 투사 거리에 대한 자세한 내용은 다음을 참조 하십시오.

**●** ["스크린](#page-118-1) 크기 및 투사 거리" p.118

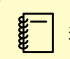

▒ – │ 키스톤 왜곡을 보정하면 투사된 영상이 축소될 수 있습니다.

**16:10** 스크린 크기

EB-950W

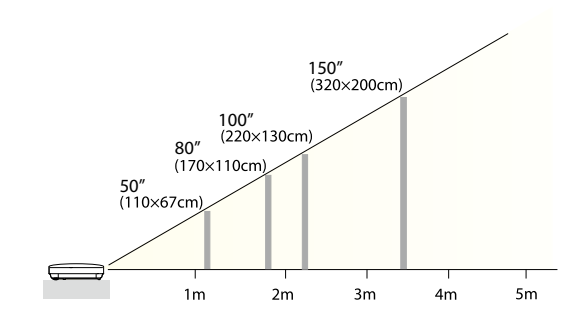

#### **4:3** 스크린 크기

EB-97

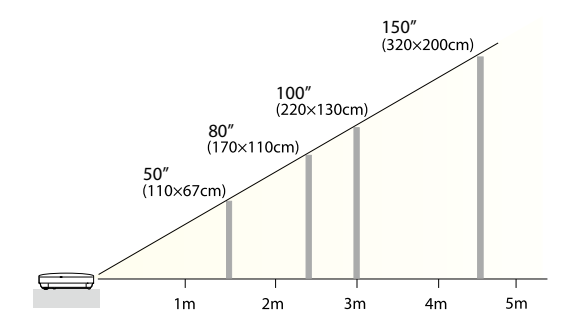

EB-965/EB-945

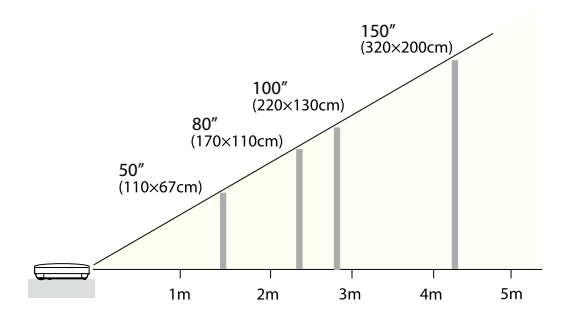

<span id="page-25-0"></span>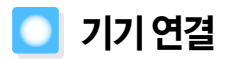

연결할 기기에 따라 포트 이름, 포트 수, 위치, 커넥터 방향이 다릅니다.

## 컴퓨터 연결

컴퓨터의 영상을 투사하려면 다음과 같은 방법으로 컴퓨터를 연결합니다.

#### A 컴퓨터 케이블을 사용하는 경우

컴퓨터의 화면 출력 포트와 프로젝터의 Computer 포트를 연결합니다. 오디오 케이블로 컴퓨터의 오디오 출력 포트와 프로젝 터의 Audio1 또는 Audio2 포트를 연결하면 프로젝터의 스피커로 오디오를 출력할 수 있습니다.

#### B **USB** 케이블을 사용하는 경우

컴퓨터의 USB 포트를 프로젝터의 USB-B 포트에 연결합니다. 투사된 영상과 함께 컴퓨터의 오디오를 전송할 수 있습니다.

#### C **HDMI** 케이블을 사용하는 경우

컴퓨터의 HDMI 포트와 프로젝터의 HDMI 포트를 연결합니다. 투사된 영상과 함께 컴퓨터의 오디오를 전송할 수 있습니다.

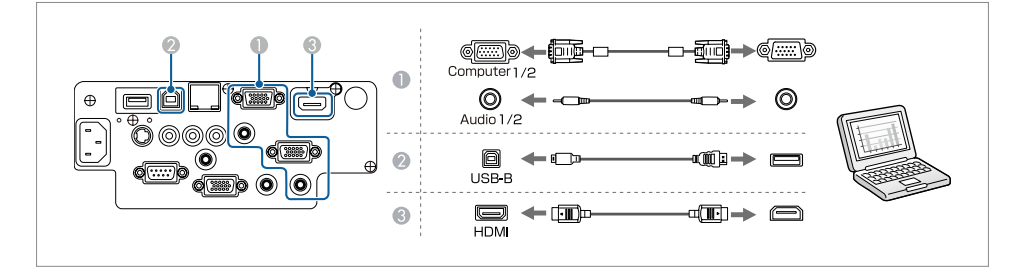

c • 음성 출력에서 오디오 입력 소스를 전환할 <sup>수</sup> 있습니다.

- **[고급 설정] [A/V 설정] [음성 출력] [p.83](#page-83-1)**
- USB 케이블로 컴퓨터와 프로젝터를 연결하면 컴퓨터의 영상을 투사할 수 있습니다. 이 기능을 USB Display라고 합니다. **■ "[USB Display](#page-34-1)로 투사" p.34**

## <span id="page-25-1"></span>영상 기기 연결

DVD 플레이어 또는 VHS 비디오 등의 영상을 투사하려면 다음과 같은 방법으로 프로젝터에 연결합니다.

#### A 비디오 또는 **S-Video** 케이블을 사용하는 경우

영상 기기의 비디오 출력 포트와 프로젝터의 Video 포트를 연결합니다. 또는, 영상 소스의 S-Video 출력 포트와 프로젝터의 S-Video 포트를 연결합니다. 오디오 케이블로 영상 기기의 오디오 출력 포트와 프로젝터의 Audio-L/R 포트를 연결하면 프로젝 터의 스피커로 오디오를 출력할 수 있습니다.

#### B 컴포넌트 비디오 케이블**(**옵션**)**을 사용하는 경우

**■** "옵션 [부속품"](#page-117-1) p.117

영상 소스의 컴포넌트 출력 포트와 프로젝터의 Computer 입력 포트를 연결합니다. 오디오 케이블로 영상 소스의 오디오 출력 포트와 프로젝터의 Audio1 또는 Audio2 포트를 연결하면 프로젝터 스피커로 오디오를 출력할 수 있습니다.

<span id="page-26-0"></span>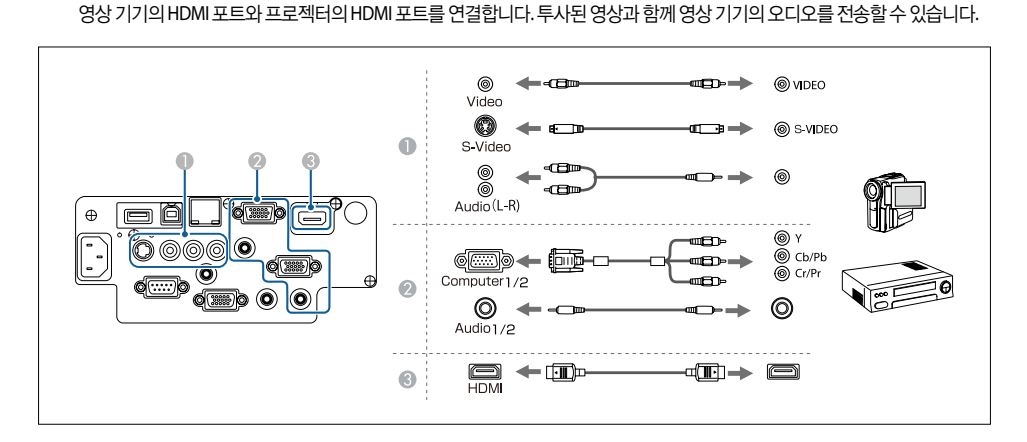

#### 주의

플러그 방향 또는 형태가 다른 경우 억지로 꽂지 마십시오. 장치가 손상되거나 고장의 원인이 됩니다.

- c 음성 출력에서 오디오 입력 소스를 전환할 <sup>수</sup> 있습니다.
	- **[고급 설정] [A/V 설정] [음성 출력] • [p.83](#page-83-1)**
	- 연결하려는 소스의 포트가 특수한 형태인 경우 장치와 함께 제공된 케이블 또는 옵션 케이블로 프로젝터와 연결하십 시오.
	- 2RCA(L/R)/스테레오 미니 핀 오디오 케이블을 사용하는 경우 "무저항(No resistance)"으로 표시된 제품인지 확인하십 시오.

## **USB** 장치 연결

USB 메모리, 옵션 문서용 카메라, USB 호환 하드 디스크 및 디지털 카메라 등의 장치를 연결할 수 있습니다. USB 장치와 함께 제공된 USB 케이블을 사용하여 USB 장치를 프로젝터의 USB-A 포트에 연결하십시오.

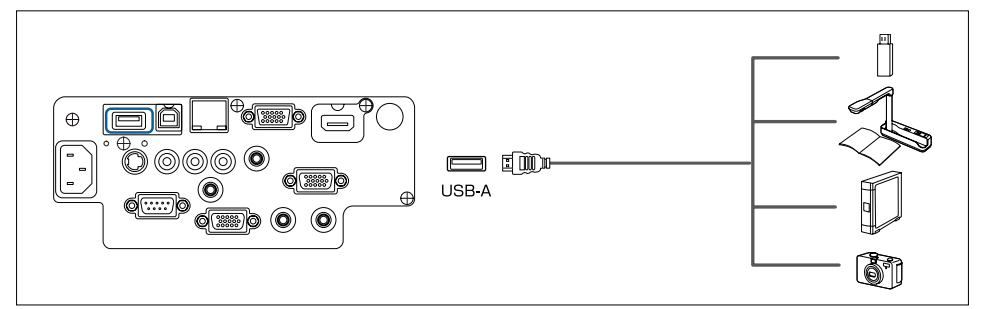

USB 장치가 연결된 경우 PC Free로 USB 메모리 또는 디지털 카메라의 이미지 파일을 투사할 수 있습니다. s"[PC Free](#page-47-2) 사용 예" p.47

#### <span id="page-27-0"></span>주의

- USB 허브를 사용하는 경우 제대로 연결되지 않을 수도 있습니다. 디지털 카메라와 USB 장치 등은 프로젝터에 직접 연결해야 합니다.
- USB 호환 하드 디스크를 연결하여 사용하는 경우 하드 디스크와 함께 제공되는 AC 어댑터를 반드시 연결해야 합니다.
- 디지털 카메라 또는 하드 디스크와 함께 제공된 USB 케이블로 프로젝터에 연결하십시오.
- 3m 길이 이내의 USB 케이블을 사용하십시오. 케이블의 길이가 3m를 넘는 경우 PC Free가 제대로 동작하지 않을 수 있습니다.

#### **USB** 장치 제거

투사가 끝나면 프로젝터에서 USB 장치를 제거하십시오. 디지털 카메라 또는 하드 디스크와 같은 장치는 전원을 끈 다음 프로젝터에서 분리하십시오.

외부 기기 연결

외부 모니터 또는 스피커를 연결하여 영상이나 오디오를 출력할 수 있습니다.

마이크를 연결하여 프로젝터 스피커에서 마이크 오디오를 출력할 수도 있습니다.

A 외부 모니터로 영상을 출력하는 경우

외부 모니터와 함께 제공되는 케이블로 프로젝터의 Monitor Out 포트와 외부 모니터를 연결합니다.

● 외부 스피커로 오디오를 출력하는 경우

시중에서 구입할 수 있는 오디오 케이블로 외부 스피커와 프로젝터의 Audio Out 포트를 연결합니다.

C 마이크 오디오를 출력하는 경우

마이크를 프로젝터의 Mic 포트에 연결합니다. 콘덴서 마이크를 사용하려면 플러그인 전원을 **On**으로 설정하십시오. ■ [고급 설정] - [A/V 설정] - [플러그인 전원] • [p.83](#page-83-1)

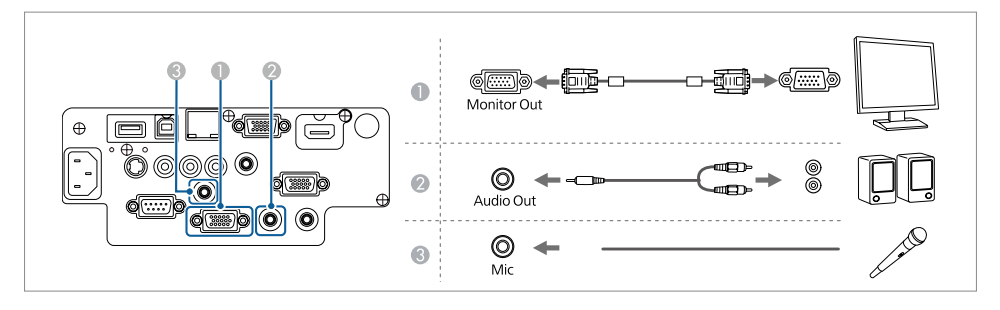

<span id="page-28-0"></span>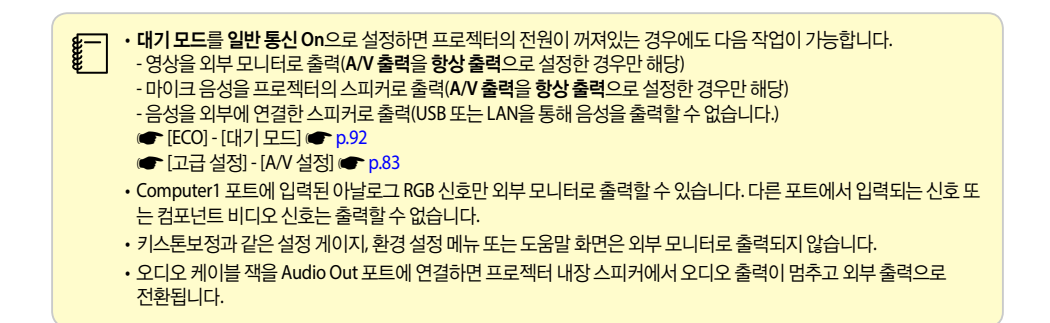

## <span id="page-28-1"></span>**LAN** 케이블 연결

시중에서 구입할 수 있는 100BASE-TX 또는 10BASE-T LAN 케이블로 네트워크 허브 또는 다른 기기의 LAN 포트와 프로젝터의 LAN 포트를 연결합니다.

네트워크를 통해 컴퓨터와 프로젝터를 연결하여 영상을 투사하고 프로젝터의 상태를 확인할 수 있습니다.

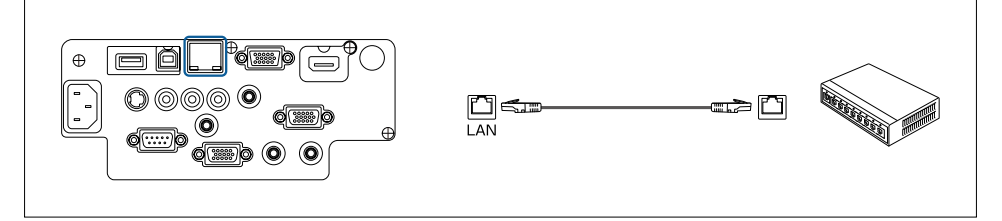

c 오작동을 예방하려면 카테고리 5 이상의 차폐형 LAN 케이블을 사용하십시오.

## <span id="page-28-2"></span>무선 **LAN** 장치 설치

옵션 무선 LAN 장치를 장착하면 네트워크를 통해 컴퓨터 화면 투사가 가능합니다. 프로젝터의 USB-A 포트에 무선 LAN 장치를 연결합니다.

• 무선 LAN을 사용하여 네트워크에 연결하려면 환경 설정 메뉴에서 네트워크를 설정해야 합니다.

**■ ["무선](#page-87-1) LAN 메뉴" p.87** 

• 무선 LAN 장치를 설치하지 않을 때에는 분실 예방을 위해 무선 LAN 장치 덮개를 장착하십시오.

• 프로젝터를 이동하는 경우 안전을 위해 무선 LAN 장치와 덮개를 분리하십시오.

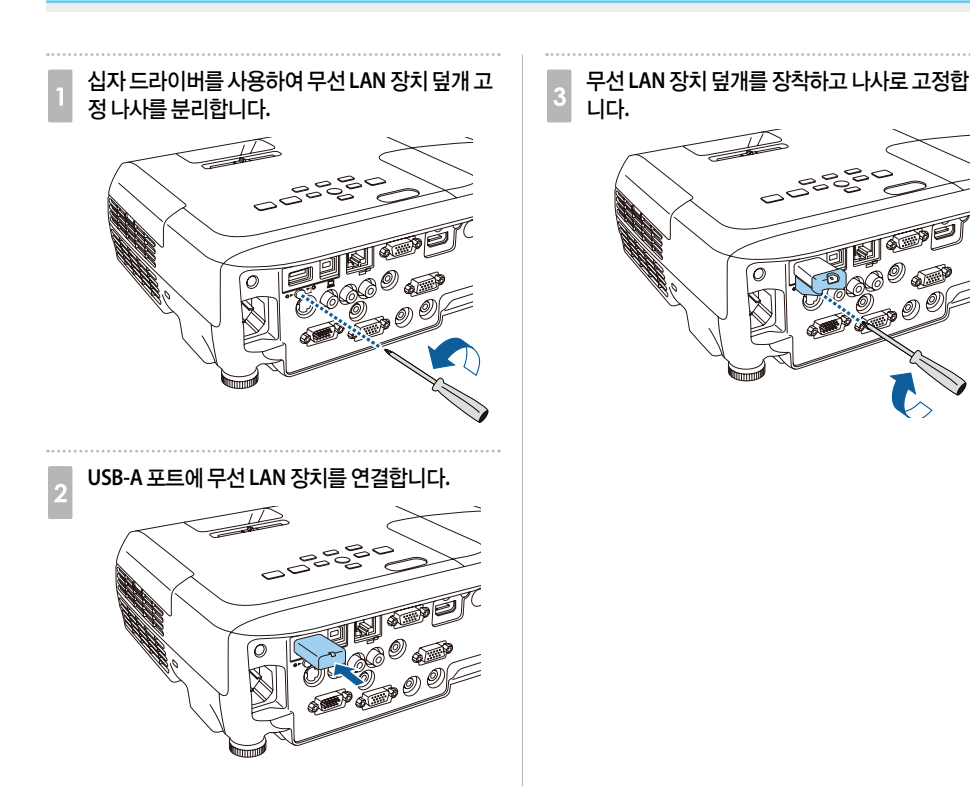

<span id="page-30-1"></span><span id="page-30-0"></span>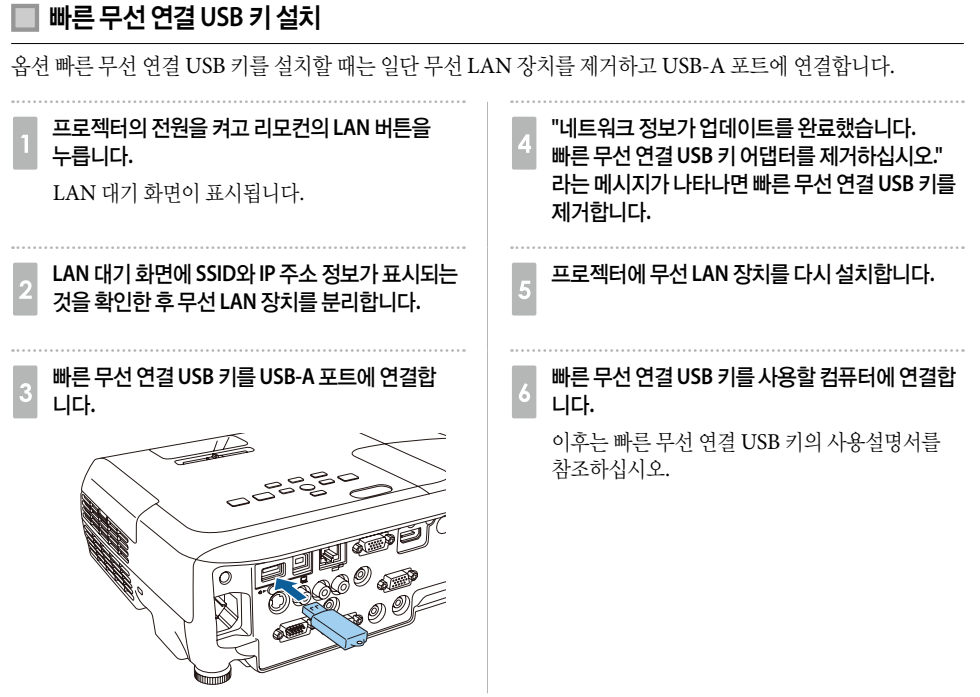

## <span id="page-31-0"></span>기본 사용법

영상 투사 방법과 영상 조정 방법에 대해 설명합니다.

<span id="page-32-0"></span>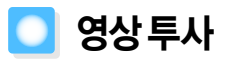

## <span id="page-32-1"></span>설치부터 투사까지

컴퓨터와 프로젝터를 컴퓨터 케이블로 연결하여 영상을 투사하는 방법을 설명합니다.

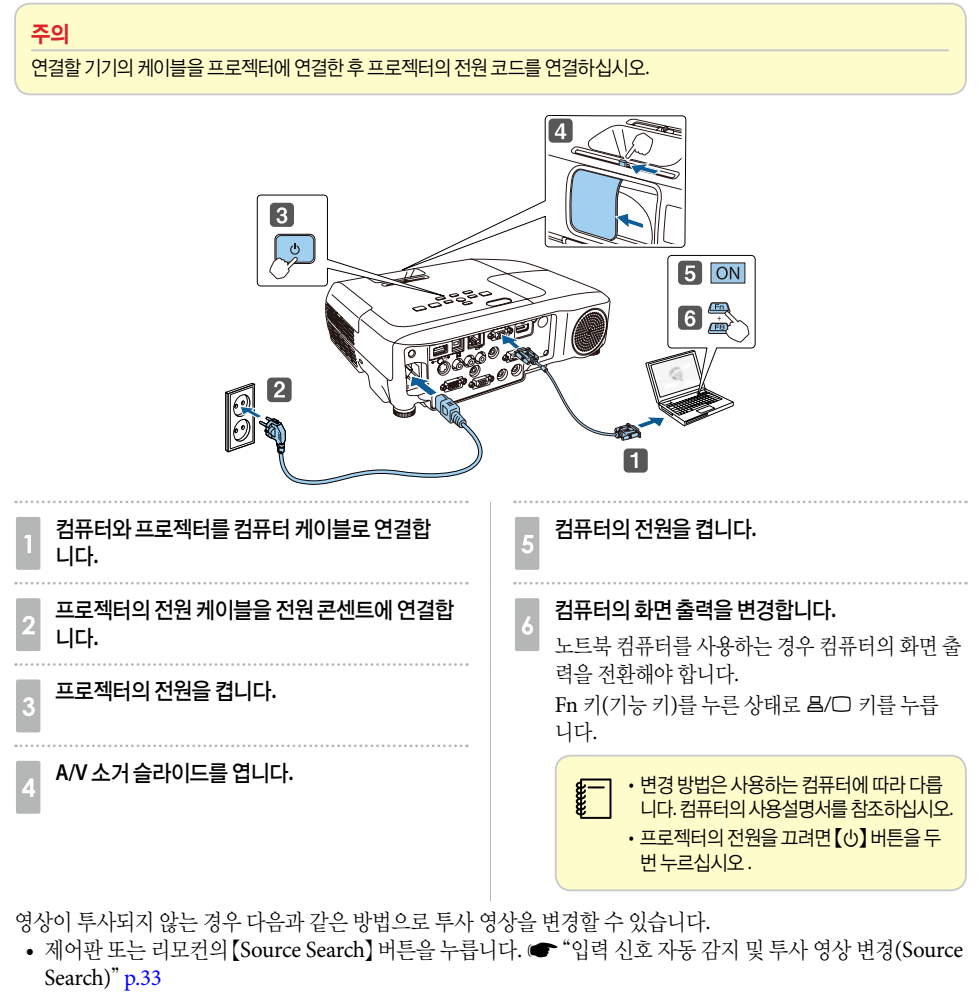

• 대상 포트에 맞는 리모컨 버튼을 누릅니다. • ["리모컨으로](#page-33-2) 투사 영상 전환" p.33

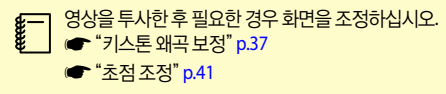

## <span id="page-33-1"></span><span id="page-33-0"></span>입력 신호 자동 감지 및 투사 영상 변경**(Source Search)**

【Source Search】 버튼을 누르면 영상 신호가 입력되고 있는 포트의 영상을 투사합니다.

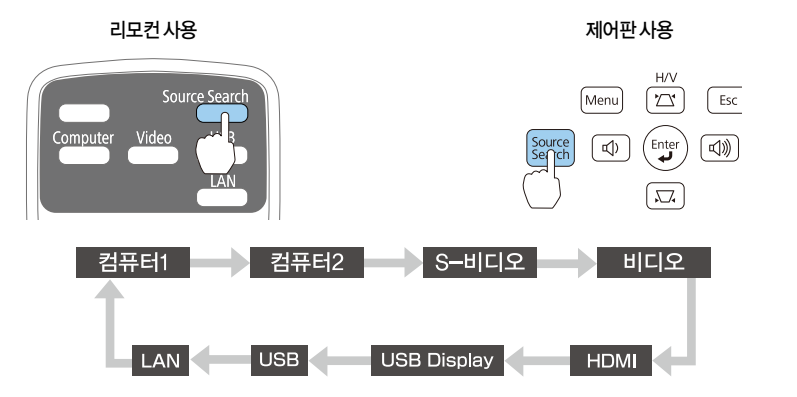

두 개 이상의 영상 소스가 연결되어 있으면 원하는 영상이 투사될 때까지 【Source Search】 버튼을 누르 십시오.

영상 기기가 연결된 경우는 이 조작을 시작하기 전에 먼저 재생하십시오.

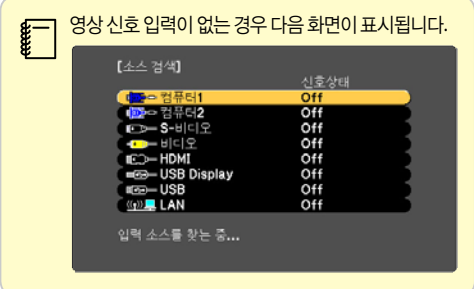

## <span id="page-33-2"></span>리모컨으로 투사 영상 전환

아래의 리모컨 버튼을 누르면 투사 영상을 직접 변경할 수 있습니다.

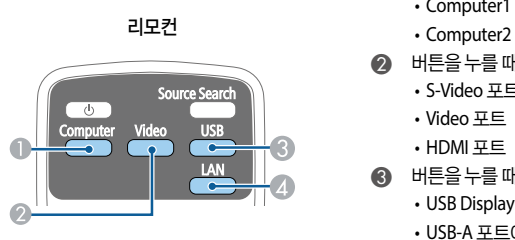

- A 버튼을 누를 때마다 입력 영상 소스가 아래와 같이 변경됩니다.
	- Computer1
	-
- B 버튼을 누를 때마다 입력 영상 소스가 아래와 같이 변경됩니다.
	- S-Video 포트
	- Video 포트
	- HDMI 포트
- C 버튼을 누를 때마다 입력 영상 소스가 아래와 같이 변경됩니다.
	- USB Display
	- USB-A 포트에 연결된 장치의 이미지
- 네트워크로 연결된 장치의 영상으로 전환합니다.

## <span id="page-34-1"></span><span id="page-34-0"></span>**USB Display**로 투사

USB 케이블로 컴퓨터와 프로젝터를 연결하면 컴퓨터의 영상을 투사할 수 있습니다. USB 케이블 하나로 영상을 투사하고 오디오를 전송할 수 있습니다.

## ■ 시스템 요구 사항

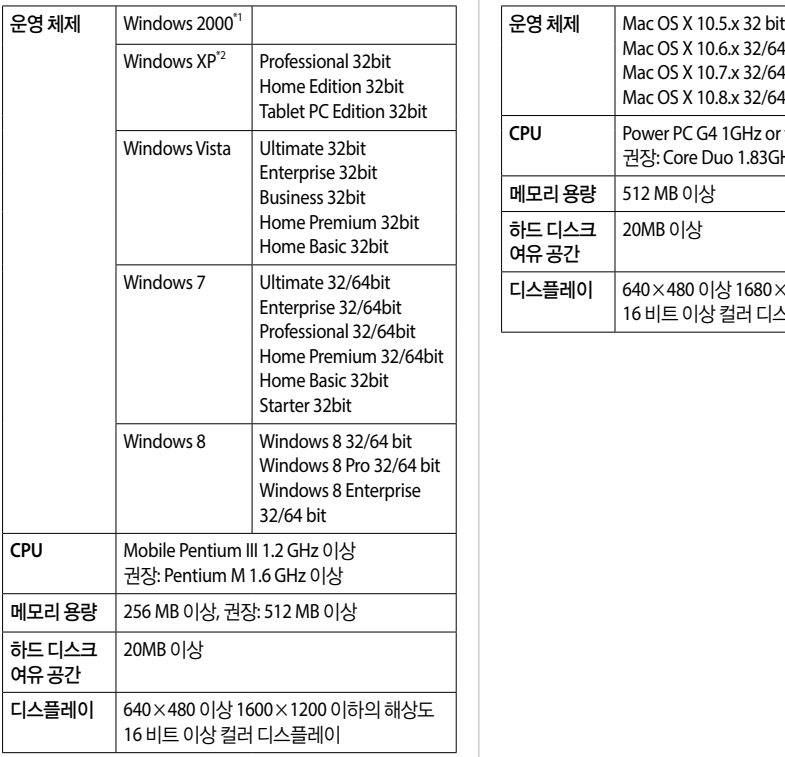

#### Windows **Mac OS 사용자**

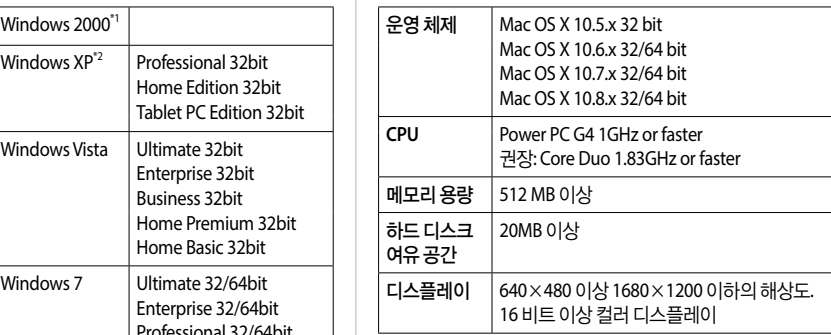

\*1 Service Pack 4 이상

\*2 Service Pack 1은 제외

## <span id="page-35-0"></span>처음 연결하는 경우

USB 케이블로 컴퓨터와 프로젝터를 처음 연결하는 경우 드라이버를 설치해야 합니다. Windows와 Mac OS의 절차가 다릅니다.

c • 이후 연결할 때는 드라이버를 설치할 필요가 없습니다.

• 여러 소스의 영상이 입력되는 경우 입력 소스를 USB Display로 변경하십시오.

• USB 허브를 사용하는 경우 제대로 연결되지 않을 수도 있습니다. USB 케이블을 프로젝터에 직접 연결하십시오.

• USB Display를 사용하는 동안에는 옵션 설정을 변경할 수 없습니다.

#### **Windows**

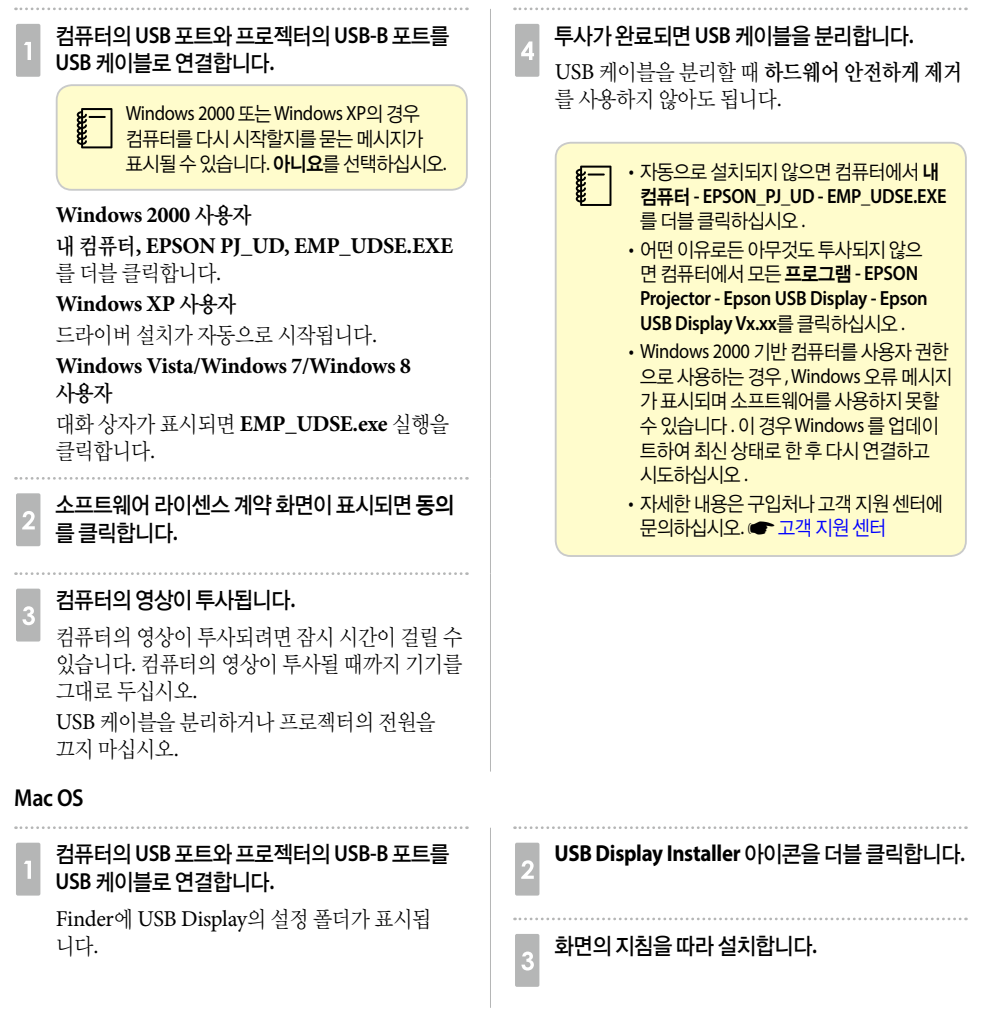
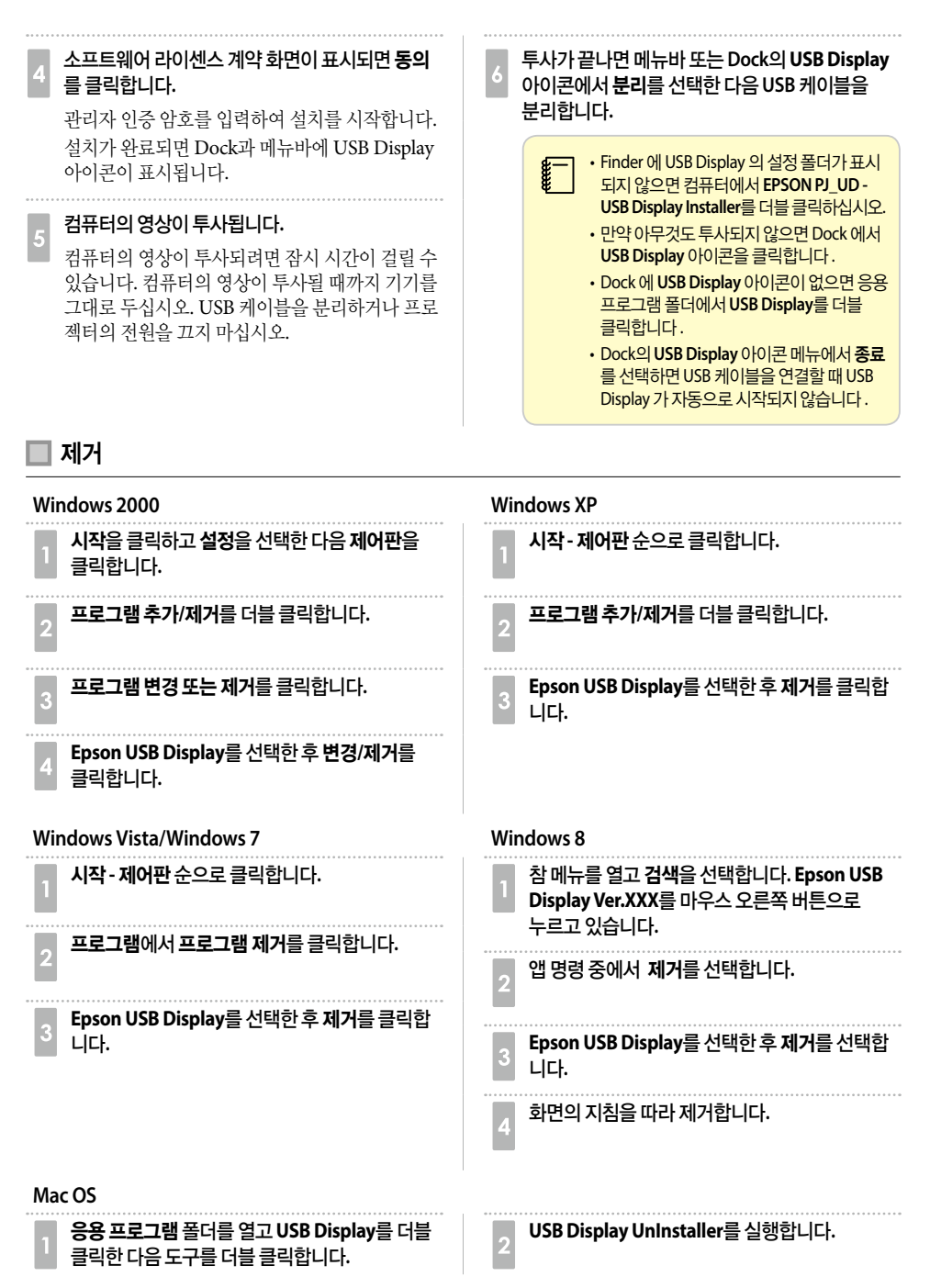

# ■ 투사 영상 조정

### 키스톤 왜곡 보정

다음과 같은 방법으로 키스톤 왜곡을 보정할 수 있습니다.

- 자동 보정(자동 수직-키스톤) 수직 키스톤 왜곡을 자동으로 보정합니다.
- 수동 보정(수평 키스톤 조정바) 수평 키스톤 조정바로 수평 키스톤 왜곡을 수동으로 보정합니다.

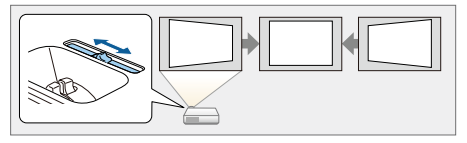

• 수동 보정 (수평/수직-키스톤) 수평과 수직 방향의 왜곡을 각각 수동으로 보정합 니다.

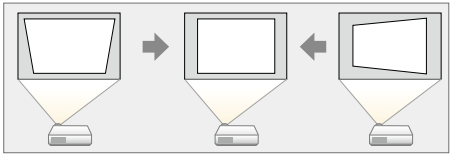

• 수동 보정(Quick Corner) 네 코너를 각각 수동으로 보정합니다.

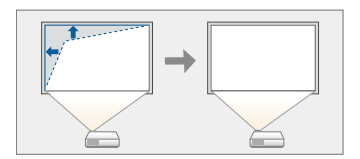

 $\left\| \frac{p-1}{p-1} \right\|_2^p = \frac{1}{2} \left( \frac{1}{p-1} \right) \left( \frac{1}{p-1} \right) = \frac{1}{2} \left( \frac{1}{p-1} \right)$ 

### 자동 보정

### 자동 수직**-**키스톤

프로젝터가 설치, 이동, 기울어짐 등의 움직임을 감지한 경우 수직 키스톤 왜곡을 자동으로 보정합니다. 이 기능을 자동 수직-키스톤이라고 합니다.

움직임을 감지한 프로젝터를 약 2초간 그대로 두면, 조정 화면을 표시한 다음 투사된 화면을 자동으로 보정합니다. 아래 조건 하에서 투사된 영상을 자동 수직-키스톤으로 보정할 수 있습니다.

보정 각도: 상하 약 30°

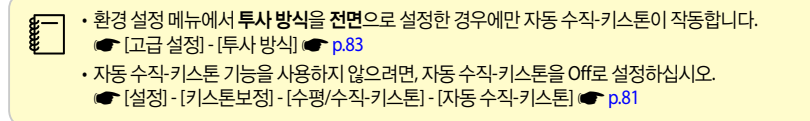

### 수동 보정

키스톤 왜곡을 수동으로 보정할 수 있습니다.

아래 조건 하에서 투사된 영상을 수평/수직-키스톤을 사용하여 보정할 수 있습니다. 보정 각도: 좌우 약 30°/ 상하 약 30°

### 수평 키스톤 조정바

수평 키스톤 조정바를 오른쪽 또는 왼쪽으로 이동하여 수평 키스톤 보정을 수행합니다.

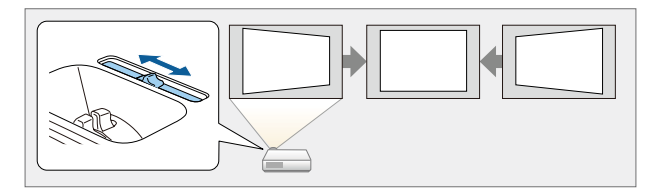

c • 수평 키스톤 조정바를 사용하려면 수평 키스톤 조정바<sup>를</sup> **On**으로 설정합니다. ■ [설정] - [키스톤보정] - [수평/수직-키스톤] - [수평-키스톤 조정바] [p.81](#page-81-0) • 또한 수평/수직-키스톤을 사용하여 수평 방향의 키스톤 왜곡을 보정할 수도 있습니다.

### 수평**/**수직**-**키스톤

수평과 수직 방향의 왜곡을 각각 수동으로 보정합니다.

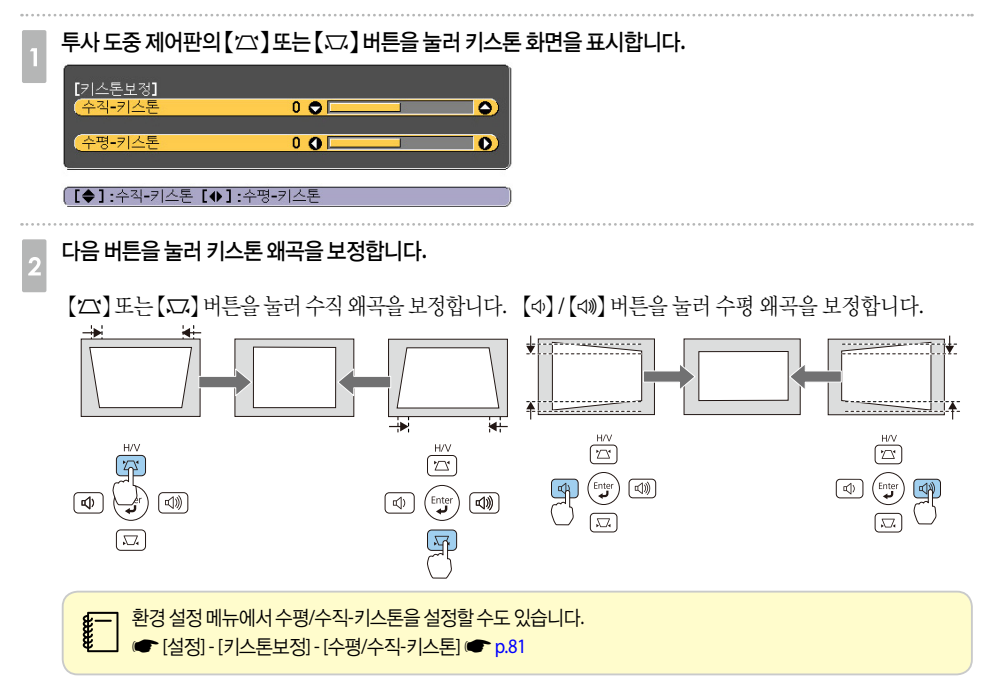

### **Quick Corner**

스크린에 맞도록 투사 영상의 각 네 코너를 수동으로 보정합니다.

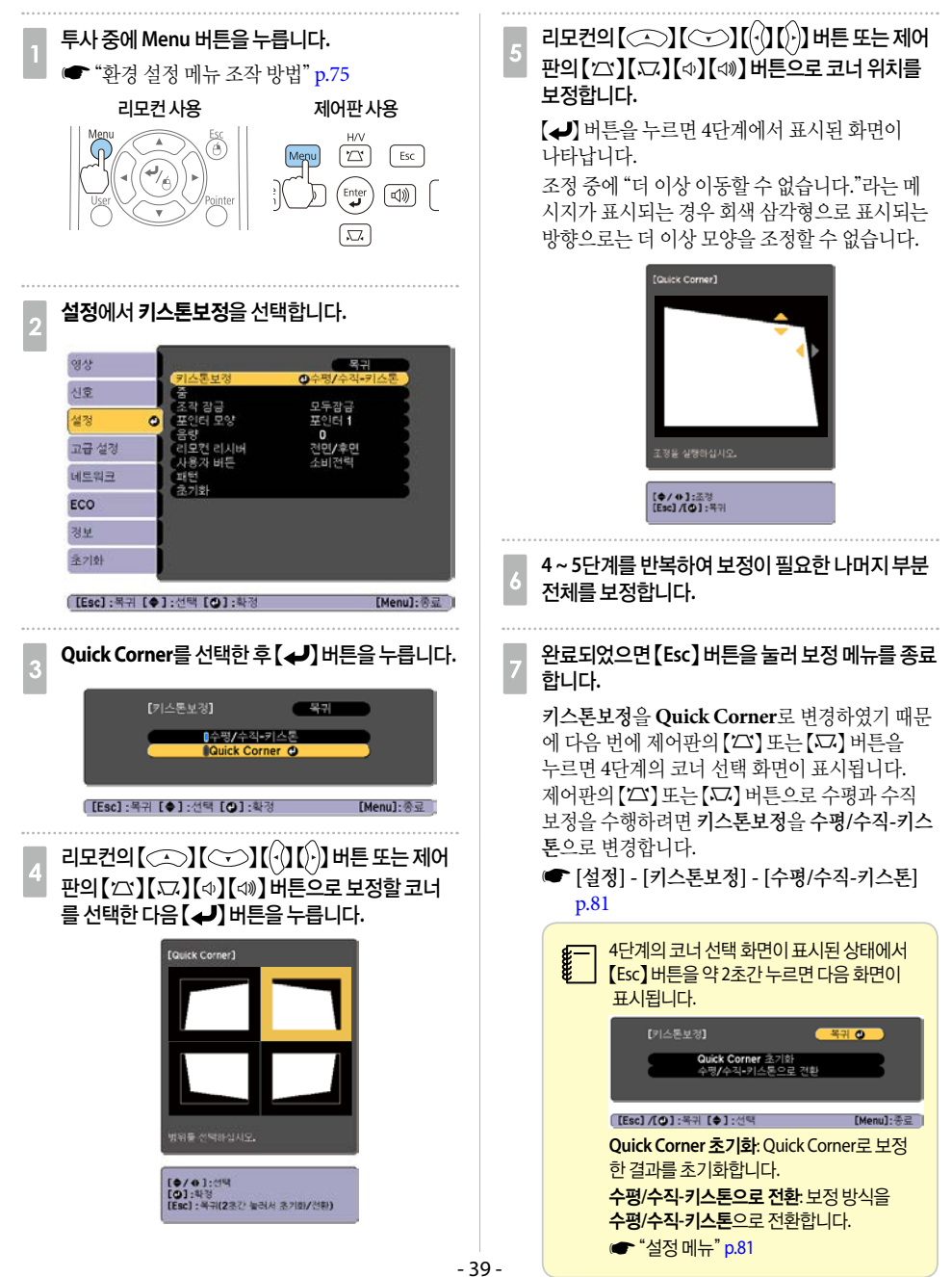

### 영상 크기 조정

줌 조정 링을 돌려 투사 영상의 크기를 조정합니다.

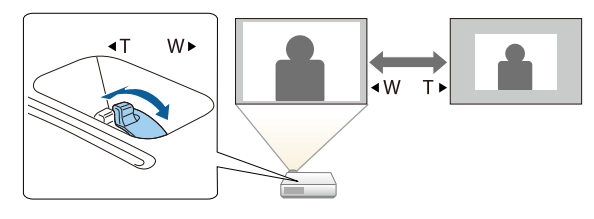

### 영상 위치 조정

다리 조정 레버를 눌러서 앞쪽 조정 다리를 조정합니다. 프로젝터를 최대 12도까지 기울여 영상의 위치를 조정할 수 있습니다.(EB-965/EB-945는 11도)

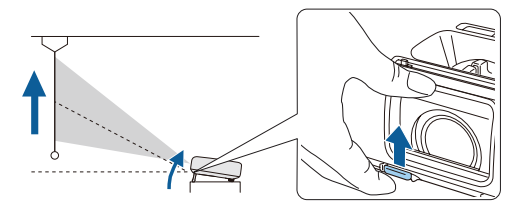

 $\left| \frac{p}{k} - \right|$  기울기 각도가 클수록 초점을 맞추기 어렵습니다. 작은 각도로만 기울이도록 프로젝터를 설치하십시오.

### 수평 기울기 조정

수평 기울기를 조정하려면 뒤쪽 다리를 키우거나 줄입니다.

 $\bigodot$  뒤쪽 다리를 늘입니다.  $\Omega$  뒤쪽 다리를 줄입니다.

Ð

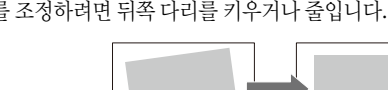

 $\circ$   $\blacksquare$   $\blacksquare$   $\lozenge$   $\lozenge$  $\overline{\mathrm{O}\circ\hspace{-1.2pt}\circ\hspace{-1.2pt}\circ\hspace{-1.2pt}}\circ$ 

**Community** 

 $\bullet$ 

### 초점 조정

초점 조정 링으로 초점을 조정합니다.

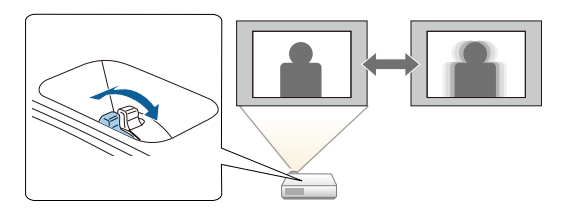

### <span id="page-41-0"></span>볼륨 조정

다음과 같은 방법으로 볼륨을 조정할 수 있습니다.

• 제어판 또는 리모컨의 【Volume】 버튼을 눌러 볼륨을 • 환경 설정 메뉴에서 볼륨을 조정합니다. 조정합니다. **●** [설정] - [음량] [p.81](#page-81-0)

【a】 볼륨을 줄입니다. 【b】 볼륨을 높입니다.

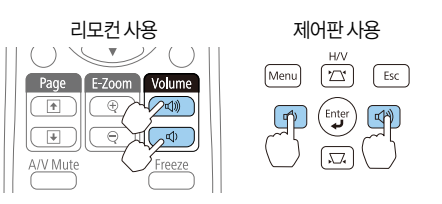

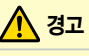

볼륨을 크게 한 상태로 시작하지 마십시오.

갑자기 볼륨을 크게 하면 청력 손실의 원인이 될 수 있습 니다. 항상 전원을 끄기 전에 볼륨을 줄이고 다음에 전원을 켰을 때 서서히 볼륨을 높이십시오.

### 투사 품질 선택**(**컬러 모드 선택**)**

투사할 때 주변 환경에 맞는 설정을 선택하면 최적의 화질을 쉽게 얻을 수 있습니다. 영상의 밝기는 선택한 모드 에 따라 다를 수 있습니다.

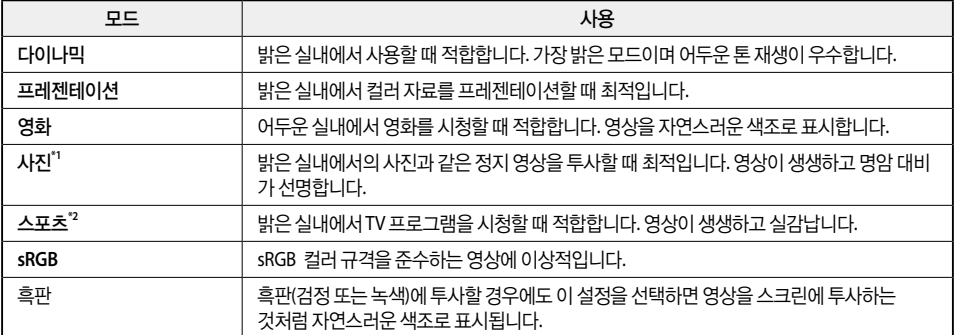

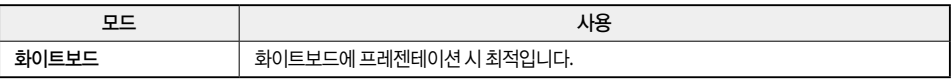

\*1 입력 신호가 RGB이거나 소스가 USB Display 또는 USB인 경우에만 선택할 수 있습니다.

\*2 입력 신호가 컴포넌트 비디오이거나 입력 소스가 비디오 또는 S-Video인 경우에만 선택할 수 있습니다.

【Color Mode】 버튼을 누를 때마다 화면에 컬러 모드 이름이 표시되고 컬러 모드가 변경됩니다.

리모컨 사용

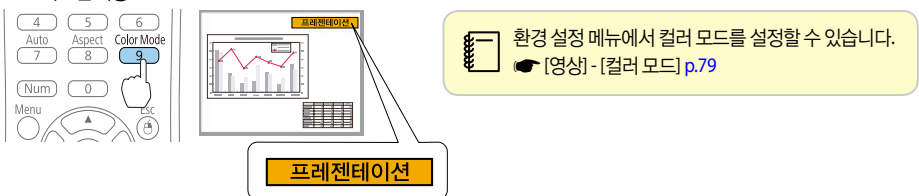

### 자동 조리개 설정

표시되는 영상의 밝기에 따라 자동으로 휘도를 설정하여 짙고 선명한 영상을 얻을 수 있습니다.

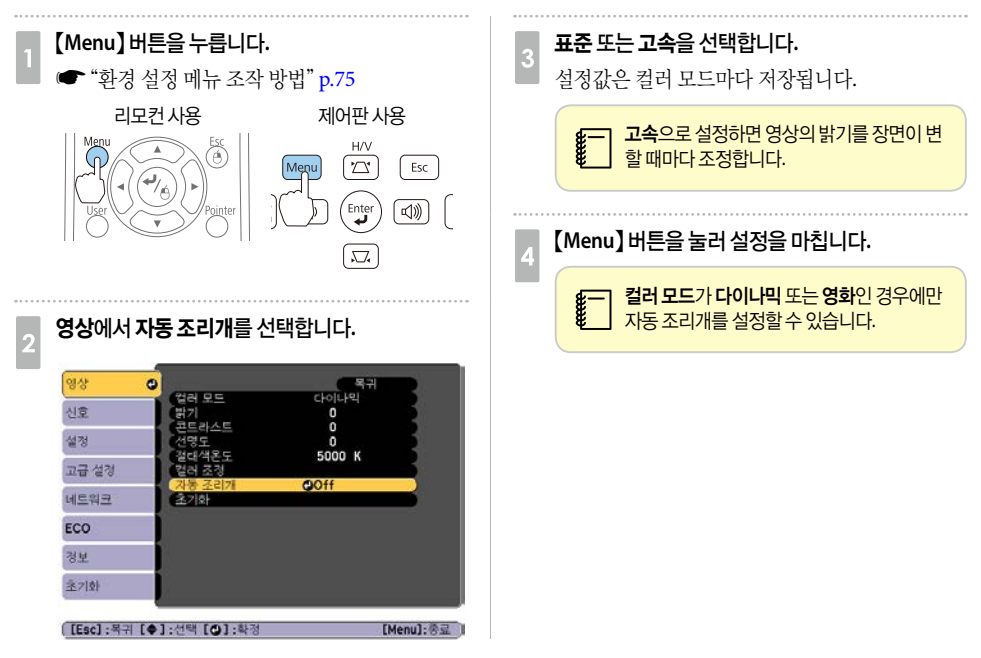

### 투사 영상의 화면비율 변경

입력 신호의 유형, 높이 및 너비 비율, 해상도에 맞게 투사 영상의 화면비율을 변경합니다. 현재 투사 중인 영상 신호에 따라 선택 가능한 화면설정 모드가 다릅니다.

### 변경 방법

리모컨의 【Aspect】 버튼을 누를 때마다 화면에 화면설정 모드 이름이 표시되고 화면비율이 변경됩니다.

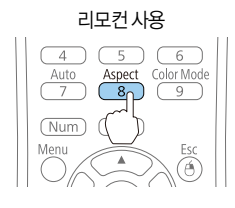

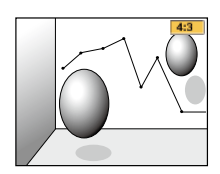

### c 환경 설정 메뉴에서 화면비율을 설정할 수도 있습니다. **● [신호] - [화면설정] [p.80](#page-80-0)**

### 화면설정 모드 변경

### 영상 기기 또는 **HDMI** 포트**(EB-950W)**

【Aspect】 버튼을 누를 때마다 화면설정 모드는 표준 또는 자동, **16:9**, 전체, 줌, 리얼 순으로 변경됩니다. 예: 1080p 신호 입력(해상도: 1920×1080, 화면비율: 16:9)

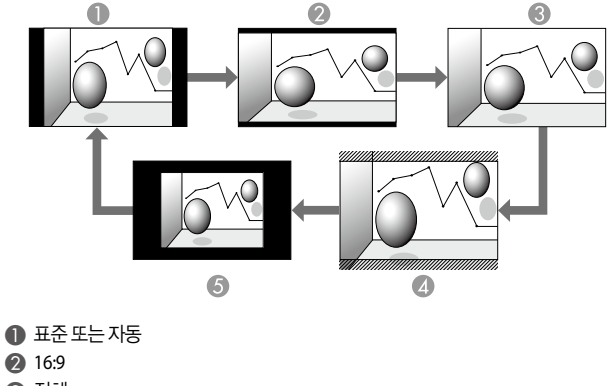

- $\odot$  전체  $\Omega$
- $6$  리얼

### 영상 기기의 영상 투사 시**(EB-965/EB-945/EB-97)**

【Aspect】 버튼을 누를 때마다 화면설정 모드는 **4:3**, **16:9** 순으로 변경됩니다. 720p/1080i 신호가 입력되고 화면설정 모드가 **4:3**으로 설정되면 4:3 줌이 적용됩니다.(영상의 좌우가 잘림) 예: 720p 신호 입력(해상도: 1280×720, 화면비율: 16:9)

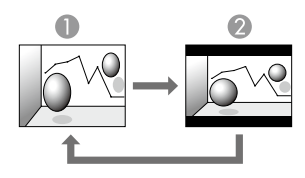

**1** 4:3 **2** 16:9

### **HDMI**의 영상 투사 시**(EB-965/EB-945/EB-97)**

【Aspect】 버튼을 누를 때마다 화면설정 모드는 자동, **4:3**, **16:9** 순으로 변경됩니다. 예: 1080p 신호 입력(해상도: 1920×1080, 화면비율: 16:9)

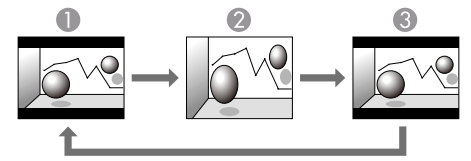

A 자동 B 4:3 C 16:9

### 컴퓨터의 영상 투사 시

다음은 각 화면설정 모드의 투사 예시를 나타냅니다.

### EB-950W

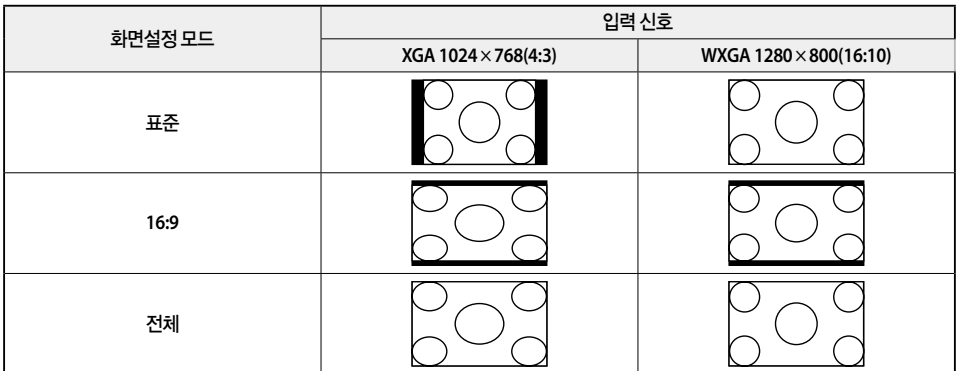

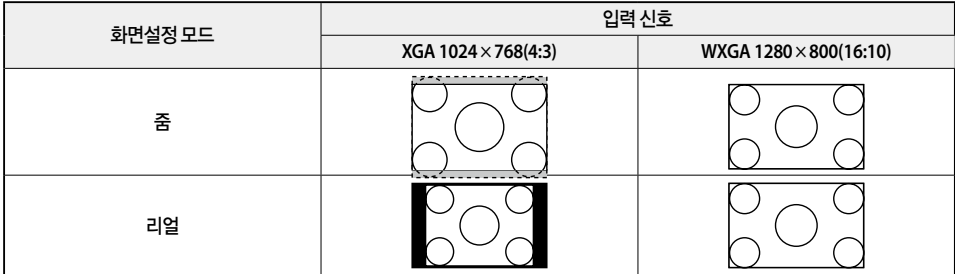

### EB-965/EB-945/EB-97

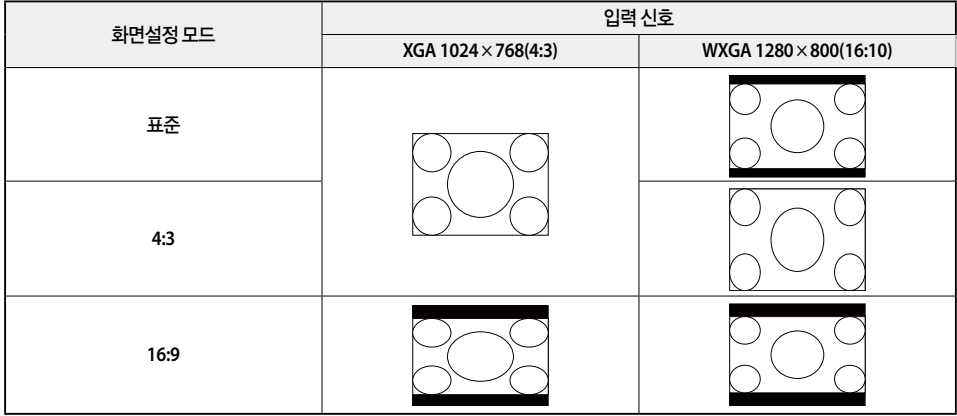

<mark>≨─</mark>┐ 투사 영상의 일부가 누락되어 모두를 투사할 수 없다면 컴퓨터 모니터의 크기에 맞게 환경 설정 메뉴에서 **입력 해상도**<br>₩\_\_\_ 설정을 **와이드** 또는 **표준**으로 설정하십시오.

**● [신호] - [입력 해상도] [p.80](#page-80-0)** 

# 유용한 기능

프레젠테이션을 위한 유용한 정보와 보안 기능을 설명합니다.

# ■ 투사 기능

### 컴퓨터 없이 투사**(PC Free)**

USB 플래시 드라이브 또는 USB 하드 디스크와 같은 USB 저장 장치를 연결하여 컴퓨터를 사용하지 않고 장치에 저장된 파일을 투사할 수 있습니다. 이 기능을 PC Free라고 합니다.

• 보안 기능이 있는 USB 저장 장치는 사용하지 못할 수 있습니다.

• PC Free로 투사 시에는 제어판의 【21】 또는 【 v. 】 버튼을 눌러도 키스톤 왜곡을 조정할 수 없습니다.

### **PC Free**로 투사할 수 있는 파일 사양

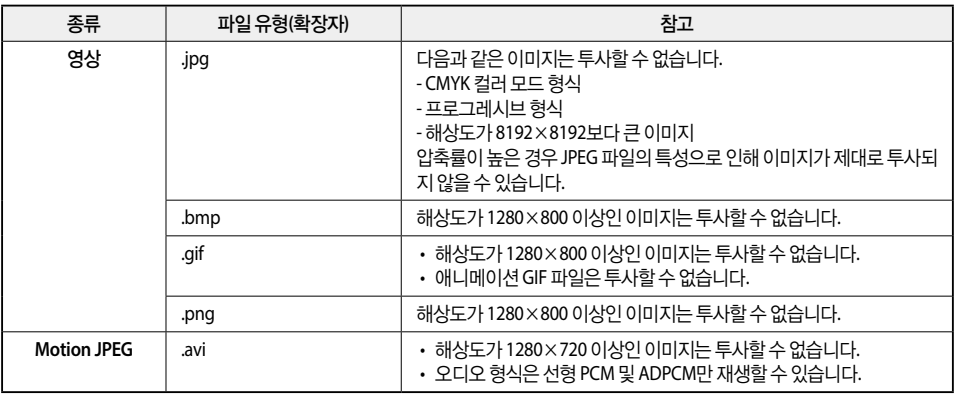

c • USB 호환 하드 디스크를 연결하여 사용하는 경우 하드 디스크와 함께 제공되는 AC 어댑터를 반드시 연결해야 합니다.

- 프로젝터가 일부 파일 시스템을 지원하지 않으므로 Windows에서 포맷한 장치를 사용하십시오.
	- FAT16/32로 장치를 포맷하십시오.

### **PC Free** 사용 예

### **USB** 저장 장치에 저장된 이미지 또는 **Motion JPEG** 투사

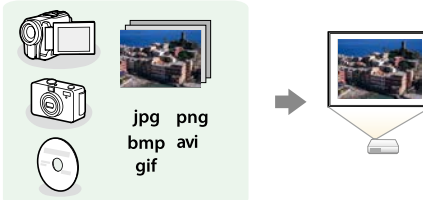

s"선택한 이미지 또는 [Motion JPEG](#page-50-0) 투사" p.50 **■** "폴더의 이미지 파일을 순서대로 투사([슬라이드쇼](#page-51-0))" p.51

### **PC Free** 작동 절차

다음 순서는 리모컨을 기준으로 설명되어 있지만 제어판에서도 동일한 작업을 수행할 수 있습니다.

### <span id="page-48-0"></span>**PC Free** 시작

- 
- **□ 소스를 USB로 변경합니다.**<br>██ █<del>■</del> ["리모컨으로](#page-33-0) 투사 영상 전환" p.33

### b **USB** 저장 장치를 프로젝터에 연결합니다**.**

■■ "[USB](#page-26-0) 장치 연결" p.26

PC Free가 시작되고 파일 목록 화면이 표시됩니다.

- 다음 파일은 썸네일로 표시됩니다.(파일 내용이 작은 이미지로 표시됨)
- JPEG 파일
- AVI 파일 (Motion JPEG의 시작 부분 이미지)
- 다른 파일 또는 폴더는 다음 표와 같은 아이콘으로 표시됩니다.

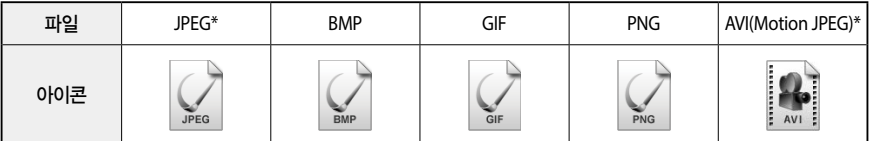

\* 썸네일로 표시할 수 없는 경우 아이콘으로 표시됩니다.

- c USB 카드 리더기에 메모리 카드를 삽입하여 프로젝터에 연결할 <sup>수</sup> 있습니다. 일부 USB 카드 리더기는 프로젝터와 <sup>호</sup> 환되지 않을 수 있습니다.
	- 다음 화면(드라이브 선택 화면)이 표시되면 【 】 【 】 【 】 【 】 버튼으로 사용하려는 드라이브를 선택한 후  $[$   $\Box$  버투을 누르십시오.

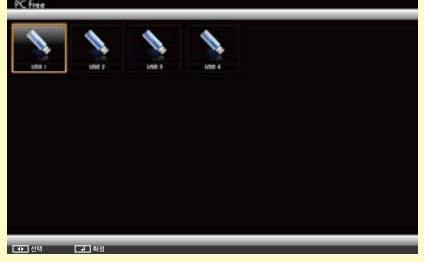

• 드라이브 선택 화면을 표시하려면 파일 목록 화면의 상단부에 있는 **드라이브 선택**으로 커서를 이동한 다음 【 버튼을 누르십시오.

### 영상 투사

### $\mathbf{I}(\text{mod }N)$   $\mathbf{I}(\text{mod }N)$  버튼을 눌러 투사하려는 파일 또는 폴더를 선택합니다.

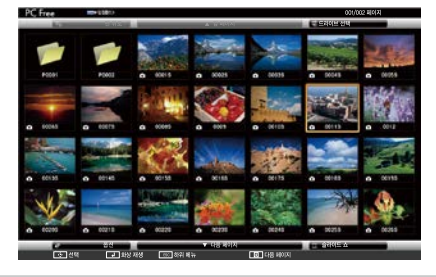

c 모든 파일과 폴더가 현재 화면에 투사되지 않으면 리모컨의 【]】 버튼을 누르거나 화면 아래에 있는 다음 페이지로 커서를 이동한 다음 【←】 버튼을 누르십시오.  $\vert$ 이전 화면으로 돌아가려면 리모컨의 【 $\vert$  버튼을 누르거나, 화면 위에 있는 이전 페이지로 커서를 이동하고 【 $\vert\bullet\vert$ 버튼을 누르십시오.

### b 【 】 버튼을 누릅니다**.**

선택한 이미지가 표시됩니다. 폴더가 선택되어 있으면 선택한 폴더의 파일이 표시됩니다. 이전 화면으로 돌아가려면 맨 위로로 커서를 이동 한 다음 【←】 버튼을 누릅니다.

### 이미지 회전

재생한 이미지를 90° 단위로 회전할 수 있습니다. 슬라이드쇼를 실행 시 재생되는 이미지를 회전할 수 있습니다.

### a 이미지를 재생하거나 슬라이드쇼를 실행합니다**.**

b 이미지가 재생되면 【 】 또는 【 】 버튼을 누릅니다**.**

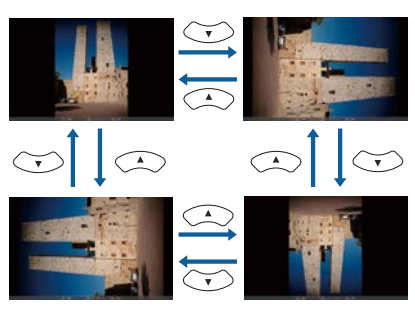

### **PC Free** 종료

PC Free를 종료하려면 연결된 USB 장치를 프로젝터의 USB 포트에서 분리합니다. 디지털 카메라 또는 하드 디스크와 같은 장치는 전원을 끈 후 프로젝터에서 분리하십시오.

### <span id="page-50-0"></span>선택한 이미지 또는 **Motion JPEG** 투사

# 주의 USB 저장 장치에 액세스하는 동안 USB 저장 장치를 분리하지 마십시오. PC Free가 올바르게 동작하지 않을 수 있습니다. a **PC Free**<sup>를</sup> 시작합니다**.** 파일 목록 화면이 표시됩니다. s"[PC Free](#page-48-0) 시작" p.48  $\{\widehat{\phi}(\widehat{\phi})\}$   $[\widehat{\phi}(\widehat{\phi})]$  버튼을 눌러 투사할 파일을 선택합니다. c 【 】 버튼을 누릅니다**.** 이미지가 표시되거나 Motion JPEG가 재생됩니다.

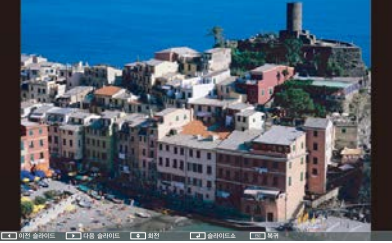

 $\left\{ \begin{array}{cl} \begin{array}{ll} \mathbb{F}^{\top} & \mathbb{E}^{\top} \end{array} \mathbb{E} \left[ \begin{array}{ll} \mathbb{E}^{\top} & \mathbb{E} \end{array} \right] & \mathbb{E} \left[ \begin{array}{ll} \mathbb{E}^{\top} & \mathbb{E} \end{array} \right] & \mathbb{E} \left[ \begin{array}{ll} \mathbb{E} \left[ \begin{array}{ll} \mathbb{E} \end{array} \right] & \mathbb{E} \left[ \begin{array}{ll} \mathbb{E} \end{array} \right] & \mathbb{E} \left[ \begin{array}{$ 

# │ 투사를 마치려면 다음 조작 중 하나를 수행합니다.<br>└─ • 이미지 투사: [Esc] 버튼을 누릅니다.

- 
- Motion JPEG 투사: [Esc] 버튼을 눌러 메시지 화면을 표시하고 종료를 선택한 후 [<) 버튼을 누릅니다. 투사를 마치면 파일 목록 화면으로 돌아갑니다.

### <span id="page-51-0"></span>폴더의 이미지 파일을 순서대로 투사**(**슬라이드쇼**)**

폴더 안에 있는 이미지 파일을 한 번에 하나씩 순서대로 투사할 수 있습니다. 이 기능을 슬라이드쇼라고 합니다. 슬라이드쇼를 실행하려면 다음 순서를 따르십시오.

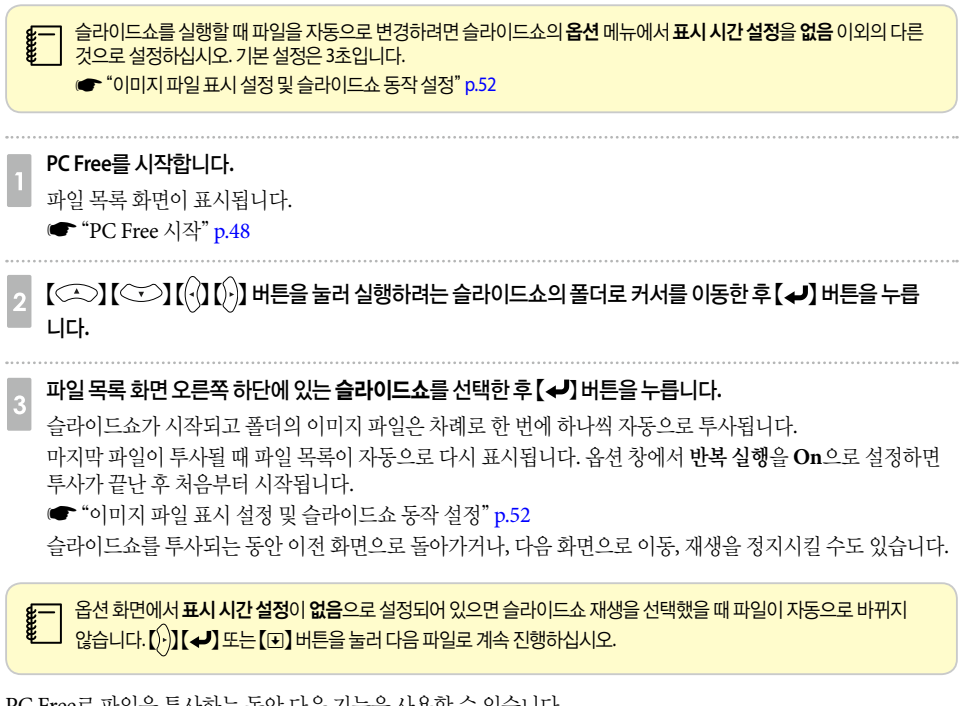

PC Free로 파일을 투사하는 동안 다음 기능을 사용할 수 있습니다.

- 일시정지 s"영상 정지[\(Freeze\)](#page-53-0)" p.53
- A/V 소거 **●** ["영상과](#page-52-1) 소리 잠시 멈추기(A/V 소거)" p.52
- E-Zoom
	- "영상의 일부 확대[\(E-Zoom\)](#page-55-0)" p.55
- 포인터
	- <del>● "</del>포인터 기능[\(Pointer\)](#page-54-0)" p.54

## <span id="page-52-0"></span>이미지 파일 표시 설정 및 슬라이드쇼 동작 설정 옵션 화면에서 파일 디스플레이 순서와 슬라이드쇼 작업을 설정할 수 있습니다. a 파일 목록 화면 하단에 있는 옵션<sup>을</sup> 선택한 <sup>후</sup> 【 】 버튼을 누릅니다**.** ── 다음과 같은 옵션 화면이 표시되면 각 항목을 설정합니다.<br>── 필요한 경우 옵션을 선택한 후 【**↩**】 버튼을 누릅니다. 다음 표는 각 항목의 자세한 내용을 나타냅니다.  $\theta$  84 디스플레이 설정 표시 순서 설정 정렬순서 **COL**  $-2586$ 슬라이드쇼 석전 만복 설정

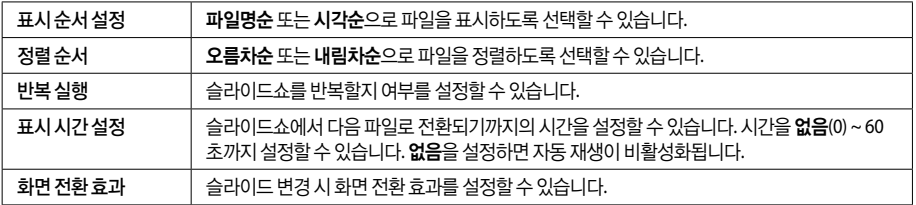

### 설정을 마쳤으면 【 ◯ ) 【 ◯ ) 【 ( ◯ ) 【 ( <mark>( )</mark> 】 버튼으로 커서를 OK로 이동한 후 【 **↩** 】 버튼을 누릅니다.

설정이 적용됩니다. 설정을 적용하지 않으려면 취소로 커서를 이동한 후 【 → 】 버튼을 누릅니다.

### <span id="page-52-1"></span>영상과 소리 잠시 멈추기**(A/V** 소거**)**

발표자의 설명에 청중의 주의를 집중시키고자 할 경우나, 컴퓨터에서 프레젠테이션을 하는 동안 파일간 변경을 할 때처럼 자세한 정보가 표시되지 않기를 원하는 경우에 이 기능을 사용할 수 있습니다.

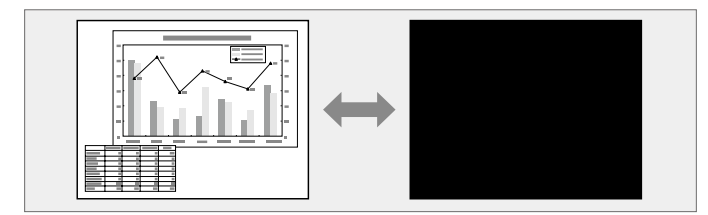

【A/V Mute】 버튼을 누를 때마다 또는 렌즈 덮개를 열거나 닫을 때마다 A/V 소거 기능이 켜지거나 꺼집니다.

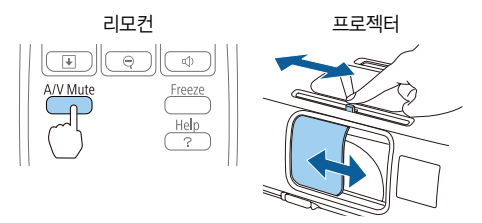

• 동영상을 투사하는 중에는 A/V 소거 기능을 켜더라도 영상과 소리가 계속 재생됩니다. A/V 소거 기능을 작동한 시점 부터 투사를 재개할 수 없습니다.

• A/V 소거를 실행해도 마이크 오디오는 출력됩니다.

- 【A/V Mute】 버튼을 눌렀을 때 표시되는 화면은 환경 설정 메뉴에서 선택할 수 있습니다. **●** [고급 설정] - [화면 표시 - [A/V 소거] [p.83](#page-83-0)
- 【A/V Mute】 버튼으로 A/V 소거를 실행하여 약 30분이 지나면, **A/V** 음소거 타이머가 작동하여 자동으로 전원이 꺼집 니다. A/V 음소거 타이머 작동을 원하지 않을 때에는 **A/V** 음소거 타이머 설정을 **Off**로 변경하십시오. s [ECO] - [A/V 음소거 타이머] [p.92](#page-92-0)
- A/V 소거 슬라이드를 약 30분 동안 닫아 둔 경우 **렌즈 커버 타이머**가 작동하여 자동으로 전원이 꺼집니다. 렌즈 커버 타이머가 작동하지 않도록 하려면 렌즈 커버 타이머를 **Off**로 설정하십시오. s [ECO] - [ 렌즈 커버 타이머] [p.92](#page-92-0)
- A/V 소거 상태에서 램프가 켜져 있으면 램프 사용 시간이 계속 누적됩니다.

### <span id="page-53-0"></span>영상 정지**(Freeze)**

동영상을 투사하는 중에 영상 정지(Freeze)를 실행하면 정지된 영상이 계속 스크린에 투사되므로, 동영상의 한 장면을 정지 화면처럼 투사할 수 있습니다. 컴퓨터로 프레젠테이션을 하는 동안 파일 변경 등을 할 때 영상 정지 (Freeze)를 실행하면 컴퓨터의 조작 화면이 투사되지 않도록 할 수 있습니다.

【Freeze】 버튼을 누를 때마다 영상 정지 기능이 켜지거나 꺼집니다.

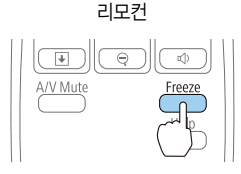

- 
- c 오디오는 멈추지 않습니다. 동영상의 경우 정지하고 있는 동안에도 동영상은 계속 재생되기 때문에 화면이 정지된 시점부터 투사를 재개할 수 없 습니다.
	- 환경 설정 메뉴나 도움말 화면이 표시되어 있을 때 【Freeze】 버튼을 누르면 표시 중인 메뉴나 도움말 화면은 사라집 니다.
	- Freeze 기능은 E-Zoom 기능을 사용하는 동안에도 동작합니다.

### <span id="page-54-0"></span>포인터 기능**(Pointer)**

투사 영상에서 포인터 아이콘을 움직이면서 발표자가 설명하고 있는 부분에 주의를 집중시킬 수 있습니다.

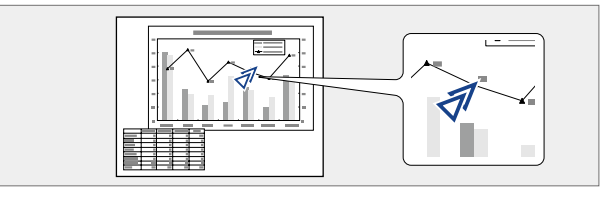

### a 포인터를 표시합니다**.**

【Pointer】 버튼을 누를 때마다 포인터가 나타나거나 사라집니다.

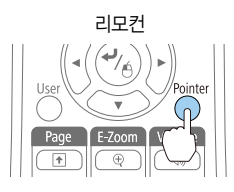

b 포인터 아이콘**( )**<sup>을</sup> 움직입니다**.**

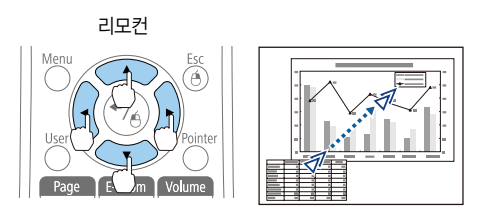

인접한 $[$ < $\bigcirc$  $[$  $\bigcirc$  $\bigcirc$  $[$  $\bigcirc$  $\bigcirc$  $]$  $[$  $\bigcirc$  $\bigcirc$  $]$  버튼 두 개를 동시에 누르면 포인터를 대각선으로 움직일 수 있습니다.

 $\leftarrow$  환경 설정 메뉴에서 포인터 아이콘 모양을 선택할 수 있습니다. **● [설정] - [포인터 모양] [p.81](#page-81-0)** 

- 확대 투사 중 【 ◯ 】 【 ◯ 】 【 ◯ 】 【 ◯ 】 】 메튼을 누르면 영상이 이동합니다.
- c 확대 비율이 화면에 나타납니다 . 선택된 영역을 25 단계로 1∼4 배까지 확대할 <sup>수</sup> 있습니다.

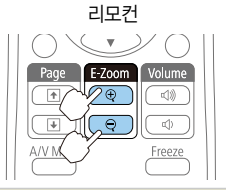

【z】 버튼: 누를 때마다 영역이 확대됩니다. 이 버튼을 계속 누르 고 있으면 빠르게 확대할 수 있습니다.  $[$  $\odot$ ] 버튼: 확대한 영상을 축소합니다. 【Esc】 버튼: E-Zoom을 취소합니다.

### $\overline{\begin{matrix} 3 \end{matrix}}$  확대합니다.

인접한 $[$   $\bigcirc$   $\bigcirc$   $\big$ 

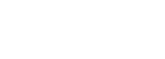

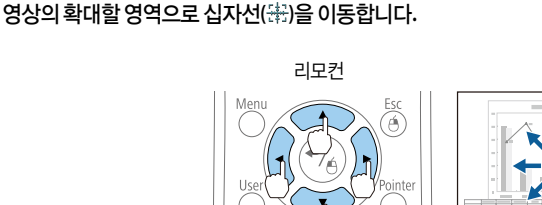

Volum

 $\overline{ab}$ Freez

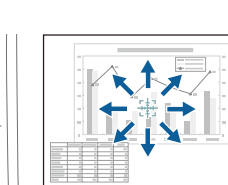

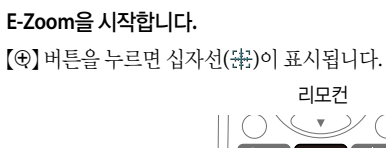

<span id="page-55-0"></span>영상의 일부 확대**(E-Zoom)**

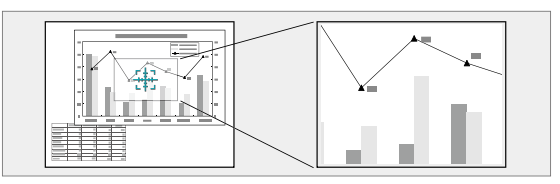

이 기능은 그래프나 표와 같은 영상을 자세히 보기 위해 확대하는 경우에 유용합니다.

### <span id="page-56-0"></span>리모컨으로 마우스 포인터 조작**(**무선 마우스**)**

프로젝터 리모커으로 컴퓨터의 마우스 포이터를 제어할 수 있습니다. 이 기능을 무서 마우스라고 합니다. 무선 마우스 기능을 지원하는 운영 체제는 다음과 같습니다.

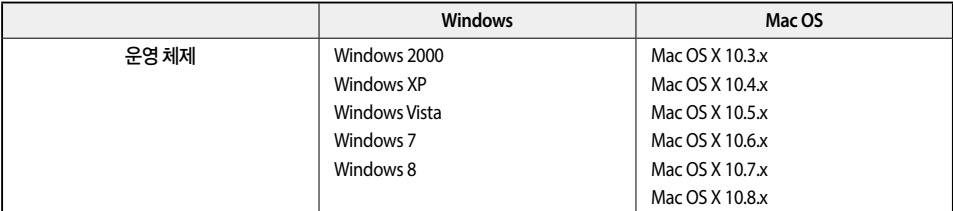

\* 운영 체제의 일부 버전에서는 무선 마우스 기능을 사용하지 못할 수도 있습니다.

다음 절차로 무선 마우스 기능을 활성화합니다.

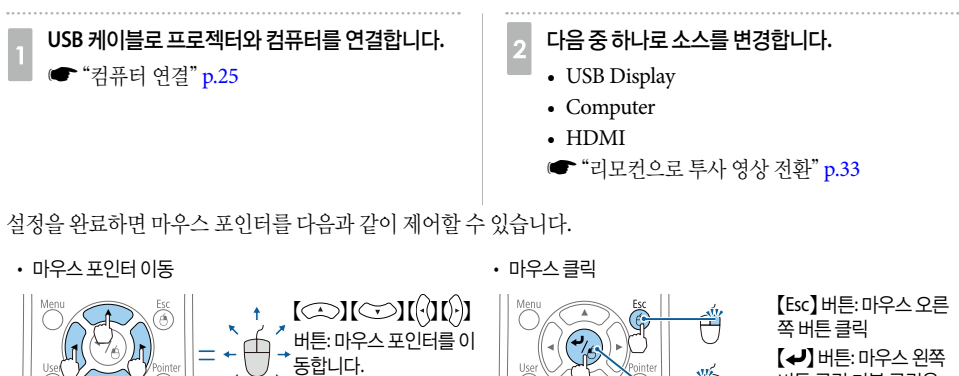

 $P$ age  $T$ 

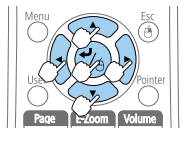

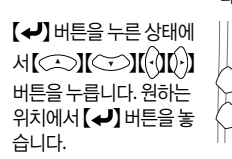

• 끌어다 놓기 • 페이지 위로/아래로  $\bigcap$  $om$  Volume

Page E-Zoom Volume

버튼 클릭 더블 클릭은 빠르게 두 번 누릅니다.

【[】 버튼: 이전 페이지 로 이동합니다.  $[$   $\Box$  버튼: 다음 페이지 로 이동합니다.

- 
- 다음 조건에서는 무선 마우스 기능이 작동하지 않습니다.
- 환경 설정 메뉴나 도움말 화면이 표시되어 있는 경우
- 무선 마우스 기능 이외의 기능을 사용하는 경우 (볼륨 조정 등)
- 다만, E-Zoom 또는 Pointer 기능을 사용하는 경우 페이지 위로 또는 아래로 기능을 사용할 수 있습니다.

### 사용자 로고 저장

현재 투사 중인 영상을 사용자 로고로 저장할 수 있습니다.

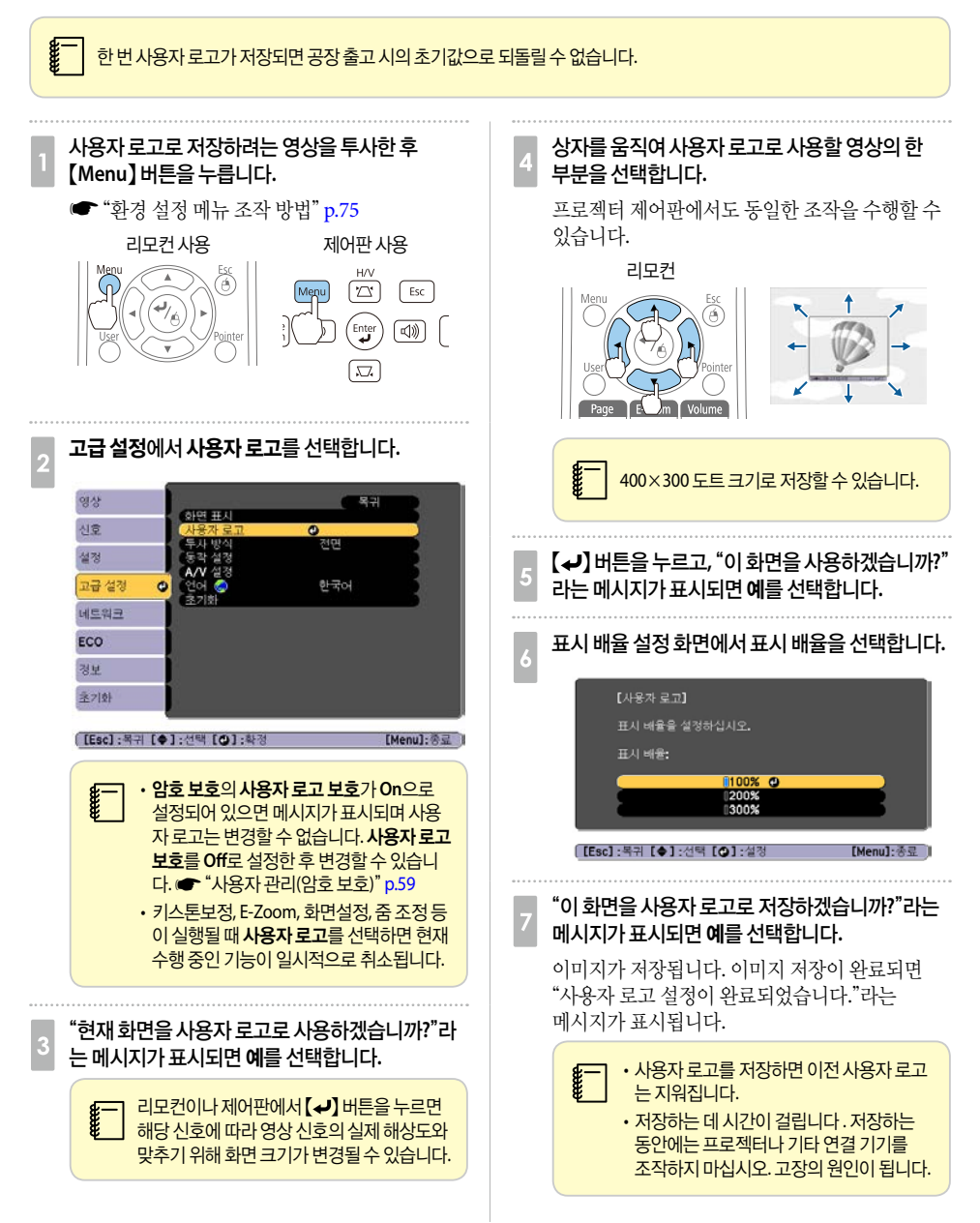

### 사용자 패턴 저장

현재 투사 중인 이미지를 사용자 패턴으로 저장할 수 있습니다.

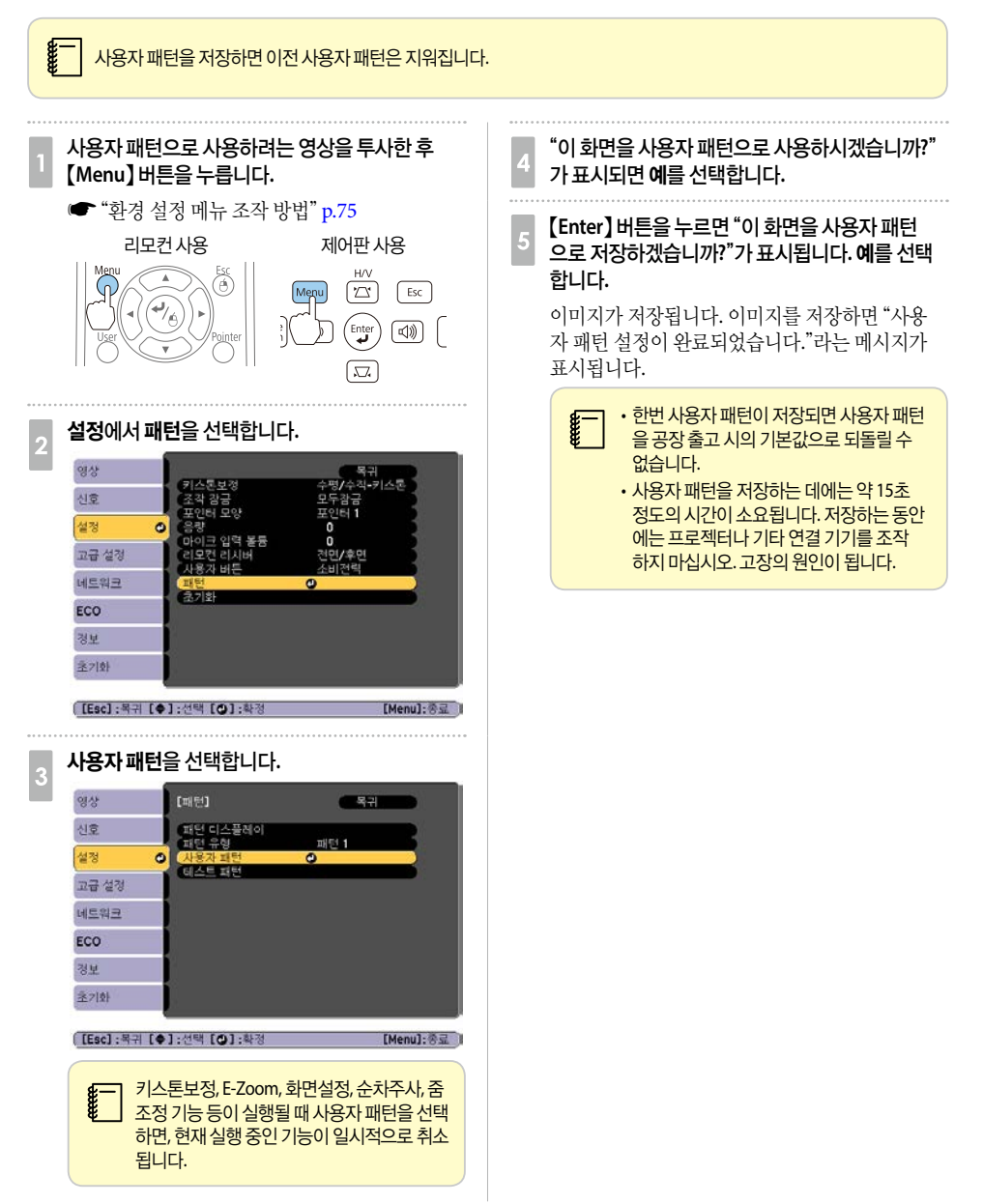

# ■ 보안 기능

프로젝터는 다음과 같이 향상된 보안 기능을 가지고 있습니다.

- 암호 보호 프로젝터를 사용할 수 있는 사용자를 제한할 수 있습니다.
- 제어판 잠금 허가 없이 프로젝터의 설정을 변경하는 것을 방지할 수 있습니다. **●** "조작 제한([제어판](#page-61-0) 잠금)" p.61
- 도난 방지 잠금 장치 프로젝터에는 다음과 같은 도난 방지 보안 장치들이 장착되어 있습니다. **■** "도난 방지 잠금 [장치"](#page-62-0) p.62

### <span id="page-59-0"></span>사용자 관리**(**암호 보호**)**

암호 보호 기능을 설정하면 암호를 모르는 사람이 전원을 켜더라도 프로젝터를 사용하여 영상을 투사할 수 없습 니다. 또한, 프로젝터를 켤 때 표시되는 사용자 로고도 변경할 수 없습니다. 프로젝터를 도난당한 경우 프로젝터 를 사용할 수 없도록 하는 도난 방지 기능입니다. 구입 시 암호 보호 기능은 설정되어 있지 않습니다.

### 암호 보호 종류

프로젝터의 용도에 따라 다음 2가지 암호 보호 설정을 사용할 수 있습니다.

**•** 전원 켜짐 보호

전원 켜짐 보호가 **On**으로 설정된 경우 프로젝터를 연결하여 켠 후(직접 전원 공급으로 설정) 사전 설정된 암호를 입력해야 합니다. 암호를 정확하게 입력하지 않으면 투사가 시작되지 않습니다.

- 사용자 로고 보호 프로젝터 소유자가 설정한 사용자의 로고는 다른 사람이 변경할 수 없습니다. 사용자 로고 보호가 **On**으로 설정된 경우 사용자 로고에 대한 다음 설정의 변경이 금지됩니다.
	- 사용자 로고 캡처
	- 화면 표시의 배경 표시, 시작 화면, **A/V** 소거 설정

**■ [고급 설정] - [화면 표시] • [p.83](#page-83-0)** 

**•** 네트워크 보호 네트워크 보호가 **On**으로 설정된 경우 네트워크에 대한 설정 변경이 금지됩니다. **●** ["네트워크](#page-84-0) 메뉴" p.84

### 암호 보호 설정

암호 보호를 설정하려면 다음 순서대로 수행하십시오.

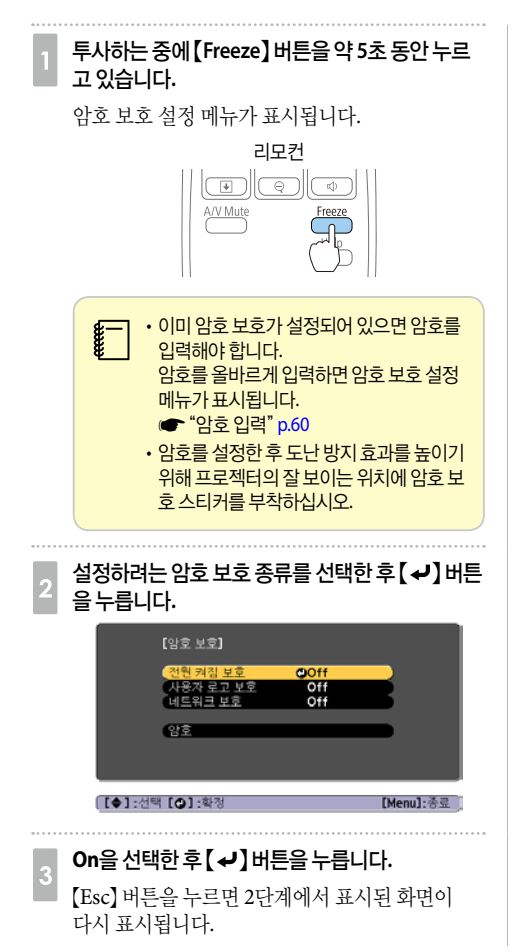

- |<sub>4</sub> **암호를 설정합니다.**<br>△ (1) 암호를 선택한 후 【**↩**】버튼을 누릅니다.
	- (2) "암호를 변경합니다**.**"라는 메시지가 표시되면 예를 서택한 후 【 → 】 버튼을 누릅니다. 기본 암호는 "0000"으로 설정되어 있습니다. 이 값을 원하는 암호로 변경하십시오. 아니오를 선택하면 2단계에서 표시된 화면이 다시 나타납니다.
	- (3) 【Num】 버튼을 누른 채 숫자 버튼으로 4자리 숫자를 입력합니다. 입력된 번호는 "\* \* \* \*"로 표시됩니다. 4자리 숫자를 입력하면 확인 화면 이 표시됩니다.

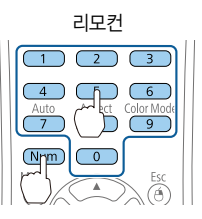

(4) 암호를 다시 입력합니다. "암호가 설정되었습니다**.**"라는 메시지가 표시됩니다. 암호를 잘못 입력하면 암호를 다시 입력하

라는 메시지가 나타납니다.

### <span id="page-60-0"></span>암호 입력

암호 입력 화면이 표시되면 리모컨으로 암호를 입력합니다. 【Num】 버튼을 누른 상태로 숫자 버튼을 눌러 암호를 입력합니다.

올바른 암호를 입력하면 암호 보호가 일시적으로 해제됩니다.

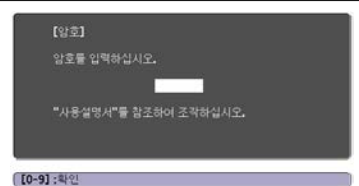

### 주의

- 틀린 암호를 3회 연속 입력하면 "프로젝터가 작동되지 않도록 잠깁니다."라는 메시지가 약 5분 동안 표시되고 프로젝터가 대 기 모드로 전환됩니다. 이 경우 전원 콘센트에서 전원 플러그를 분리한 다음 다시 꽂아서 프로젝터의 전원을 다시 켜십시오. 암호를 입력할 수 있도록 암호 입력 화면이 다시 표시됩니다.
- 암호를 잊은 경우 화면에 나타나는 "요청 코드: xxxxx" 번호를 메모한 후 고객 지원 센터에 문의하십시오.  $\bullet$  [고객](#page-130-0) 지워 세터
- 위의 조작을 반복하여 비밀번호를 연속해서 30번 틀리게 입력하면 아래와 같은 메시지가 표시되고, 프로젝터에 더 이상 비밀 번호를 입력할 수 없게 됩니다. "프로젝터가 작동되지 않도록 잠깁니다. 고객 지원 센터에 문의하십시오."  $\bullet$ [고객](#page-130-0) 지원 센터

### <span id="page-61-0"></span>조작 제한**(**제어판 잠금**)**

제어판의 버튼 조작을 잠그려면 다음 중 하나를 수행하십시오.

• 모두 잠금

제어판의 모든 버튼이 잠깁니다. 제어판에서 전원을 켜고 끄는 것을 포함하여 아무 작업도 수행할 수 없습니다. • 조작 잠금

【t】 전원 버튼을 제외한 제어판의 모든 버튼이 잠깁니다.

투사하는 동안 모든 버튼을 사용할 수 없도록 하거나, 행사나 학교 등에서 버튼 조작을 제한하려는 경우에 유용합 니다. 프로젝터가 잠기더라도 리모컨을 사용하여 조작하는 것은 가능합니다.

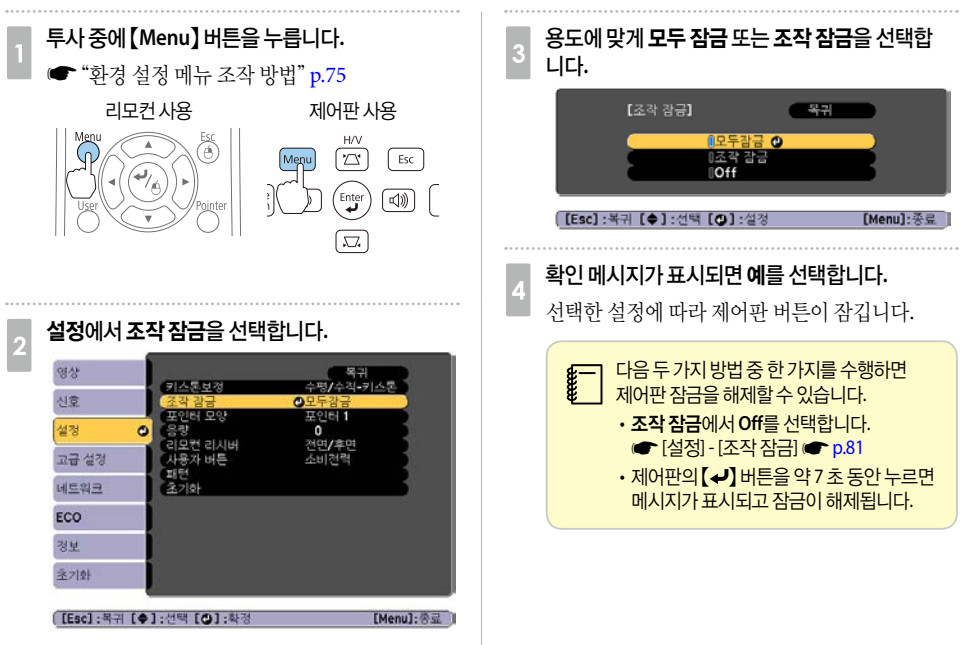

### <span id="page-62-0"></span>도난 방지 잠금 장치

- 이 프로젝터에는 다음과 같은 유형의 도난 방지 보안 장치들이 장착되어 있습니다.
- 보안 슬롯 보안 슬롯은 Kensington이 제조한 Microsaver Security System과 호환됩니다. Microsaver Security System에 대한 자세한 내용은 다음을 참조하십시오.  $\blacktriangleright$  <http://www.kensington.com/>
- 보안 케이블 설치 지점 시판되는 도난 방지 와이어를 설치 지점에 끼워 프로젝터를 탁자나 기둥에 고정시킵니다.

### 도난 방지 와이어 설치 방법

도난 방지 와이어를 이 지점에 끼우십시오. 도난 방지 와이어로 잠그는 방법은 함께 제공되는 설명서를 참조하십시오.

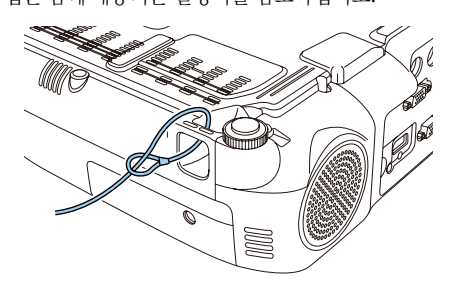

# **O** 모니터링 및 제어

### **EasyMP Monitor**

EasyMP Monitor를 사용하면 네트워크 상의 여러 Epson 프로젝터의 상태를 컴퓨터 모니터에 표시하여 확인하 거나 컴퓨터에서 제어할 수 있습니다. EasyMP Monitor의 Message Broadcasting 플러그인은 등록된 프로젝터 에 JPEG 파일을 전송하는 데 사용할 수 있습니다. EasyMP Monitor는 다음 웹사이트에서 다운로드할 수 있습니 다.

### <http://www.epson.co.kr>

웹 사이트에서 Message Broadcasting 플러그인을 다운로드하십시오.

### <span id="page-63-0"></span>웹 브라우저에서 설정 변경**(Web Control)**

프로젝터와 네트워크로 연결한 컴퓨터의 웹 브라우저를 사용하여 컴퓨터에서 프로젝터 설정 및 제어할 수 있습 니다. 이 기능을 사용하면 프로젝터와 떨어진 위치에서 설정 및 제어할 수 있습니다. 또한, 컴퓨터 키보드를 사용 할 수 있으므로 설정에 필요한 문자 입력을 더 쉽게 할 수 있습니다.

Microsoft Internet Explorer 8.0 이상의 웹 브라우저를 사용하십시오. Mac OS X를 사용하는 경우 Safari를 사용 하십시오.

c 대기 모드<sup>를</sup> 일반 통신 **On**으로 설정하면 프로젝터가 대기 모드 상태(전원이 꺼진 경우)에서도 <sup>웹</sup> 브라우저를 사용하여 설정을 지정하고 제어할 수 있습니다.

 $\circ$  [ECO] - [대기 모드]  $\circ$  [p.92](#page-92-0)

### 프로젝터 설정

웹 브라우저로 프로젝터의 환경 설정 메뉴에서 일반적으로 설정하는 항목을 설정할 수 있습니다. 설정은 환경 설 정 메뉴에 반영됩니다. 웹 브라우저에서만 설정할 수 있는 항목도 있습니다.

### 웹 브라우저로 설정할 수 없는 환경 설정 메뉴 항목 \_\_\_\_웹 브라우저에서만 설정할 수 있는 항목

- 설정 메뉴 포인터 모양
- 설정 메뉴 패턴
- 설정 메뉴 사용자 버튼
- 고급 설정 메뉴 사용자 로고
- 고급 설정 메뉴 언어
- 고급 설정 메뉴 동작 설정 높은 고도 모드
- 초기화 메뉴 모두 초기화 및 램프 타이머 초기화

각 메뉴의 항목에 대한 설정은 프로젝터의 환경 설정 메뉴와 동일합니다. ■ "환경 설정 [메뉴"](#page-74-0) p.74

- SNMP 커뮤니티 이름(1바이트 영숫자 32자까지)
- Monitor 비밀 번호(1바이트 영숫자 16자까지)

### **Web Control** 화면 표시

Web Control 화면을 표시하려면 다음 순서대로 수행하십시오.

컴퓨터와 프로젝터가 네트워크에 연결되어 있는지 확인하십시오. 무선 LAN으로 통신하는 경우 고급 모드로 연결하십시오.

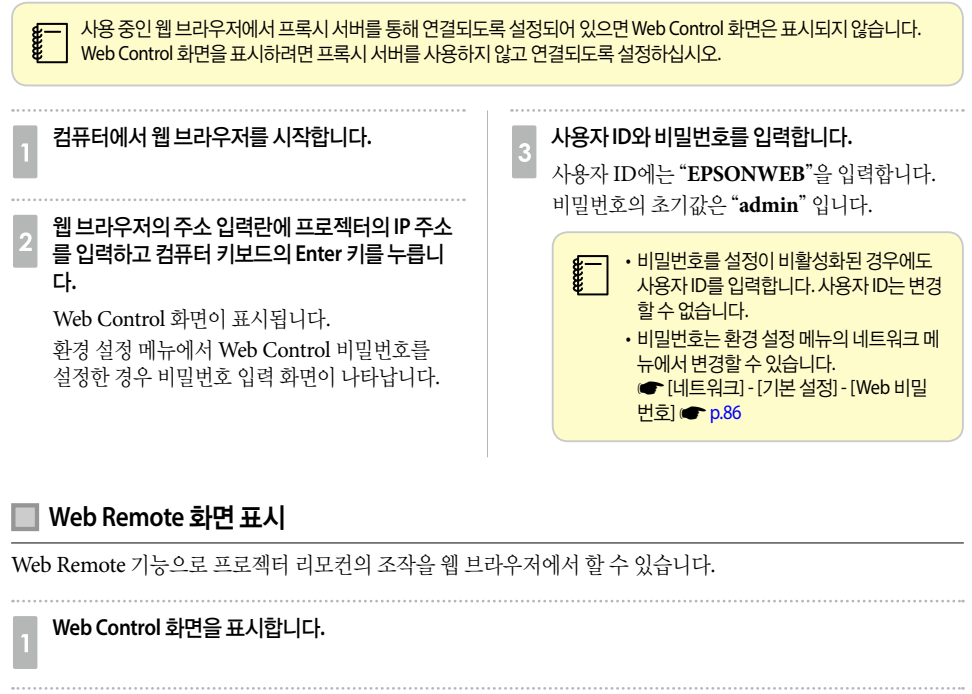

b **Web Remote**<sup>을</sup> 클릭합니다**.**

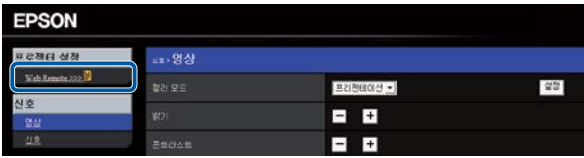

# c **Web Remote** 화면이 표시됩니다**.**

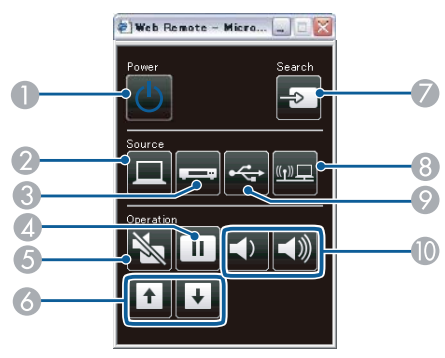

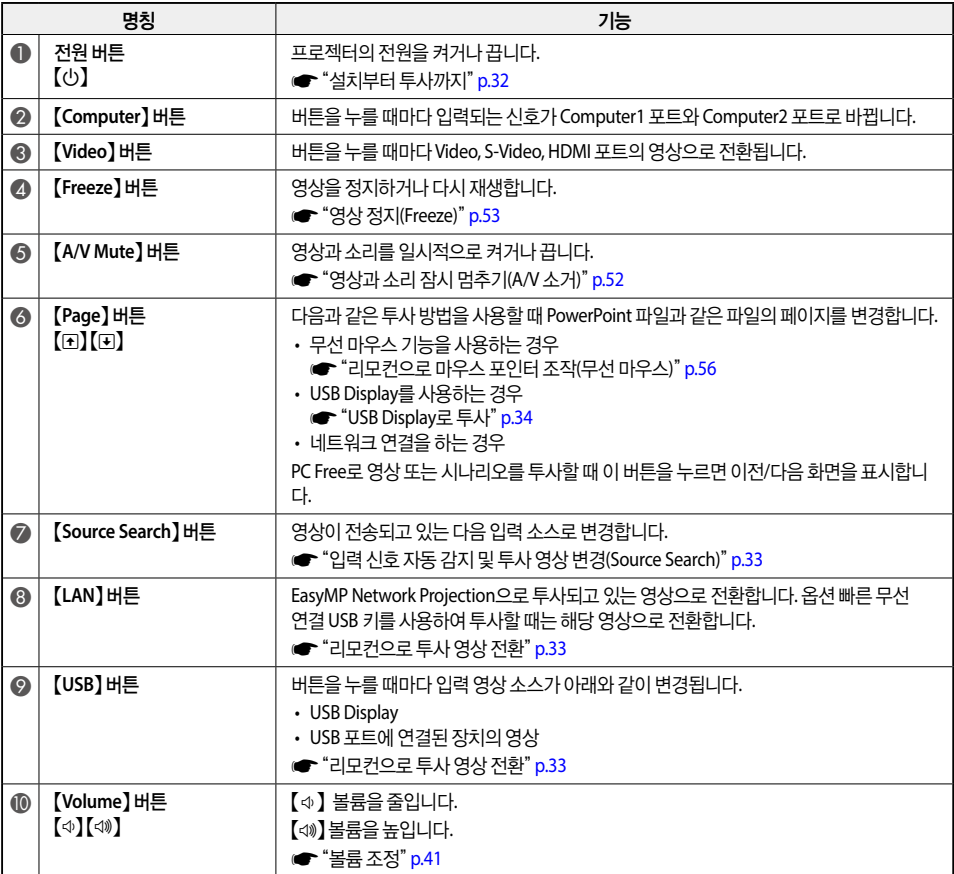

### 메일 통지 기능으로 문제점 보고

메일 통지를 설정하면 프로젝터에 문제 또는 경고가 발생할 때 사전에 설정된 전자 메일 주소로 통지 메시지가 전송됩니다. 이를 통해 운영자가 프로젝터에서 멀리 떨어진 위치에서도 프로젝터의 문제에 대한 통지를 받을 수 있습니다.

**■** [네트워크] - [메일] - [메일 통지] [p.90](#page-90-0)

- 최대 3개의 통지 대상(주소)을 등록할 수 있으며 등록된 모든 대상에게 동시에 통지 메시지를 보낼 수 있습니다.
	- 프로젝터에 치명적인 문제가 발생하여 작동이 중단된 경우 프로젝터에서 문제를 통지하는 메시지를 운영자에게 전송 하지 못할 수도 있습니다.
	- 대기 모드를 일반 통신 **On**으로 설정하면 프로젝터가 대기 모드 상태(전원이 꺼진 경우)에서도 제어할 수 있습니다. **● [ECO] - [대기 모드] [p.92](#page-92-0)**

### 오류 통지 메일 읽기

메일 통지 기능이 On으로 설정된 경우 프로젝터에 문제 또는 경고가 발생하면 다음 전자 메일이 전송됩니다. 보낸 사람: 주소 1 설정의 이메일주소

### 제목: EPSON Projector

첫 번째 줄: 문제가 발생한 프로젝터의 이름

두 번째 줄: 문제가 발생한 프로젝터에 설정된 IP 주소

세 번째 줄 이후: 문제에 대한 자세한 정보

문제에 대한 자세한 정보는 행 별로 나열됩니다. 메시지에 아래와 같은 내용이 나열됩니다.

- Internal error : 내부 오류 High-speed cooling in progress : 고온 경고
- Fan related error : 팬 오류 Lamp replacement notification : 램프 교체 알림
- 
- Lamp cover is open : 램프 덮개 열림
- Lamp timer failure : 램프 타이머 결함
- 
- 
- Sensor error : 세서 오류 • No-signal : 신호 없음. 프로젝터에 신호가 입력되지
	- 않습니다. 연결 상태를 확인하거나 입력 소스의 전 원이 켜져 있는지 확인하십시오.
- Lamp out : 램프 이상 Auto Iris Error : 자동 조리개 오류
- Internal temperature error : 내부 과열 오류 Power Err. (Ballast) : 전원 오류(밸러스트)

다음을 참조하여 문제 또는 경고를 처리하십시오. <del>● "</del>표시등 판독" p.97

### **SNMP**를 통한 관리

환경 설정 메뉴에서 **SNMP**를 **On**으로 설정하면 문제 또는 경고가 발생할 때 특정 컴퓨터로 통지 메시지가 전송 됩니다. 이를 통해 운영자가 프로젝터에서 멀리 떨어진 위치에서도 프로젝터의 문제에 대한 통지를 받을 수 있습 니다.

s [네트워크] - [기타] - [SNMP] s [p.91](#page-91-0)

- c 네트워크 관리자나 네트워크에 익숙한 사람이 SNMP<sup>를</sup> 관리하십시오.
	- SNMP 기능으로 프로젝터를 모니터링하려면 컴퓨터에 SNMP 관리자 프로그램을 설치해야 합니다.
	- 이 프로젝터는 SNMP Agent version 1(SNMPv1)을 준수합니다.
	- SNMP를 사용한 관리 기능은 무선 LAN의 신속 모드에서는 사용할 수 없습니다.
	- 대상 IP 주소는 2개까지 등록할 수 있습니다.

### **ESC/VP21** 명령

 $\mathbf{1}$ 

ESC/VP21 명령어를 사용하여 외부 장치에서 프로젝터를 제어할 수 있습니다.

### 명령어 목록

프로젝터로 전원 켜기 명령이 전송되면, 전원이 켜지고 예열 모드가 됩니다. 프로젝터의 전원이 켜지면 콜론 ":" (3Ah)이 리턴됩니다.

명령이 입력되면, 프로젝터는 해당 명령을 실행하고 ":"을 리턴한 후 다음 명령을 받습니다.

처리 중이던 명령이 갑자기 중단되면, 오류 메시지가 표시되고 ":"이 리턴됩니다.

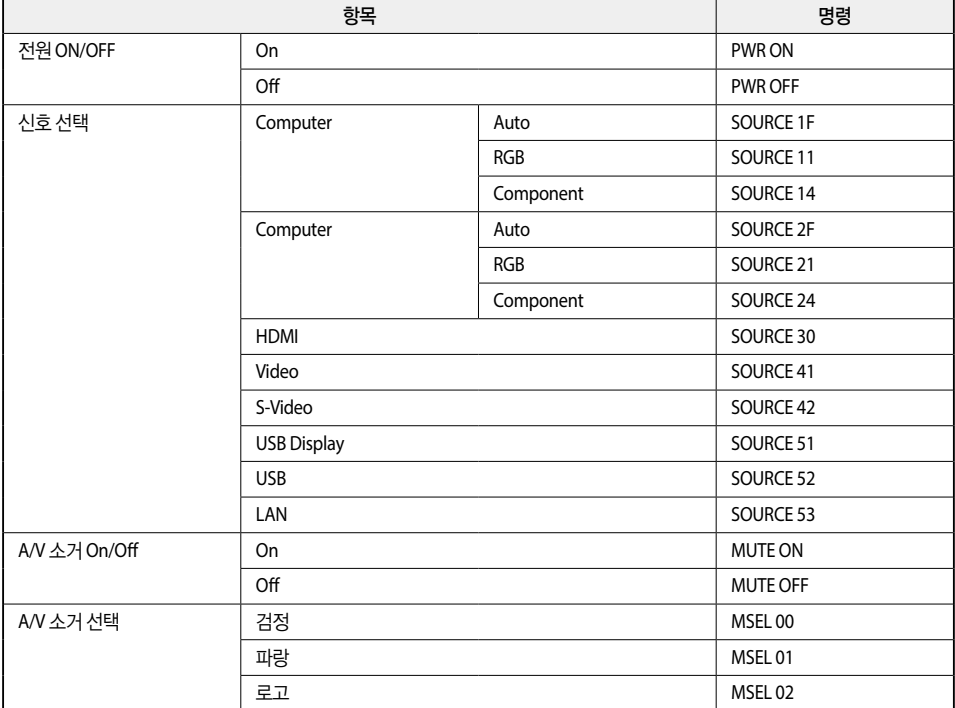

위 명령을 실행할 때에는 끝에 (CR) 코드 (0Dh)를 덧붙입니다.

자세한 내용은 구입처나 [고객](#page-130-0) 지워 세터에 문의하십시오. • 고객 지워 세터

### 케이블 레이아웃

### 직렬 연결

- 커넥터 모양: D-Sub 9-pin(male)
- 프로젝터 입력 포트 이름: RS-232C

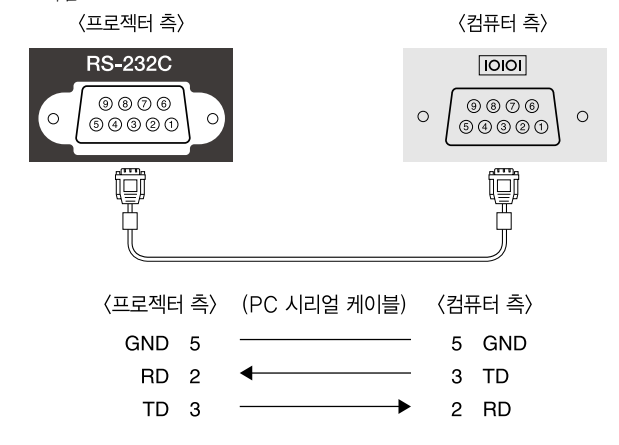

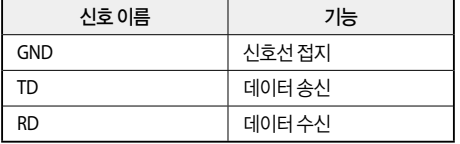

### 통신 프로토콜

- 전송 속도: 9600 bps
- 데이터 길이: 8 bit
- 패리티: 없음
- 정지 비트: 1 bit
- 흐름 제어: 없음

### **PJLink** 정보

PJLink Class1은 JBMIA(Japan Business Machine and Information System Industries Association)에 의해 프로젝터 제어 프로토콜을 표준화하기 위한 노력의 일환으로 네트워크 호환 프로젝터를 제어하는 표준 프로토콜 로 만들어졌습니다.

프로젝터는 PJLink Class1에서 규정한 JBMIA 표준을 따릅니다.

PJLink 네트워크 설정에 대한 자세한 내용은 다음을 참조하십시오.

**●** ["네트워크](#page-84-0) 메뉴" p.84

PJLink Class1에 의해 정의된 다음 명령들을 제외하고 모든 명령을 따르며, PJLink 표준 적합성 확인에 의해 규 정 준수가 확인되었습니다.

URL: <http://pjlink.jbmia.or.jp/english/>

### **•** 비호환 명령

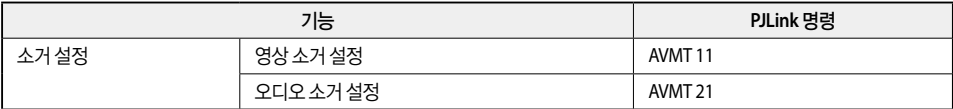

### **• PJLink**에서 정의한 입력 이름 및 해당 프로젝터 소스

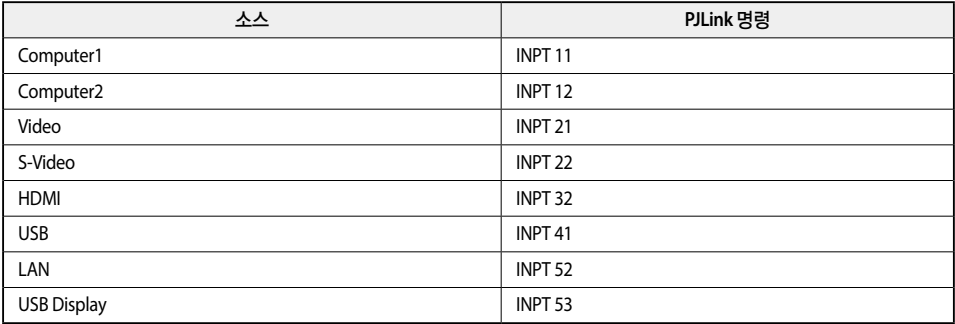

### **•** "제조 업체명 정보 질의"에 표시된 제조 업체명 EPSON

### **•** "**Product name information query**"에 표시된 모델명

EPSON 965 EPSON 950 EPSON 945 EPSON 97

### **Crestron RoomView®** 정보

Crestron RoomView®는 Creston®사가 제공하는 통합 제어 시스템입니다. 이는 네트워크에 연결된 여러 장치를 모니터링하고 제어하는 데 사용할 수 있습니다.

프로젝터는 제어 프로토콜을 지원하기 때문에 Crestron RoomView®가 내장된 시스템에서 사용할 수 있습니다. Crestron RoomView®에 대한 자세한 내용은 Crestron® 웹 사이트를 참조하십시오.

<http://www.crestron.com>

다음은 Crestron RoomView®에 대한 간략한 설명입니다.

**•** 웹 브라우저를 사용한 원격 조작

리모컨을 사용하는 것과 동일하게 컴퓨터에서 프로젝터를 조작할 수 있습니다.

**•** 응용프로그램 소프트웨어로 모니터링 및 제어

Creston®의 Crestron RoomView® Express 또는 Crestron RoomView® Server Edition을 사용하여 시스템 내에 있는 장치를 모니터링하고, 헬프 데스크와 통신하며, 긴급 메시지를 전송할 수 있습니다. 자세한 내용은 다음 웹 사이트를 참조하십시오.

<http://www.crestron.com/getroomview>

웹 브라우저를 사용하여 컴퓨터에서 프로젝터를 조작하는 방법을 설명합니다.

- 1바이트의 영숫자, 기호만 입력할 수 있습니다.
- Crestron RoomView®를 사용하는 동안은 다음 기능을 사용할 수 없습니다. s"웹 브라우저에서 설정 변경[\(Web Control\)](#page-63-0)" p.63 Message Broadcasting(EasyMP Monitor 플러그인 )
	- 대기 모드를 일반 통신 **On**으로 설정하면 프로젝터가 대기 모드 상태(전원이 꺼진 경우)에서도 제어할 수 있습니다. **● [ECO] - [대기 모드] [p.92](#page-92-0)**

### 컴퓨터에서 프로젝터 조작

### 조작 창 표시

조작을 수행하기 전에 다음을 확인하십시오.

- 컴퓨터와 프로젝터가 네트워크에 연결되어 있는지 확인하십시오. 무선 LAN으로 통신하는 경우 고급 모드로 연결하십시오.
	- **●** "무서 [LAN](#page-87-0) 메뉴" p.87
- 네트워크 메뉴에서 **Crestron RoomView**를 **On**으로 설정하십시오. s [네트워크] - [기타] - [Crestron RoomView] [p.91](#page-91-0)

a 컴퓨터에서 <sup>웹</sup> 브라우저를 시작합니다**.**

b <sup>웹</sup> 브라우저의 주소 필드에 프로젝터의 **IP** 주소를 입력하고 키보드의 **Enter** 키를 누릅니다**.**

조작 창이 표시됩니다.

### 조작 창 사용

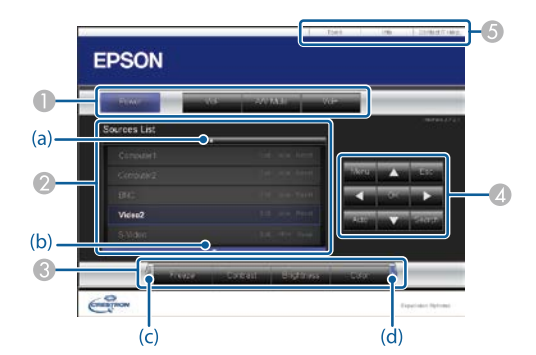

 $\bigoplus$  버튼을 클릭하면 다음 작업을 수행할 수 있습니다.

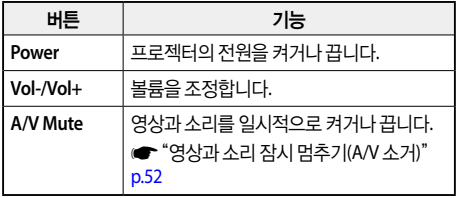

- B 선택한 입력 소스의 영상으로 전환합니다. 소스 목록에 나타나지 않는 입력 소스를 표시하려면 (a) 또는 (b)를 클릭 하여 화면 위아래로 스크롤합니다. 필요한 경우 소스 이름을 변경할 수 있습니다.
- C 버튼을 클릭하면 다음 작업을 수행할 수 있습니다. 소스 목 록에 나타나지 않는 버튼을 표시하려면 (c) 또는 (d)를 클릭 하여 화면 왼쪽 또는 오른쪽으로 스크롤합니다.

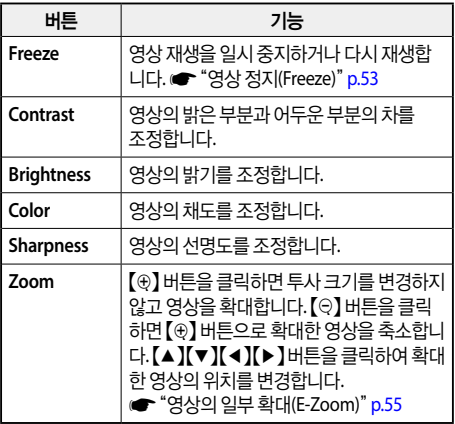

### $\bullet$  [A][ $\triangledown$ ][  $\triangle$ ][  $\triangle$ ][  $\triangle$ ][  $\triangle$ ][ $\odot$ ][ $\odot$ ]

 $[ \hat{D}$ ) 버튼과 동일하게 작동합니다. 다른 버튼을 클릭하면 다음 작업을 수행할 수 있습니다.

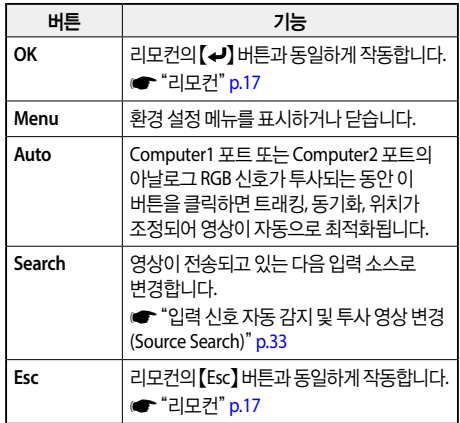

 $\bigcirc$  탭을 클릭하면 다음 작업을 수행할 수 있습니다.

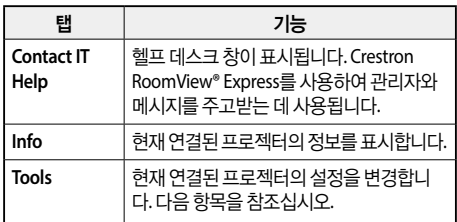
### **Tools** 창 사용

조작 창에서 **Tools** 탭을 클릭하면 다음 창이 표시됩니다. 이 창에서 현재 연결된 프로젝터의 설정을 변경할 수 있습니다.

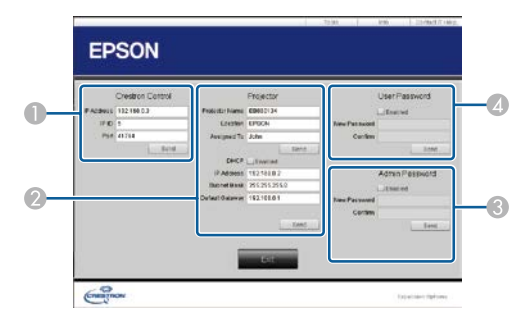

#### **A** Crestron Control

Crestron® 중앙 컨트롤러 설정을 지정합니다.

#### **2** Projector

다음과 같은 항목을 설정할 수 있습니다.

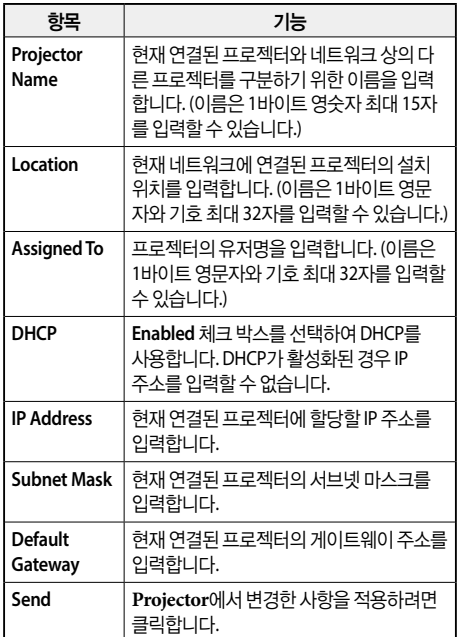

#### C **Admin Password**

Tools 창을 열 때 암호를 입력하도록 하려면 Enabled 체크 박스를 선택합니다. 다음과 같은 항목을 설정할 수 있습니다.

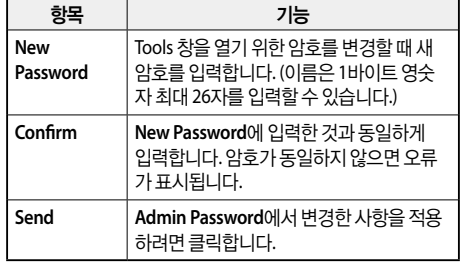

#### **2** User Password

컴퓨터에서 조작 창을 열 때 암호를 입력하도록 하려면 사용 체크 박스를 선택합니다. 다음과 같은 항목을 설정할 수 있습니다.

항목 기능

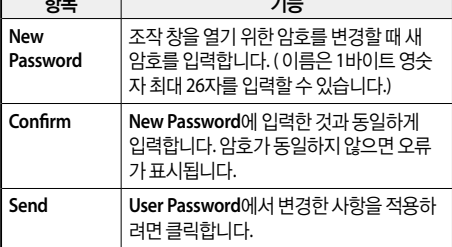

# <span id="page-73-0"></span>**Event ID** 정보

번호를 확인한 후 다음 해결 방법을 따라 조치하십시오. 문제를 해결할 수 없는 경우 네트워크 관리자나 구입처 또는 고객 지원 센터에 문의하십시오.

### s[고객](#page-130-0) 지원 센터

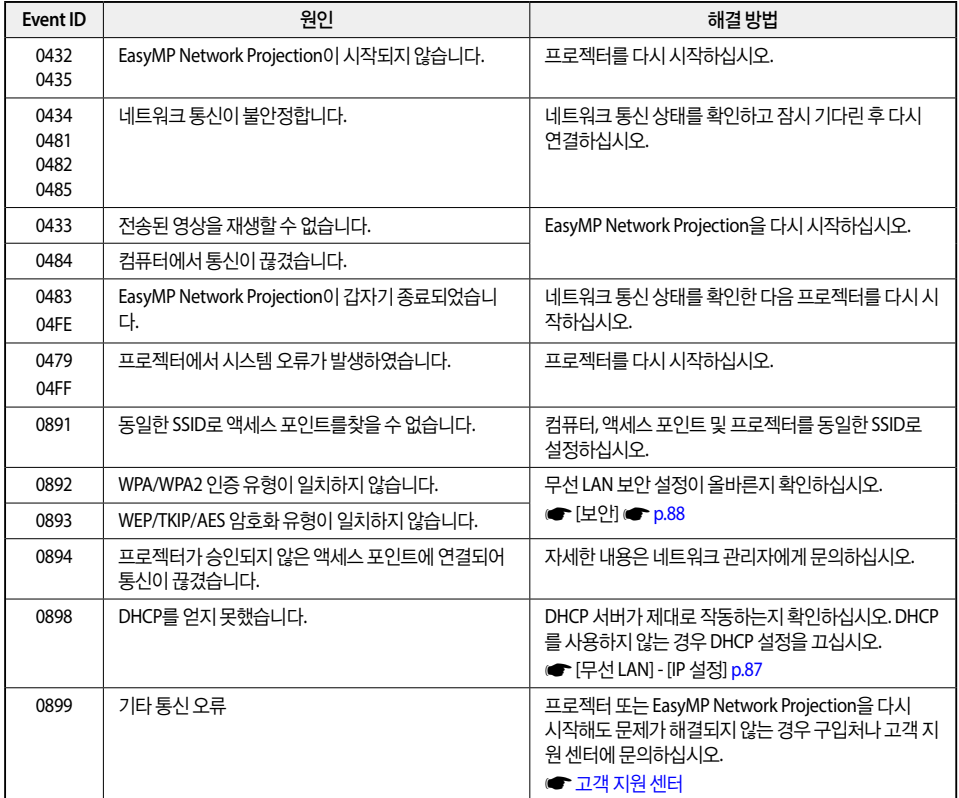

# 환경 설정 메뉴

환경 설정 메뉴와 해당 기능의 사용법을 설명합니다.

# 환경 설정 메뉴 조작 방법

환경 설정 메뉴 조작 방법에 대해 설명합니다.

각 단계는 리모컨으로 조작하는 방법이 설명되어 있지만 제어판에서도 동일한 조작을 수행할 수 있습니다. 사용 할 수 있는 버튼과 조작은 메뉴 하단에 있는 가이드를 확인하십시오.

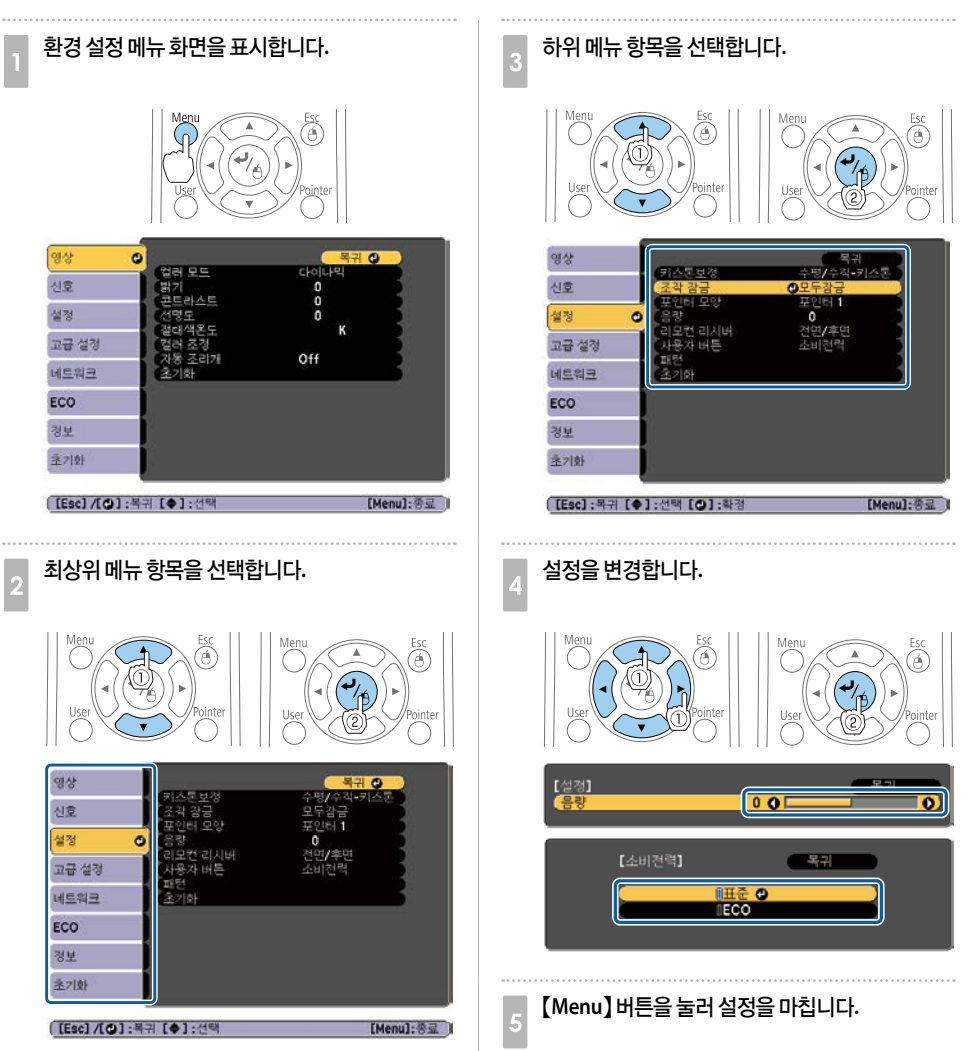

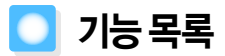

# 환경 설정 메뉴 목록

사용 중인 모델과 투사 중인 영상 신호 및 소스에 따라 설정할 수 있는 항목이 달라집니다.

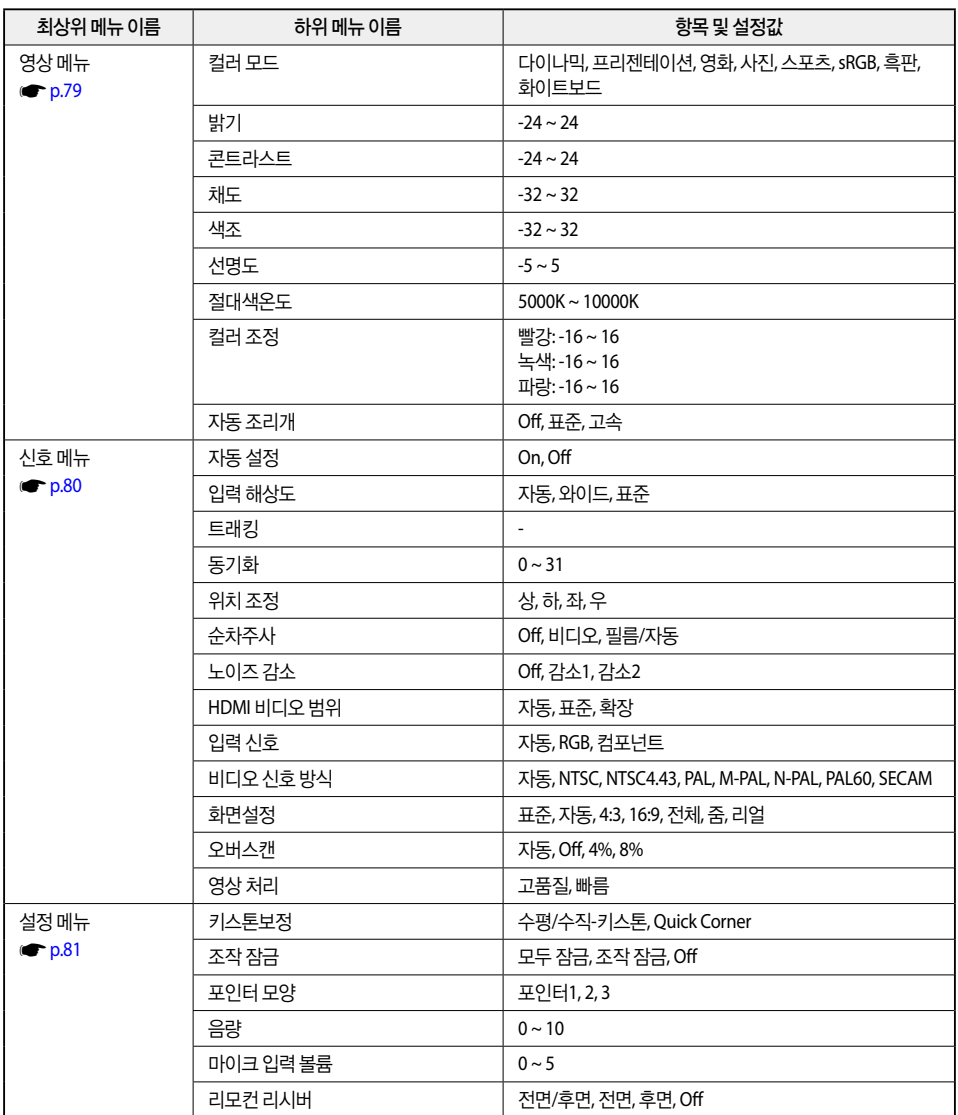

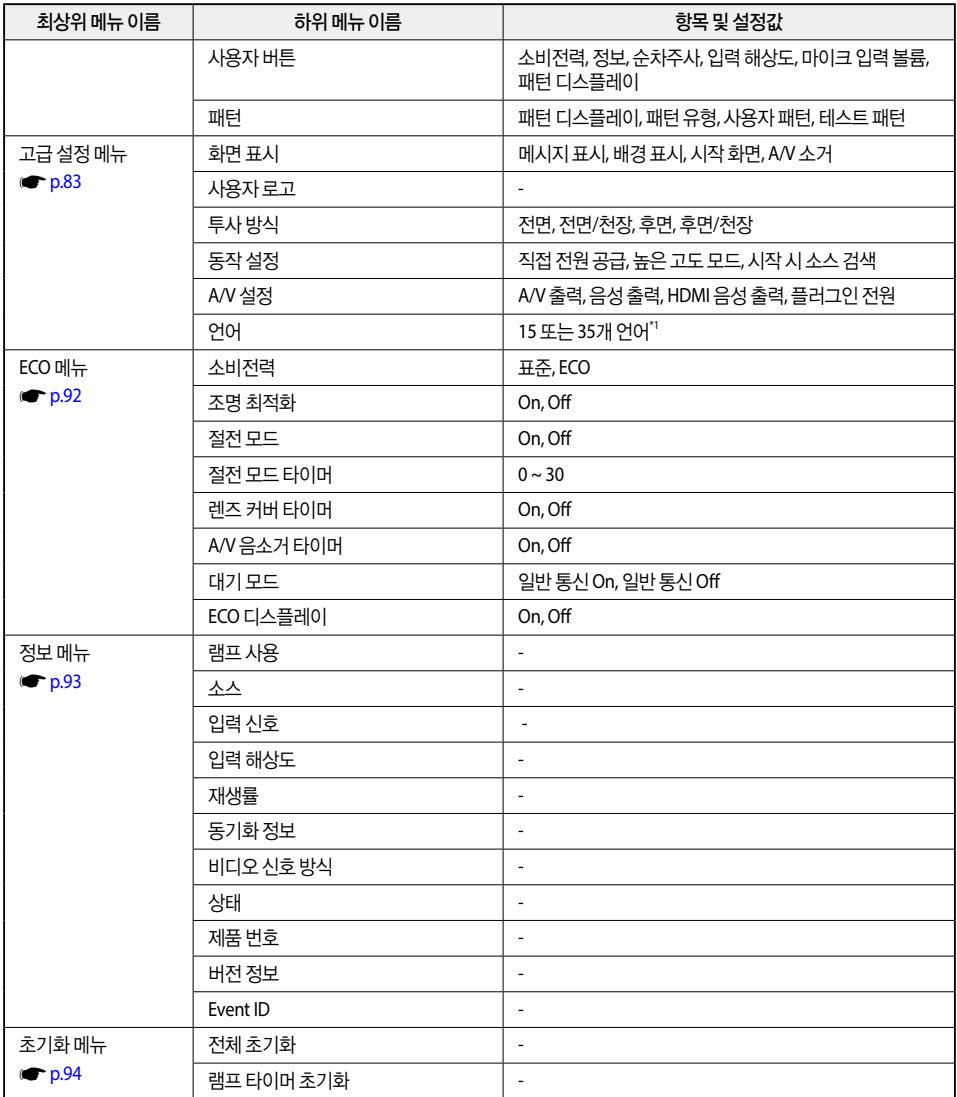

\*1 지원되는 언어 수는 프로젝터를 구입한 나라에 따라 다릅니다.

I

### 네트워크 메뉴

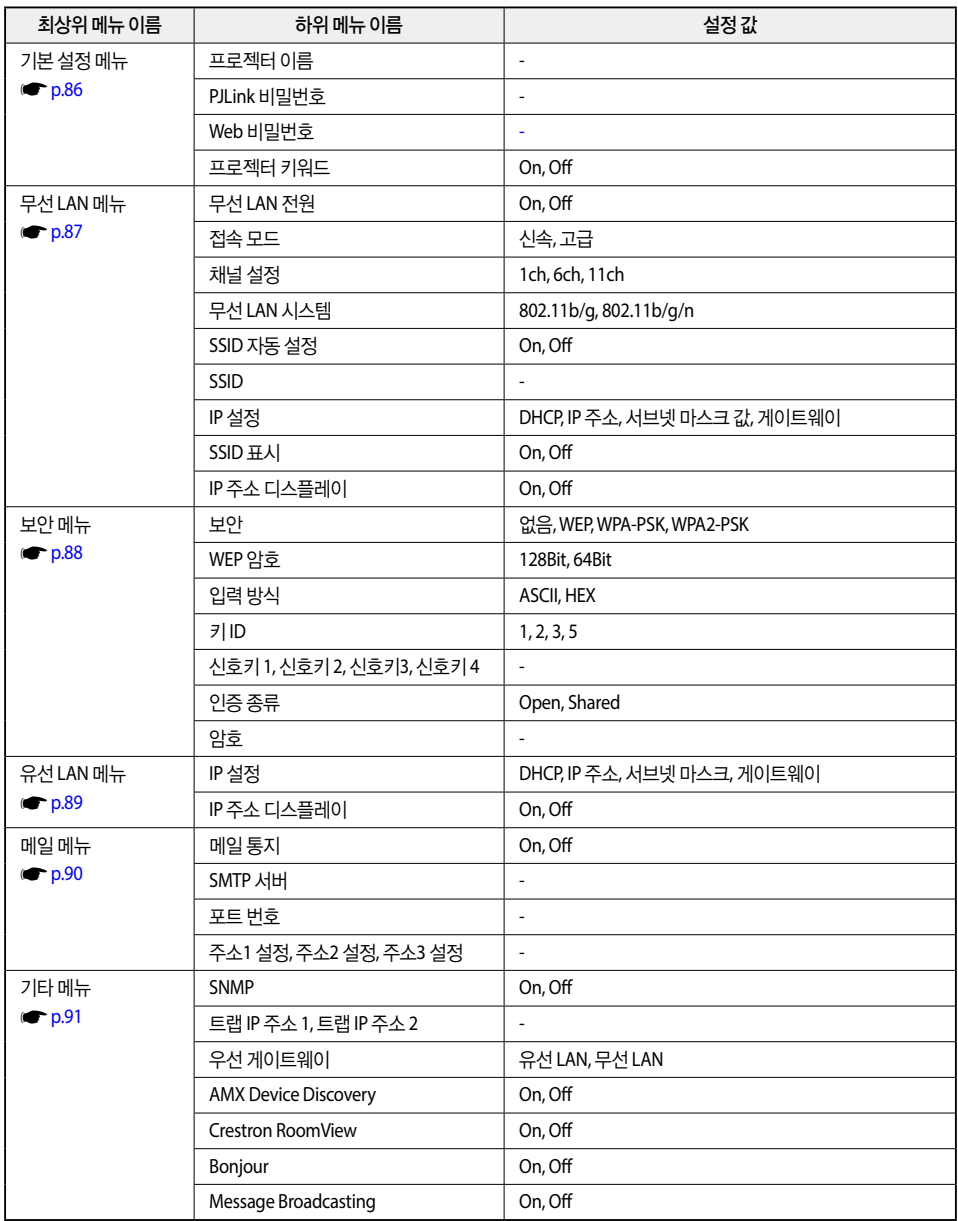

# <span id="page-79-0"></span>영상 메뉴

투사 중인 영상 신호와 소스에 따라 설정할 수 있는 항목이 달라집니다. 설정 정보는 각 영상 신호마다 저장됩니다. s"입력 신호 자동 감지 및 투사 영상 변경[\(Source Search\)](#page-33-0)" p.33

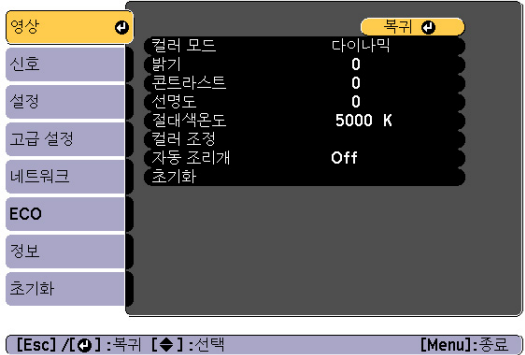

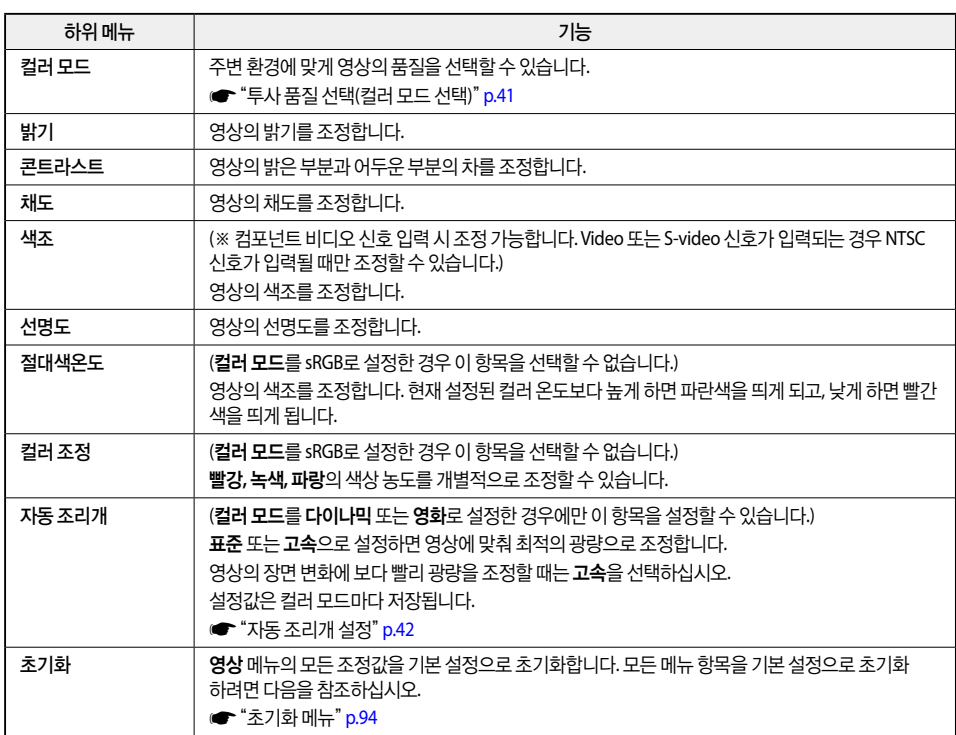

## <span id="page-80-0"></span>신호 메뉴

투사 중인 영상 신호와 소스에 따라 설정할 수 있는 항목이 달라집니다. 설정 정보는 각 영상 신호마다 저장됩니 다.

소스가 USB Display나 USB, LAN인 경우 신호 메뉴를 설정할 수 없습니다.

s"입력 신호 자동 감지 및 투사 영상 변경[\(Source Search\)](#page-33-0)" p.33

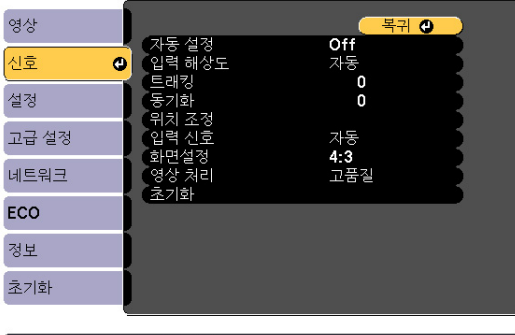

**[[Esc] /[❹]:**복귀 [◆]:선택

[Menu]:종료 )

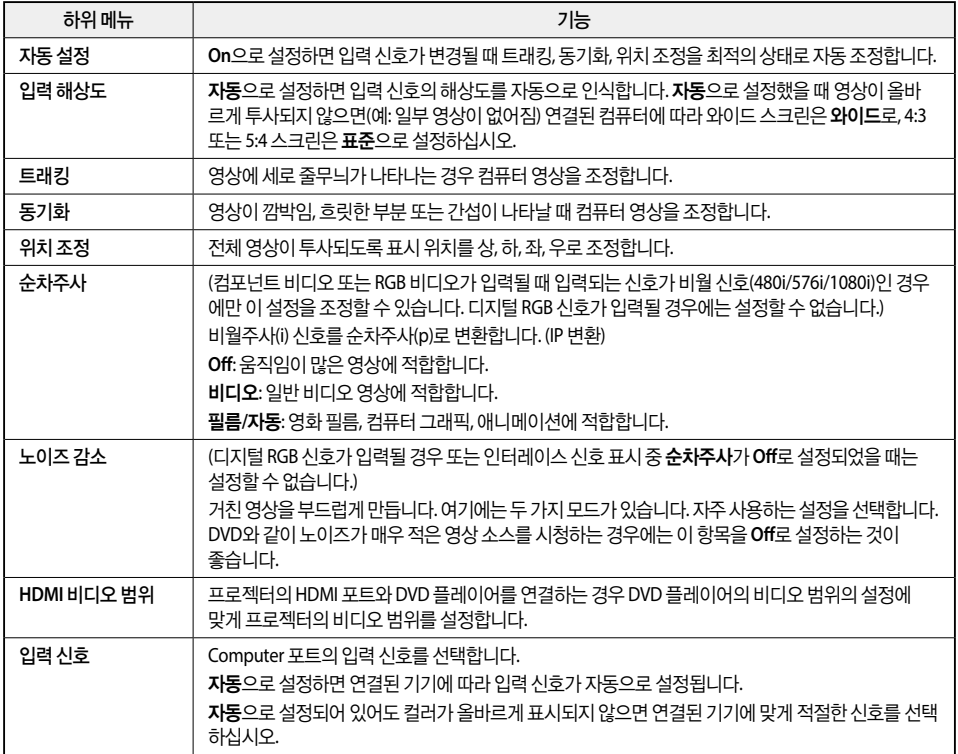

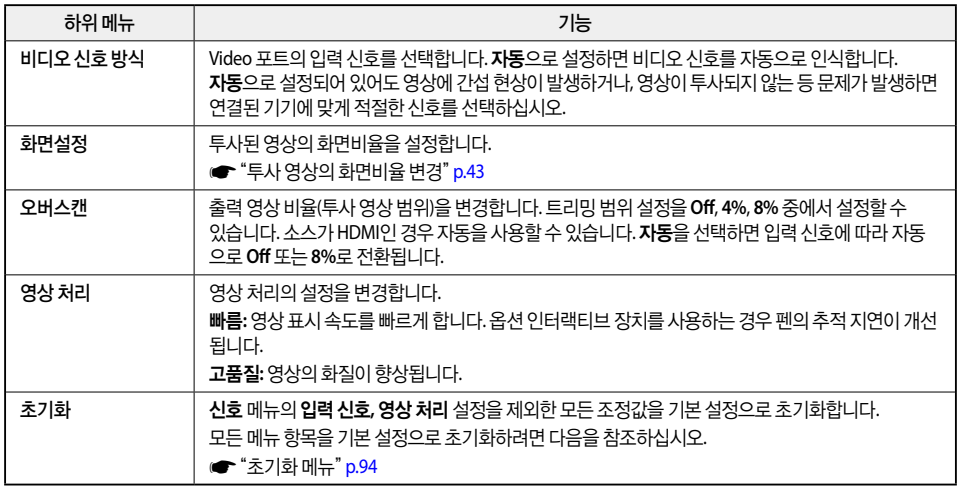

# <span id="page-81-0"></span>설정 메뉴

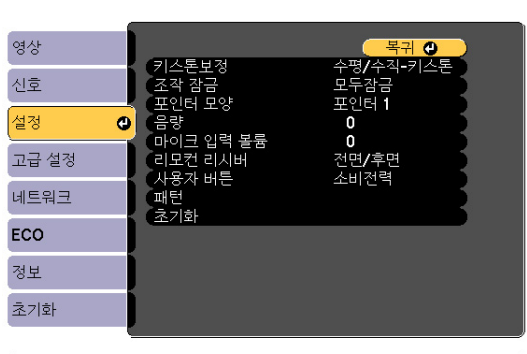

**[[Esc] /[❹]:**복귀 [◆]:선택

[Menu]:종료 )

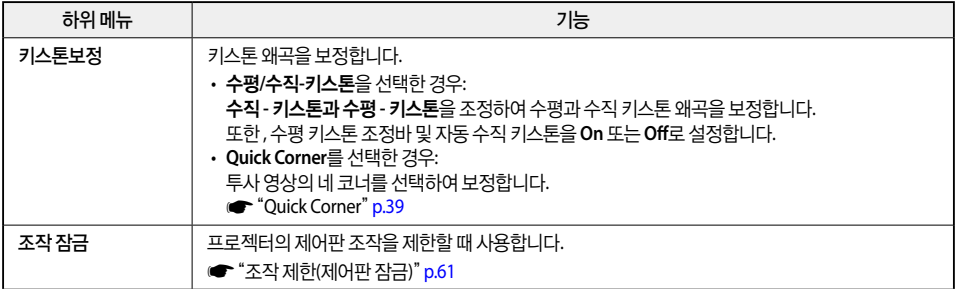

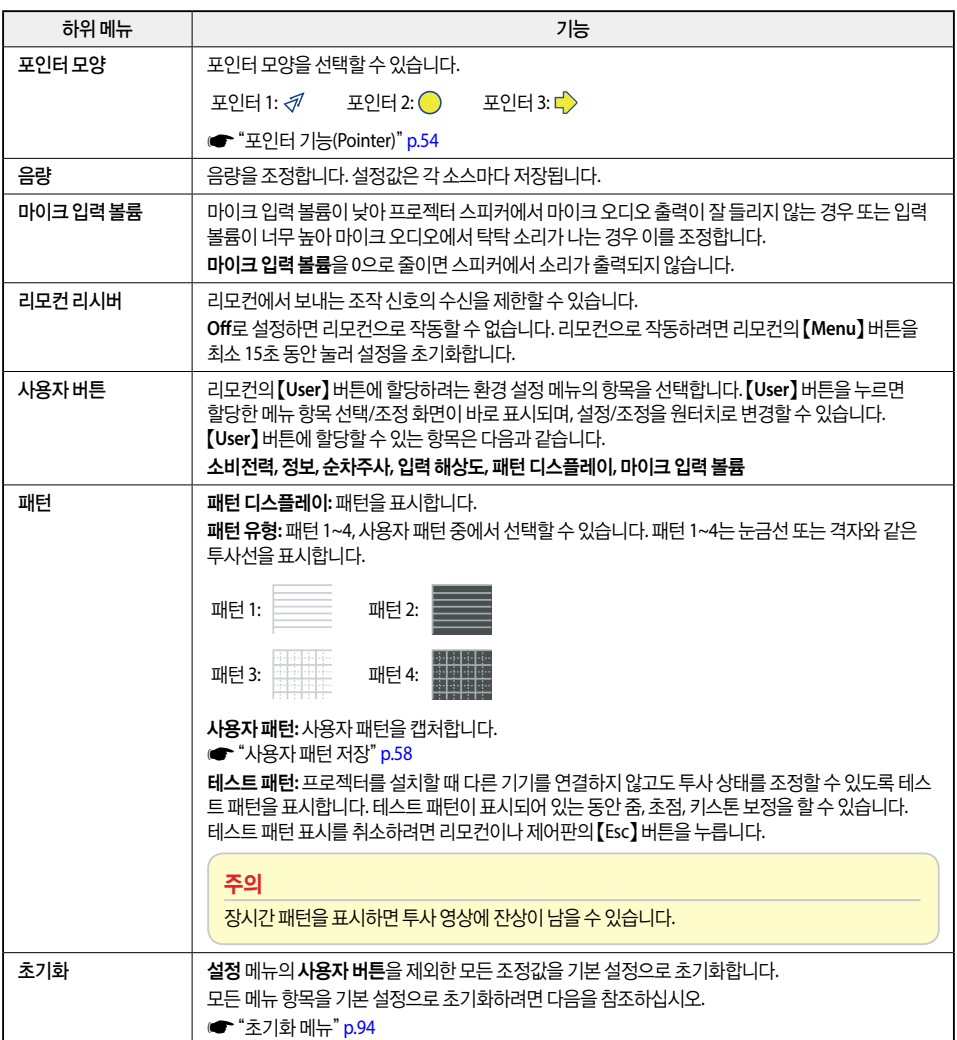

<span id="page-83-0"></span>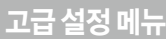

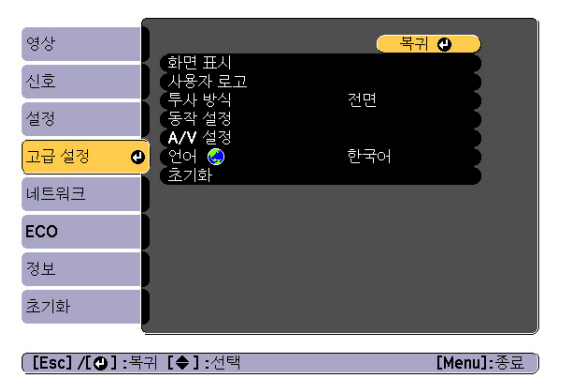

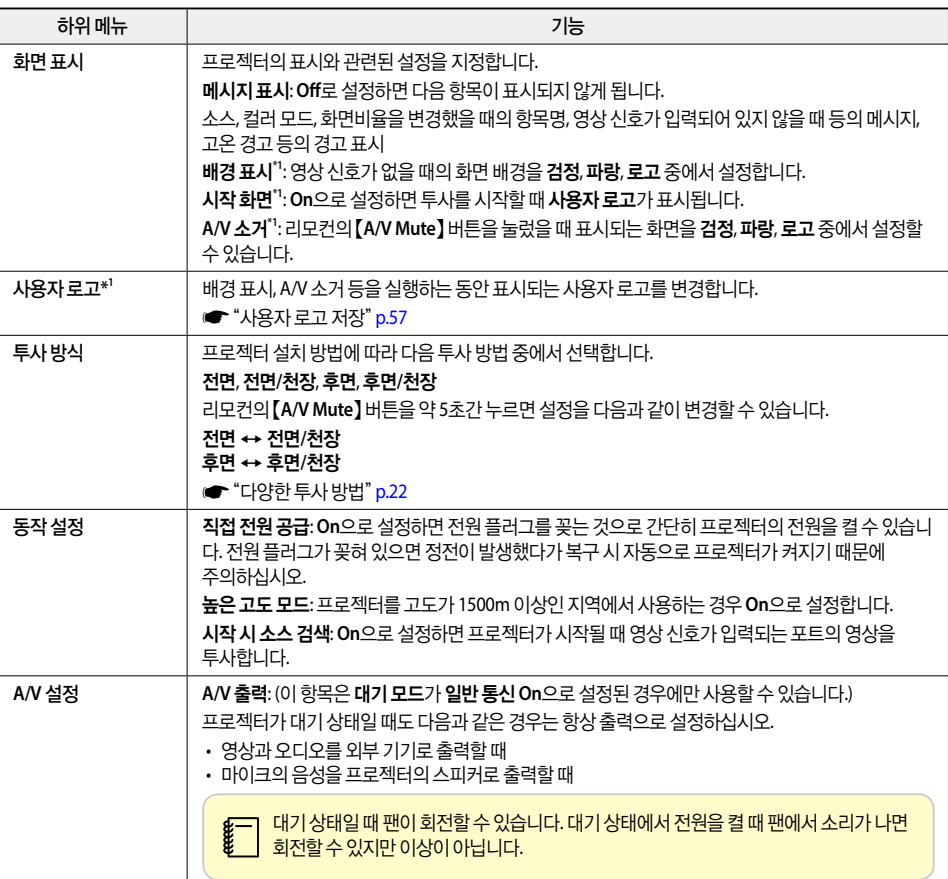

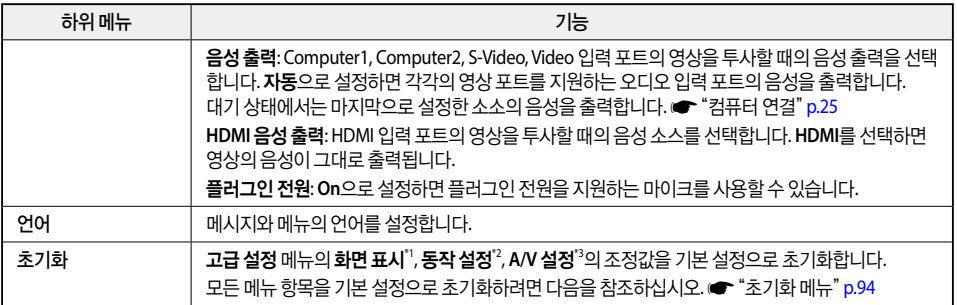

\*1 **암호 보호**의 **사용자 로고 보호**가 On으로 설정되어 있으면 사용자 로고와 관련된 설정은 변경할 수 없습니다. 사용자 로고 보호를 Off로  $4$ 정한 다음 변경하십시오.  $\bullet$  ["사용자](#page-59-0) 관리(암호 보호)" p.59

\*2 높은 고도 모드와 시작 시 소스 검색 제외

\*3 A/V 출력 제외

## 네트워크 메뉴

암호 보호에서 네트워크 보호가 **On**으로 설정된 경우 메시지가 표시되며 네트워크 설정을 변경할 수 없습니다. 네 트워크 보호를 **O**로 설정해야 합니다.

<del>■</del> "암호 보호 [설정"](#page-60-0) p.60

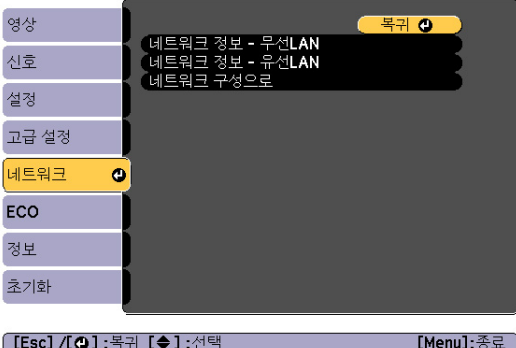

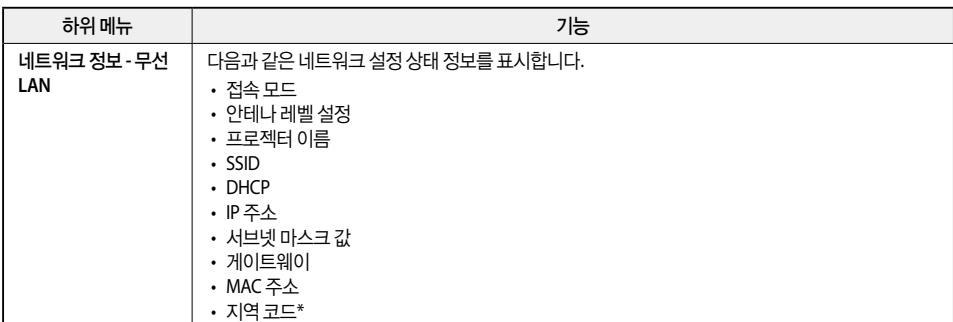

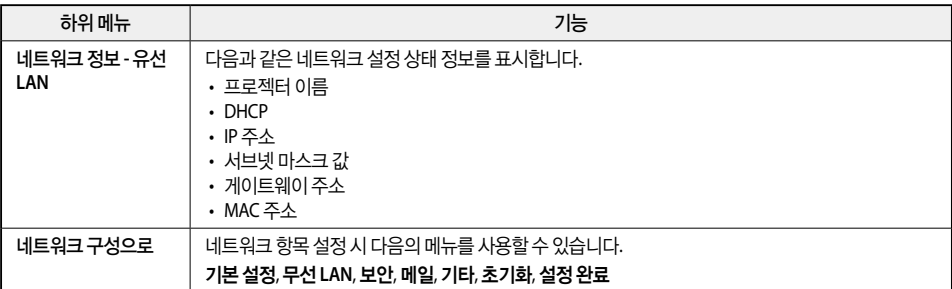

\* 사용 중인 무선 LAN 장치에 대해 사용 가능한 지역 정보를 표시합니다. 자세한 내용은 구입처나 고객 지원 센터에 문의하십시오. s[고객](#page-130-0) 지원 센터

<mark>≨─┐ • 프로젝터와 네트워크로 연결된 컴퓨터의 웹 브라우저에서 프로젝터를 설정이나 제어할 수 있습니다. 이 기능을 Web</mark><br>≹\_\_\_\_\_ Control이라고 합니다. Web Control은 키보드를 사용하여 설정을 입력할 수 있으므로 보안 설정 등 문자 입력이 필요한 설정도 쉽게 할 수 있습니다.

**■** "웹 브라우저에서 설정 변경[\(Web Control\)](#page-63-0)" p.63

• 네트워크 설정에 대한 자세한 내용은 네트워크 관리자에게 문의하십시오.

### 네트워크 메뉴 조작 시 유의사항

최상위 메뉴와 하위 메뉴 선택 및 선택한 항목의 변경 방법은 환경 설정 메뉴를 조작하는 방법과 동일합니다. 그러나, 설정을 완료하고 반드시 설정 완료 메뉴로 이동하여 예, 아니오, 취소 중에서 선택합니다. 예 또는 아니오 를 선택하면 환경 설정 메뉴로 돌아갑니다.

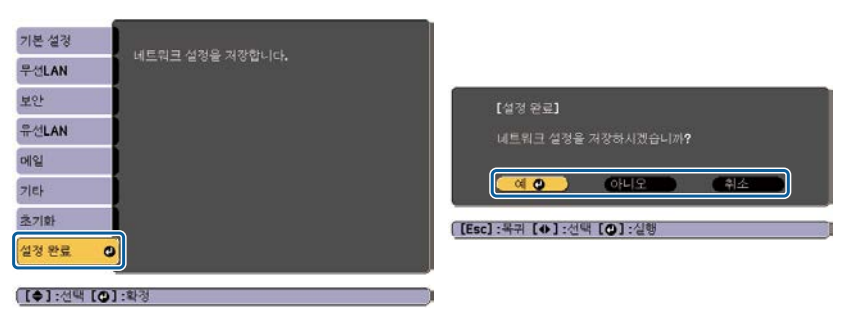

예: 설정이 저장되고 네트워크 메뉴를 종료합니다. 아니오: 설정이 저장되지 않고 네트워크 메뉴를 종료합니다. 취소: 네트워크 메뉴를 계속 표시합니다.

### 화면 표시 키보드 조작

네트워크 메뉴에서 영숫자를 입력하고 설정하는 항목이 있습니다. 이 경우 다음과 같은 화면 표시 키보드가 표시 됩니다. 리모컨의 [< $\supset$ ] [ $\supseteq$ ]  $\limseteq$  [1) 버튼 또는 제어판의 [ $\supseteq$ ] [<br/> $\supseteq$ ] 버튼을 누릅니다. 커서 이동 버튼 으로 원하는 키를 선택한 후 【←】버튼을 누릅니다. 숫자는 리모컨의 【Num】 버튼을 누른 상태로 숫자 버튼을 눌러 입력할 수 있습니다. 입력이 끝나면 화면 표시 키보드의 **Finish**를 눌러 입력을 확정합니다. **Cancel**을 누르면 입 력이 취소됩니다.

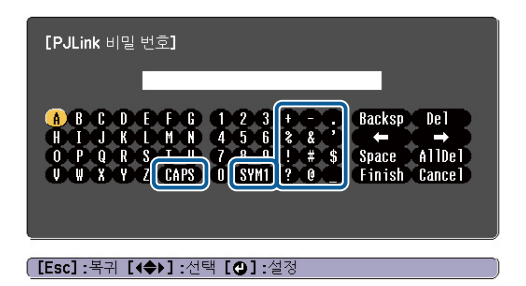

- CAPS 키를 누르고 [- ] 버튼을 누를 때마다 대소무자 설정이 전화됩니다.
- **SYM1/2** 키를 누르고 【 】버튼을 누를 때마다 프레임으로 둘러싸인 부분의 기호키가 변경됩니다.

### <span id="page-86-0"></span>기본 설정 메뉴

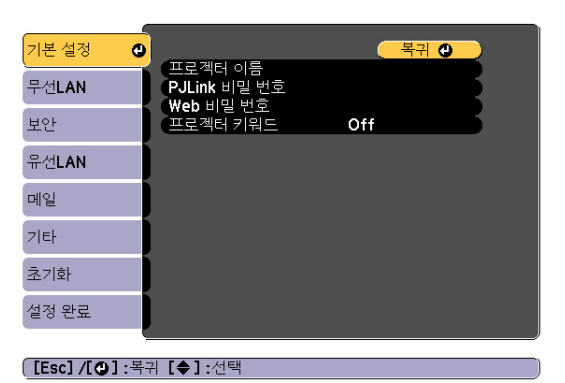

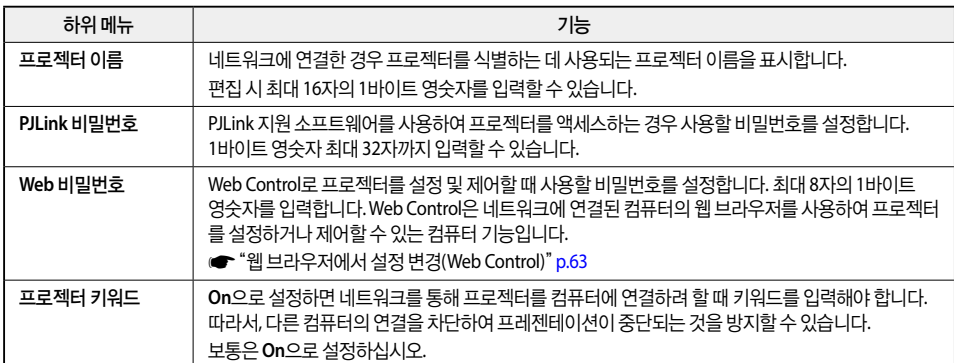

### <span id="page-87-0"></span>무선 **LAN** 메뉴

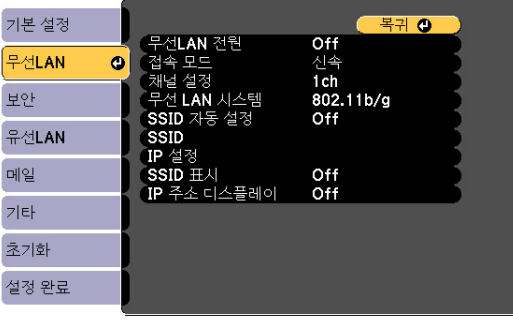

#### <mark>〔[Esc] /[❹]</mark> :복귀 **[◆]** :선택

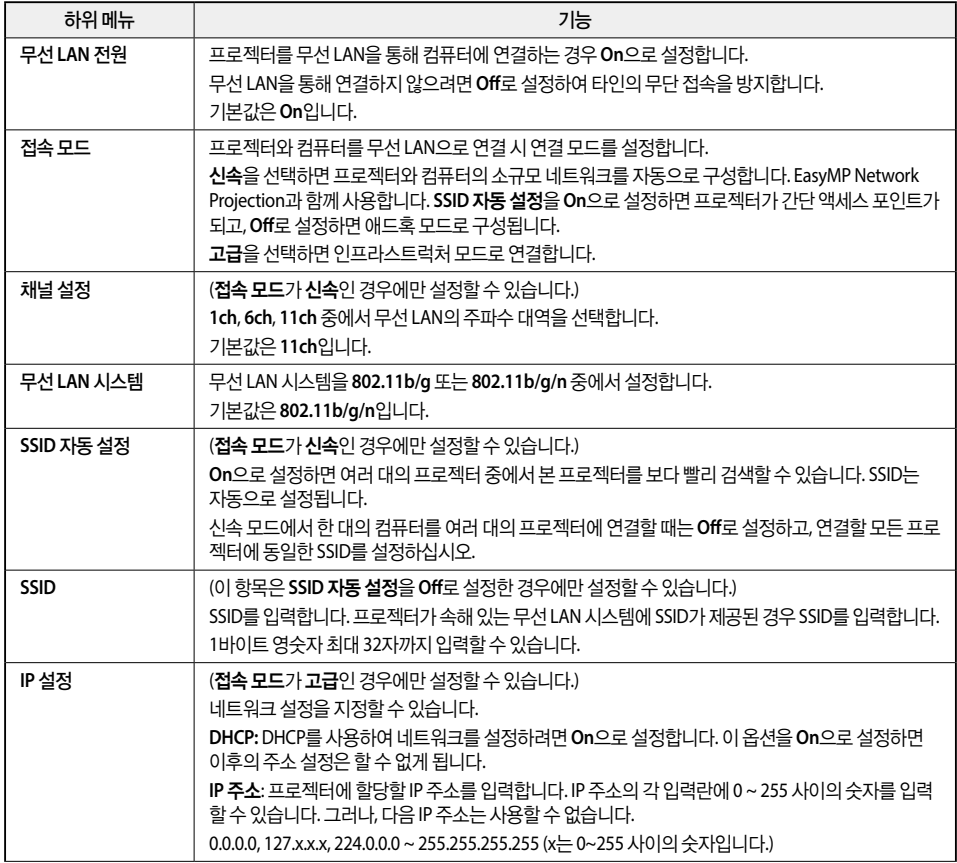

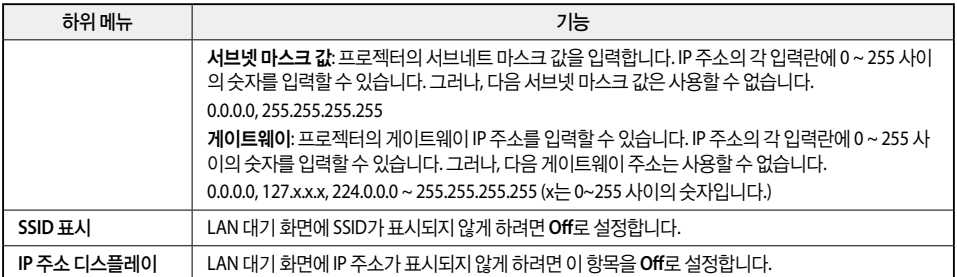

### <span id="page-88-0"></span> $\Box$  보안 메뉴

무선 LAN 장치가 설치된 경우에만 사용할 수 있습니다.

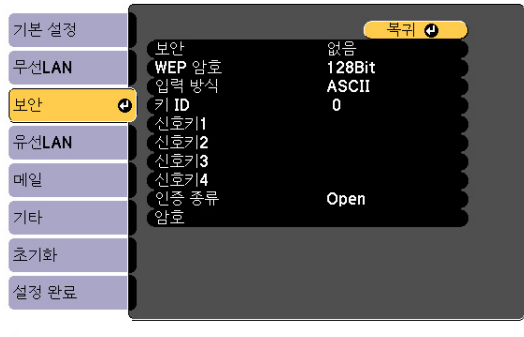

**[[Esc] /[❹]:**복귀 [◆]:선택

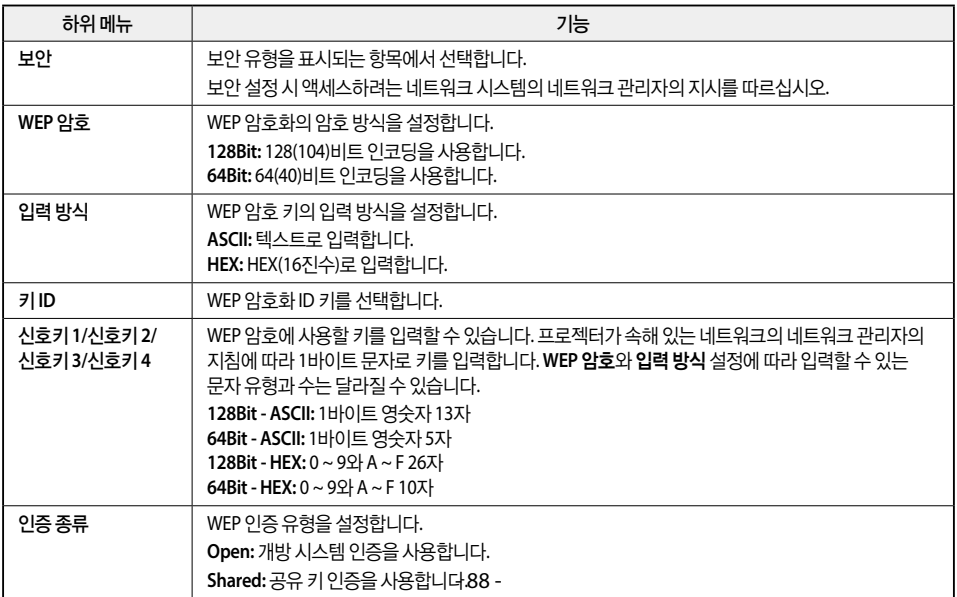

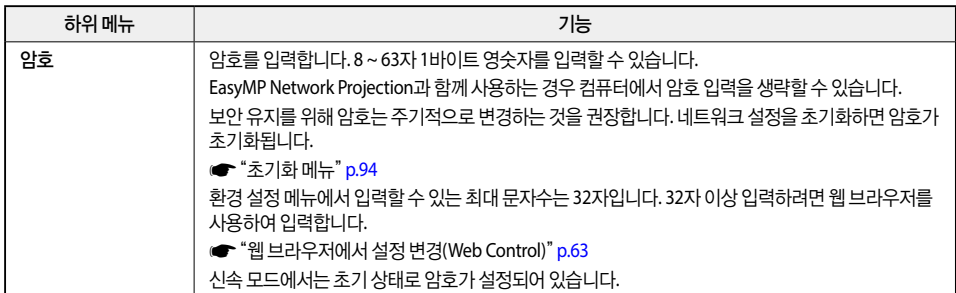

#### 보안 유형

무선 LAN 장치를 설치하고 고급 모드에서 사용하는 경우 보안을 설정할 것을 적극 권장합니다. 다음 보안 방법 중 하나를 선택합니다.

• WEP

코드 키(WEP 키)를 사용하여 데이터를 암호화합니다. 액세스 포인트와 프로젝터의 암호화 키가 일치하지 않으면 통신할 수 없는 구조입니다.

• WPA

WEP의 약점인 보안을 개선한 암호화 표준입니다. 여러 가지 WPA 인증 방식이 있지만 이 프로젝터는 TKIP 및 AES를 사용합니다.

또한, WPA는 사용자 인증 기능도 포함하고 있습니다. WPA 인증은 인증 서버를 사용하는 방법과 인증 서버 는 사용하지 않고 컴퓨터와 액세스 포인트사이에서 인증하는 방법이 있습니다. 이 프로젝터는 인증 서버 없이 사용하는 인증 방법을 지원합니다.

c 세부 사항을 설정할 경우 사용 중인 네트워크의 네트워크 관리자 지침을 따르십시오.

### <span id="page-89-0"></span>유선 **LAN** 메뉴

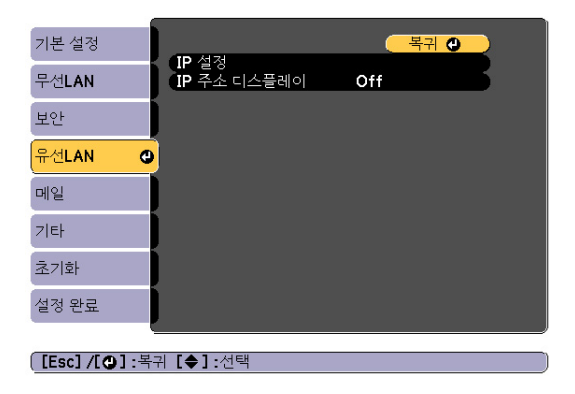

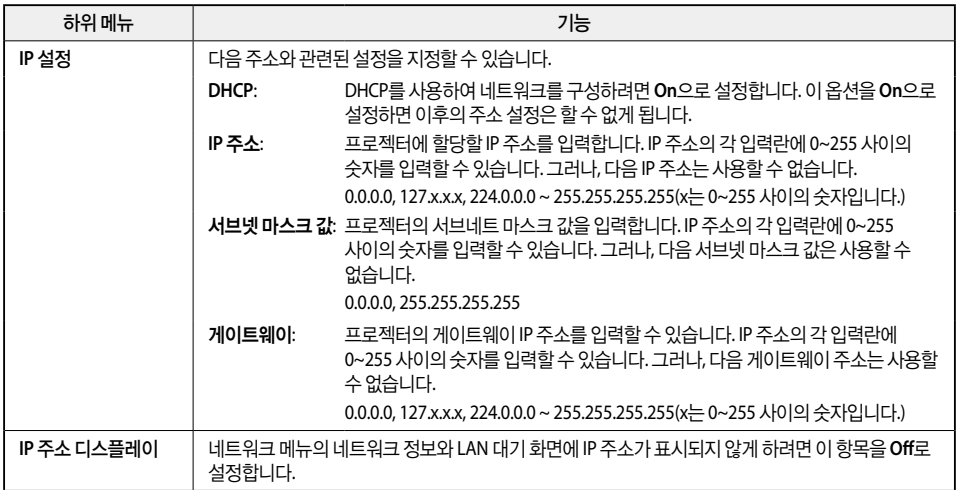

### <span id="page-90-0"></span>메일 메뉴

이 항목을 설정하면 프로젝터에 문제나 경고가 발생하면 전자 메일 통지를 받게 됩니다.

**s** [p.66](#page-66-0)

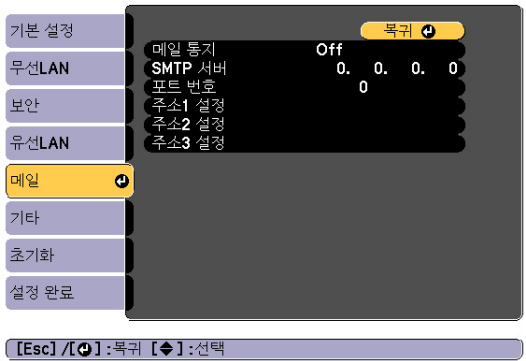

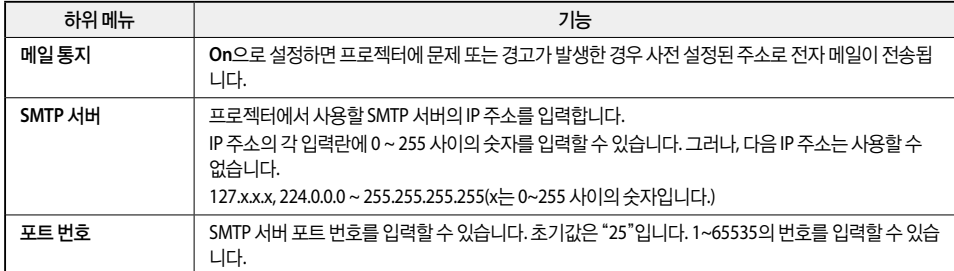

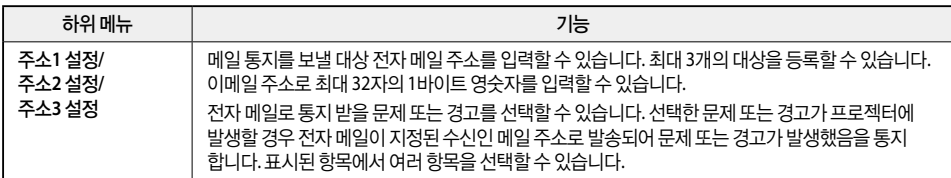

### <span id="page-91-0"></span>기타 메뉴

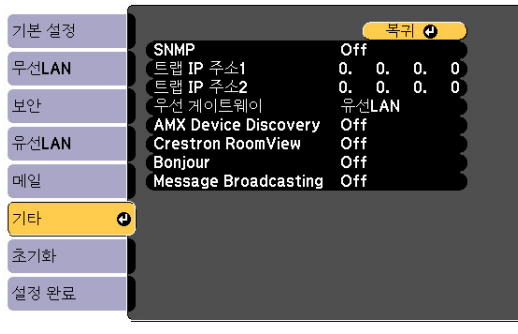

#### <mark>[[Esc] /[❹]:</mark>복귀 [♦]:선택

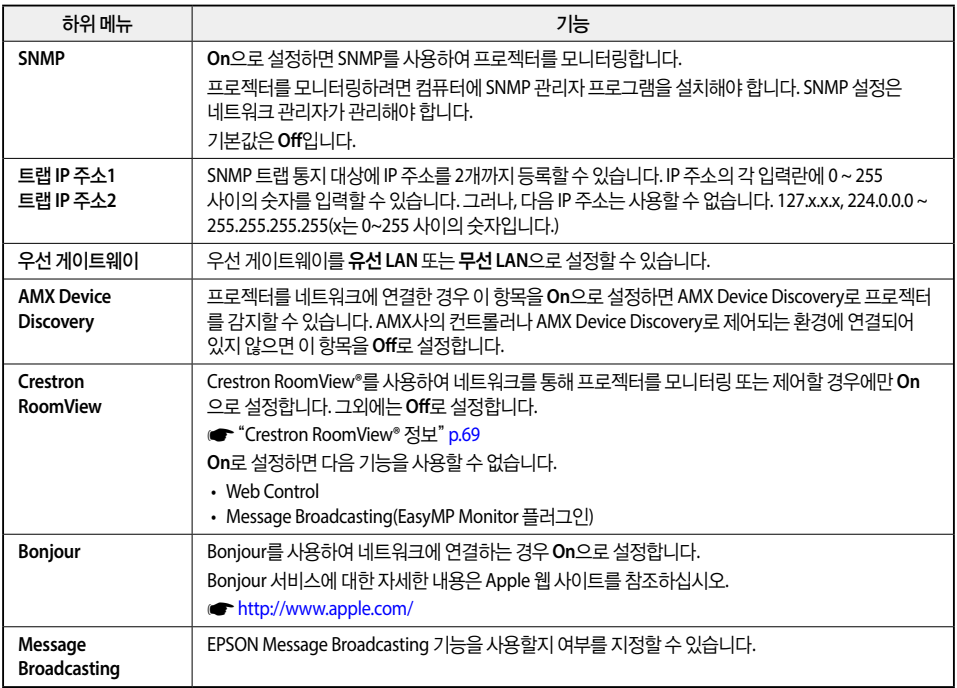

### $\Box$  초기화 메뉴

모든 네트워크 설정을 초기화합니다.

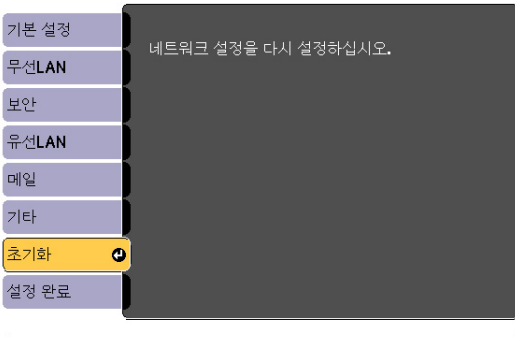

**[[◆] 선택 [◎] 확정** 

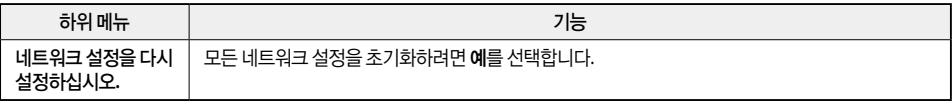

## <span id="page-92-0"></span>**ECO** 메뉴

ECO 메뉴를 설정하면 프로젝터는 절전 기능을 수행합니다. 절전 기능을 설정하면 각 하위 메뉴 옆에 나뭇잎 아이콘이 표시됩니다.

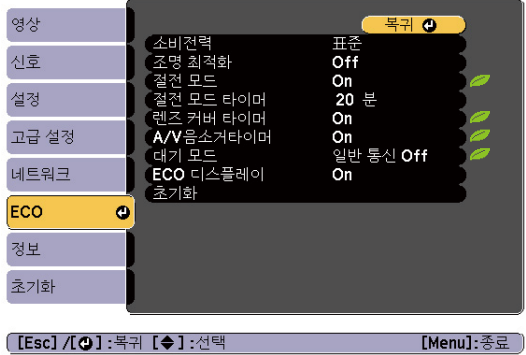

**[Esc]/[❹] :**복귀【◆】:선택

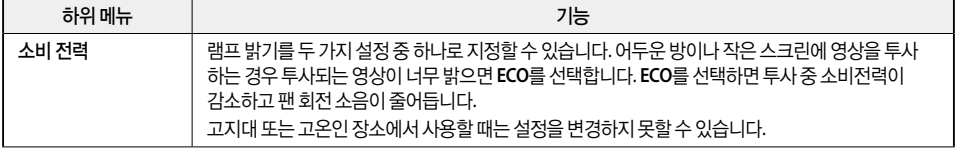

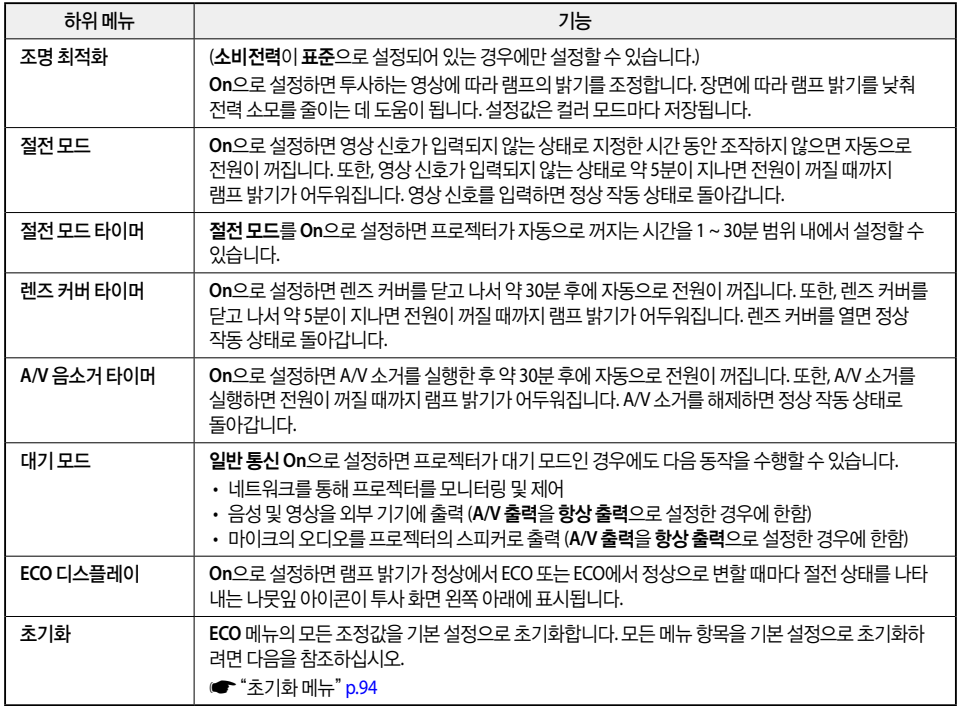

# <span id="page-93-0"></span>정보 메뉴**(**변경 불가**)**

투사 중인 영상 신호의 상태나 프로젝터의 상태를 확인할 수 있습니다. 표시할 수 있는 항목은 현재 투사 중인 소스에 따라 달라집니다. 사용 중인 모델에 따라 일부 입력 소스가 지원되지 않습니다.

s"입력 신호 자동 감지 및 투사 영상 변경[\(Source Search\)](#page-33-0)" p.33

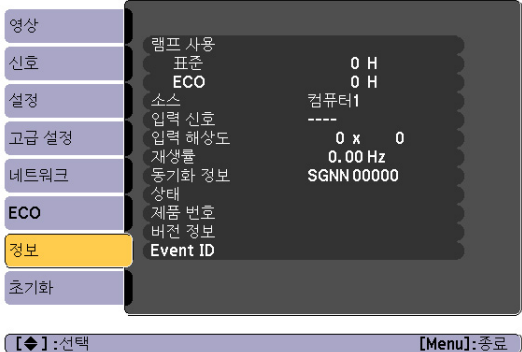

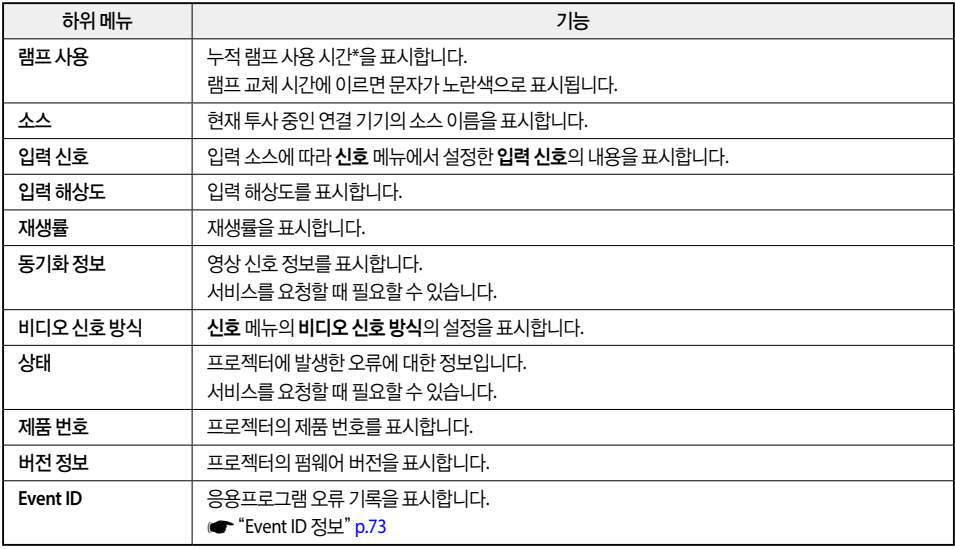

\* 누적 사용 시간이 0 ~ 10시간까지는 "0H"로 표시됩니다. 10시간 이상은 "10H", "11H"로 1시간 단위로 표시됩니다.

# <span id="page-94-0"></span>초기화 메뉴

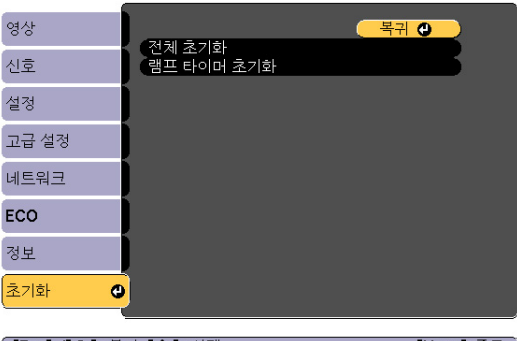

<mark>〔[Esc] /[❹]</mark> :복귀 [◆] :선택 [Menu]:종료 )

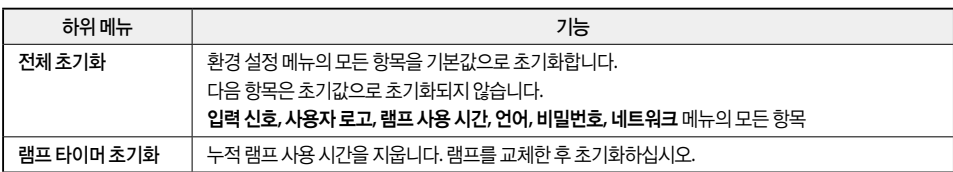

# 문제 해결

문제를 파악하는 방법과 문제가 발견된 경우의 해결 방법을 설명합니다.

# 도움말 사용 방법

프로젝터에 문제가 발생한 경우 【Help】 버튼을 누르면 도움말 화면이 표시됩니다. 질문에 대한 답변을 따라 실행 하면 문제를 해결할 수 있습니다.

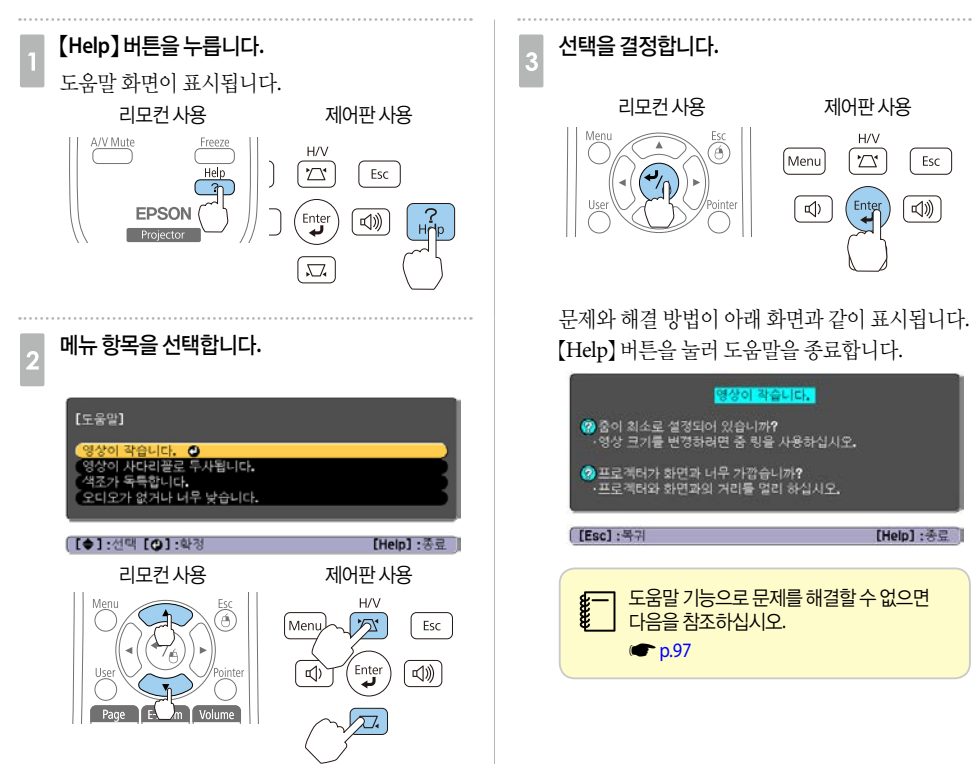

# <span id="page-97-0"></span>■ 문제 해결

프로젝터에 문제가 있으면 먼저 아래의 "표시등 판독"을 참조하여 프로젝터의 표시등을 확인하십시오. 문제가 무엇인지 표시등으로 명확하게 알 수 없는 경우 다음을 참조하십시오. **●** ["표시등이](#page-100-0) 도움이 되지 않는 경우" p.100

# 표시등 판독

이 프로젝터에는 프로젝터의 작동 상태를 나타내는 다음 4개의 표시등이 있습니다.

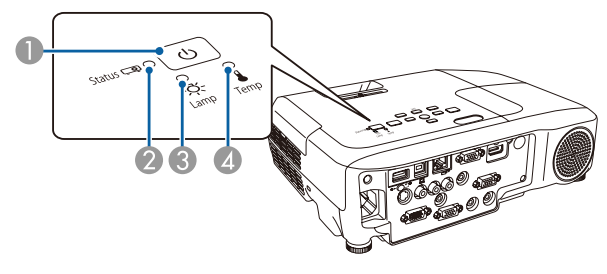

- A Power : 전원 표시등 프로젝터의 상태를 나타냅니다.
- **2** Status : 상태 표시등 프로젝터의 상태를 나타냅니다.
- $\bigcirc$  Lamp : 램프 표시등 램프 상태를 나타냅니다.
- D Temp : 온도 표시등 내부 온도 상태를 나타냅니다.

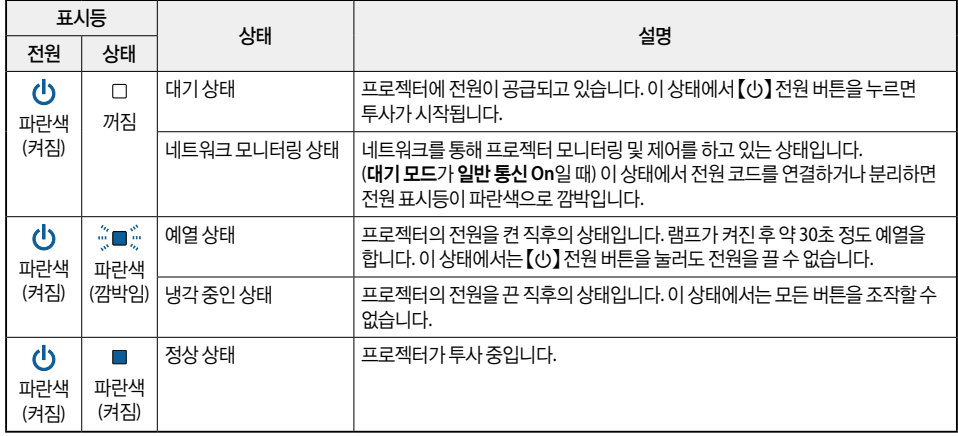

다음 표는 표시등의 의미와 해당 문제의 해결 방법을 나타냅니다.

모든 표시등이 꺼져 있으면 전원 케이블이 제대로 연결되어 있는지, 전원이 정상적으로 공급되고 있는지 확인하 십시오.

전원 케이블을 분리하더라도 잠시 동안 【b】 전원 표시등이 켜져 있는 경우가 있지만 고장은 아닙니다.

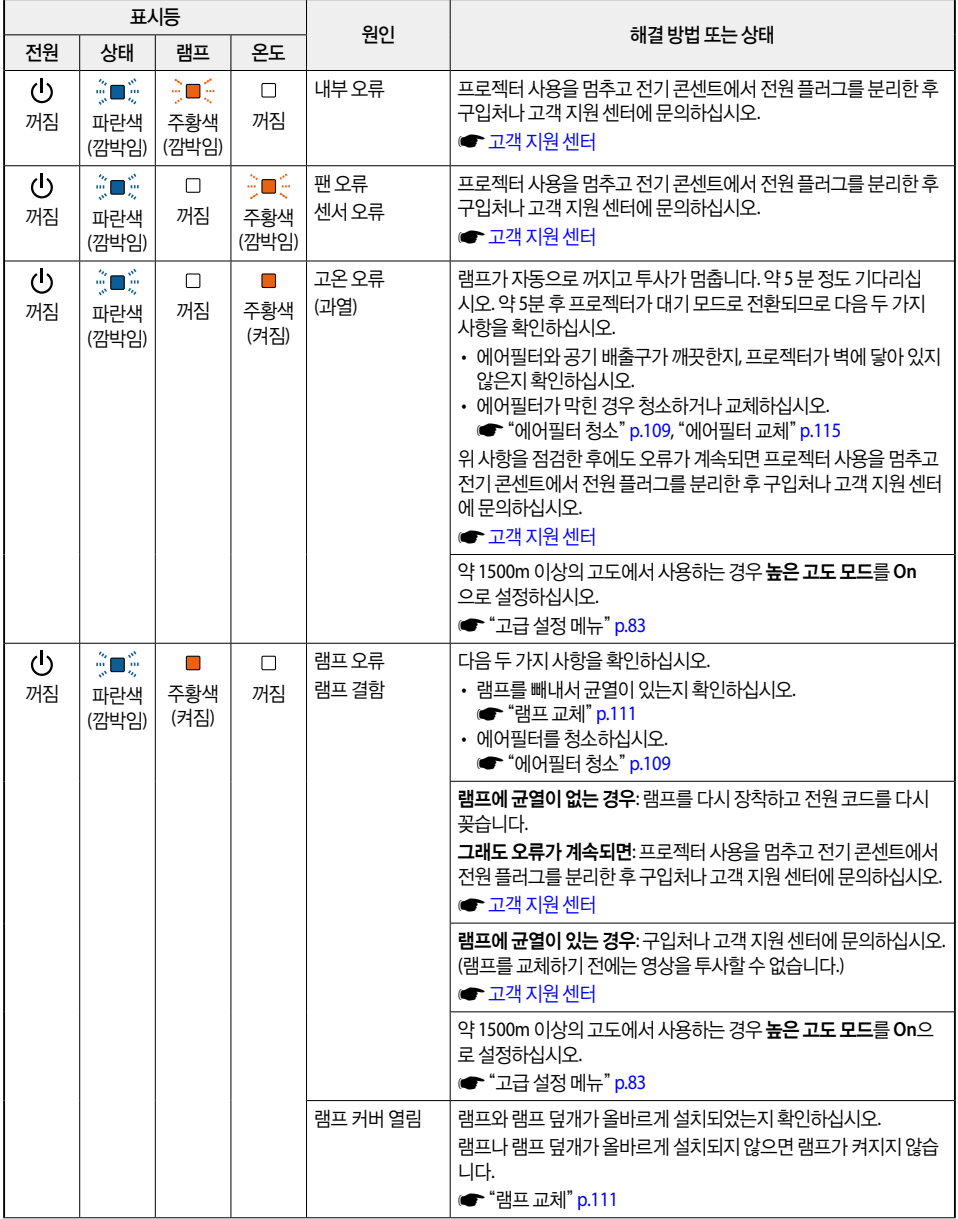

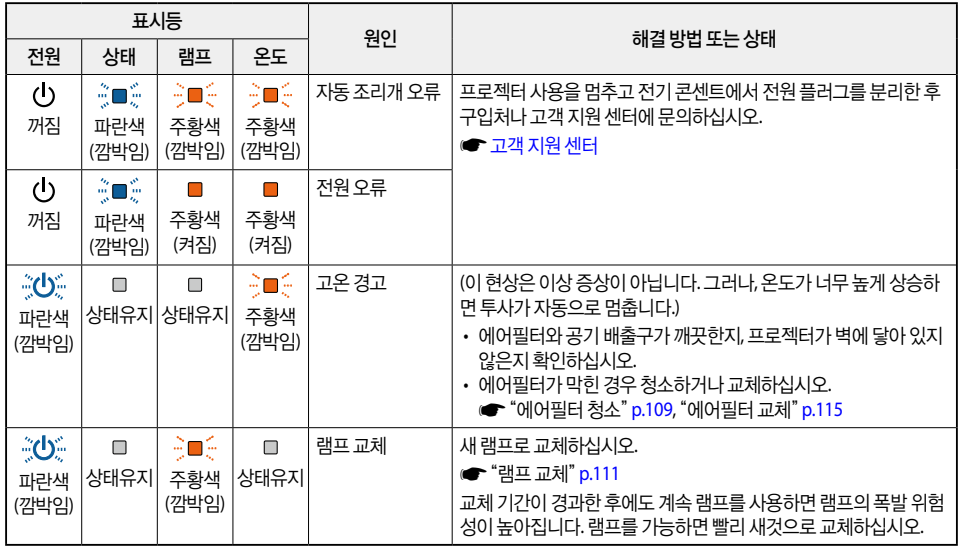

c • 표시등이 모두 정상으로 나타나는데도 프로젝터가 제대로 작동하지 않으면 다음을 참조하십시오. s["표시등이](#page-100-0) 도움이 되지 않는 경우" p.100

• 표시등 상태가 이 표에 없는 경우 프로젝터 사용을 멈추고 전기 콘센트에서 전원 플러그를 분리한 후 구입처나 고객 지 원 센터에 문의하십시오.

• [고객](#page-130-0) 지원 센터

# <span id="page-100-0"></span>표시등이 도움이 되지 않는 경우

다음 중 하나 이상의 문제가 발생하고 표시등에서 해결 방법을 찾을 수 없으면 각 문제에 대해 제공된 페이지를 참조하십시오.

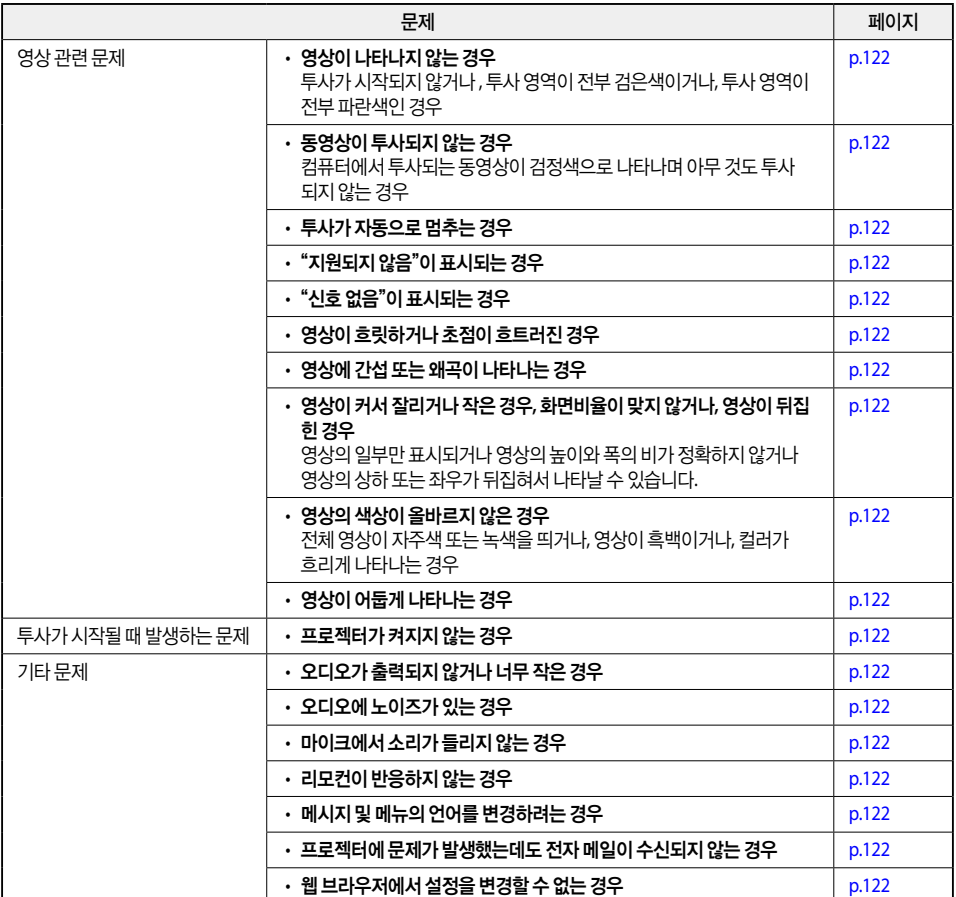

## 영상 관련 문제

### 영상이 나타나지 않는 경우

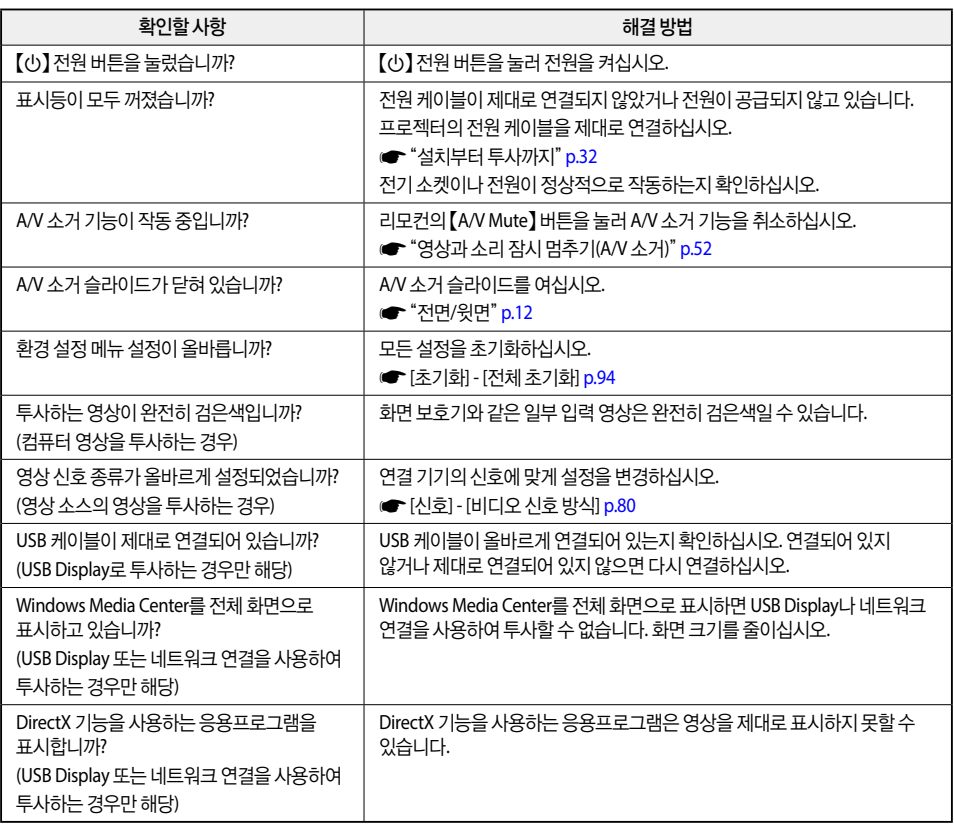

## 동영상이 표시되지 않는 경우

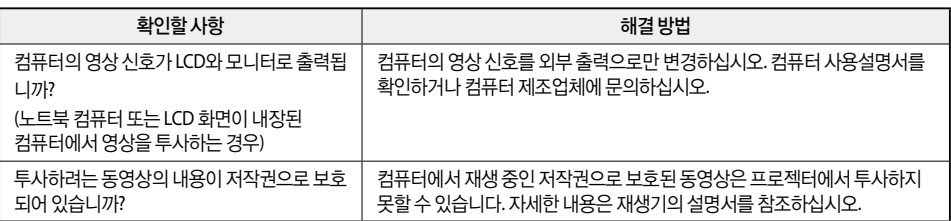

### 투사가 자동으로 멈추는 경우

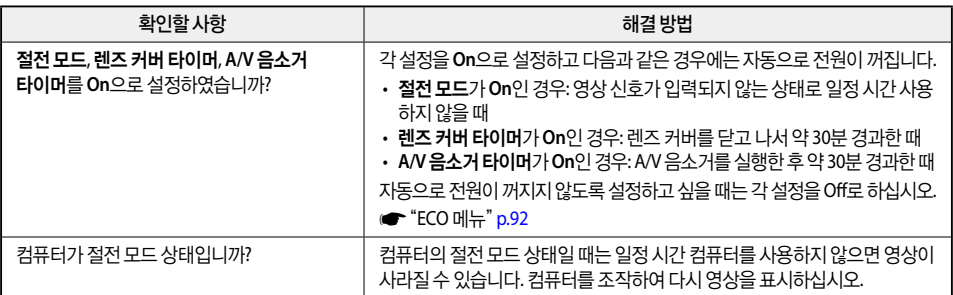

### "지원되지 않음" 메시지가 표시되는 경우

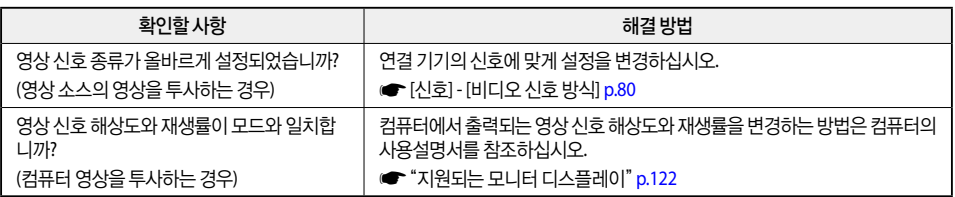

### "신호 없음" 메시지가 표시되는 경우

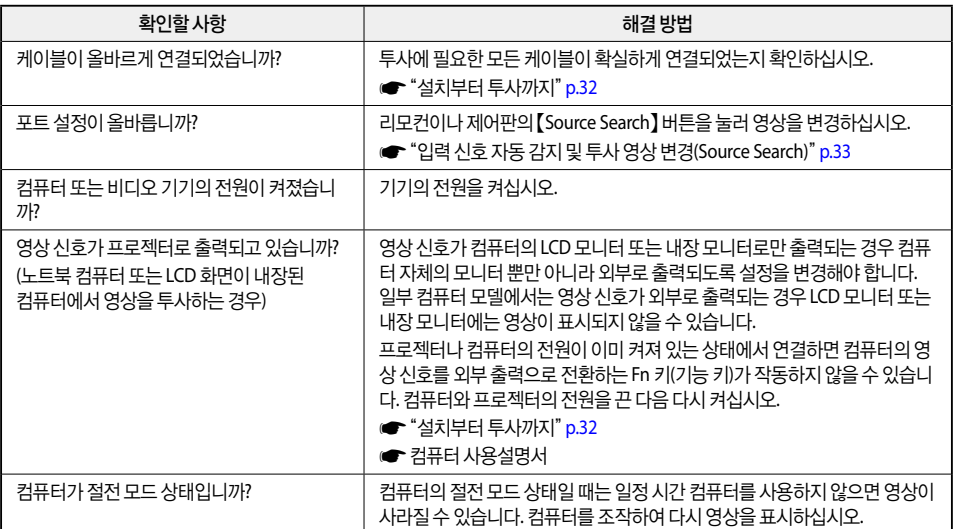

### 영상이 흐릿하거나 초점이 흐트러진 경우

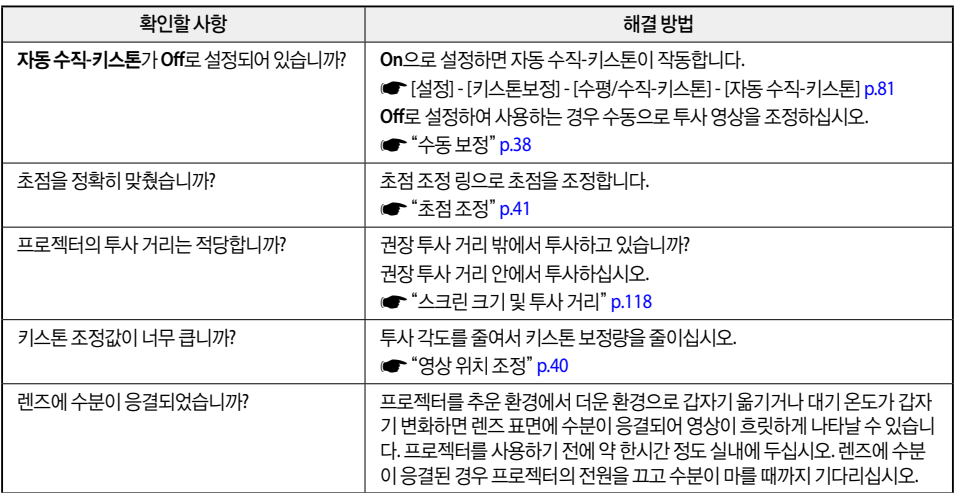

### 영상에 간섭 또는 왜곡이 나타나는 경우

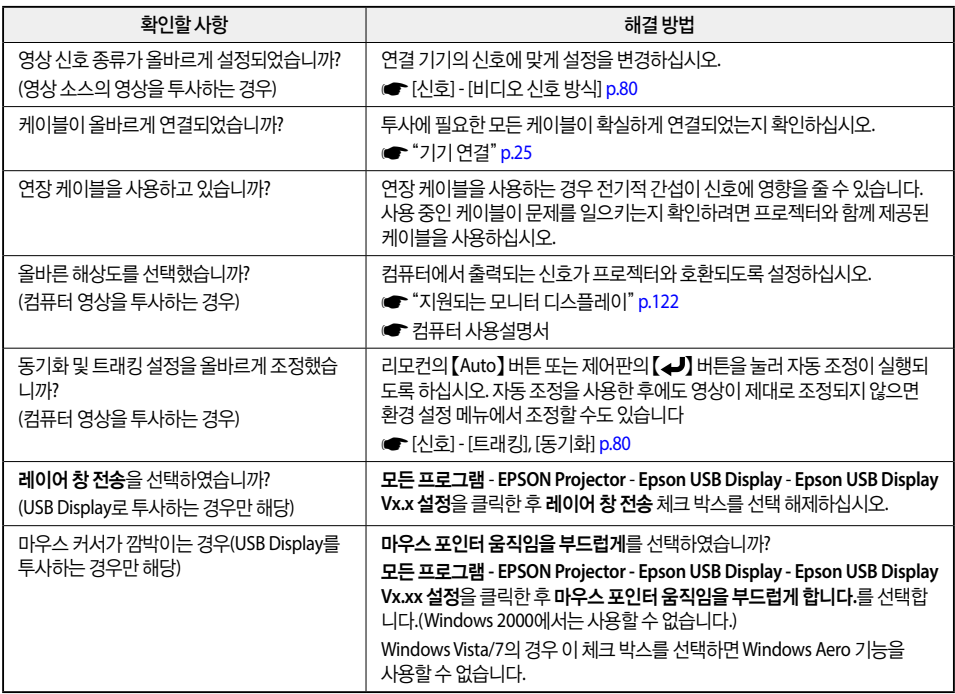

ľ

Г

### 영상이 커서 잘리거나 작은 경우**,** 화면비율이 맞지 않거나 영상이 뒤집힌 경우

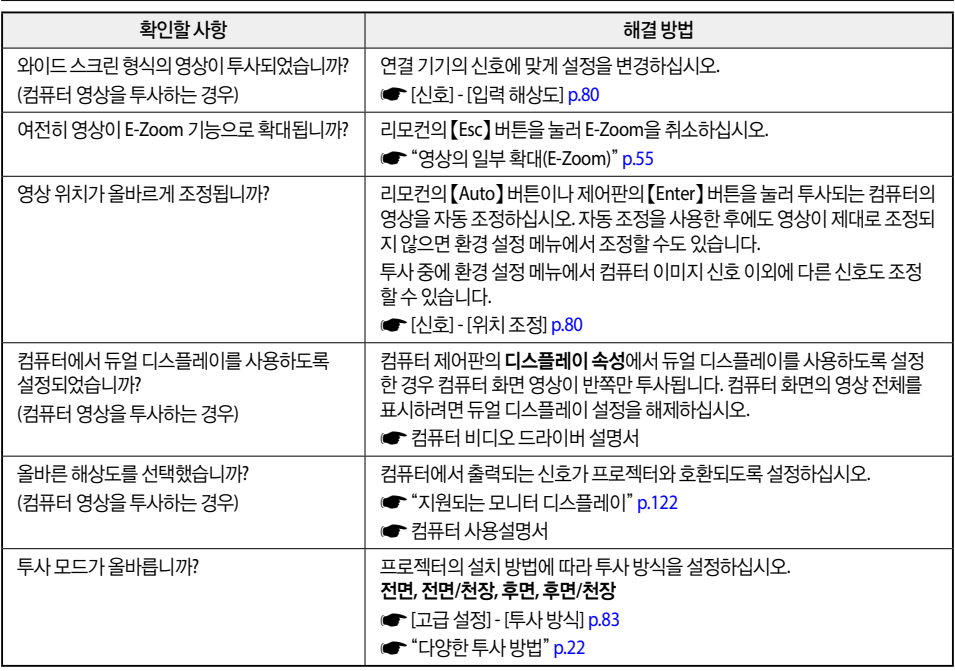

### ■ 영상의 색상이 올바르지 않은 경우

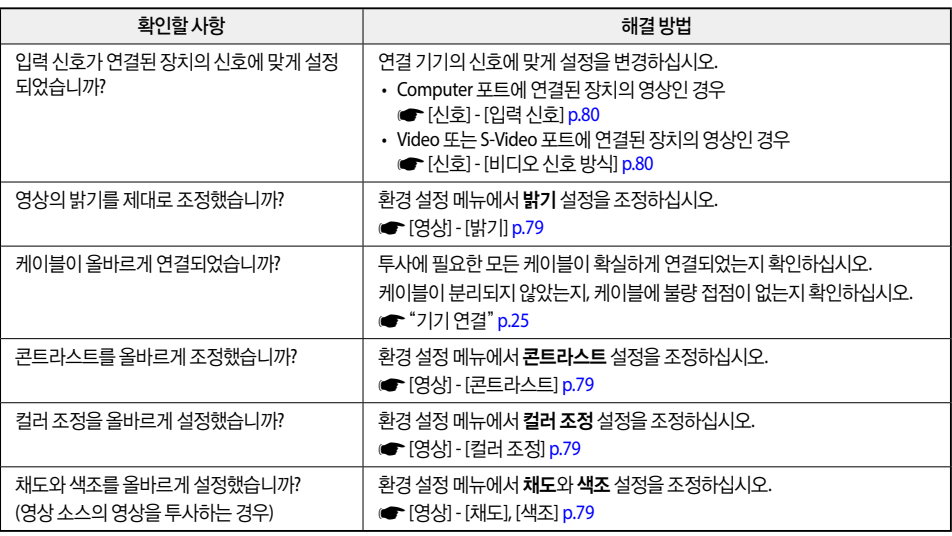

### 영상이 어둡게 나타나는 경우

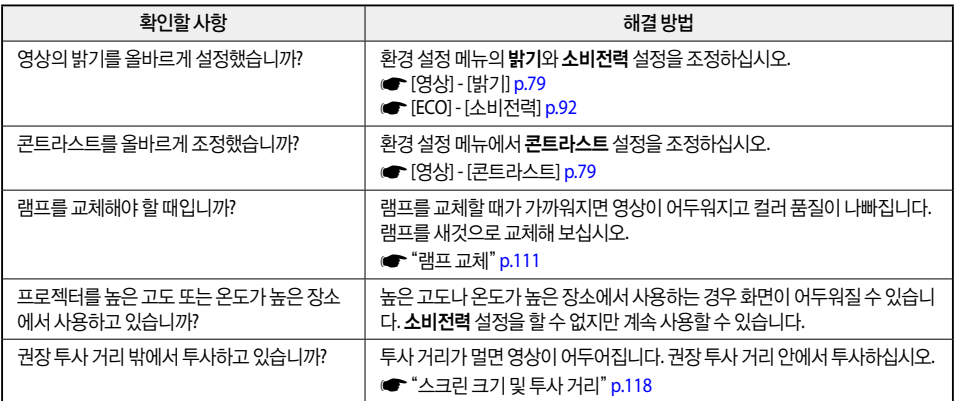

# 투사가 시작될 때 발생하는 문제

### 프로젝터가 켜지지 않는 경우

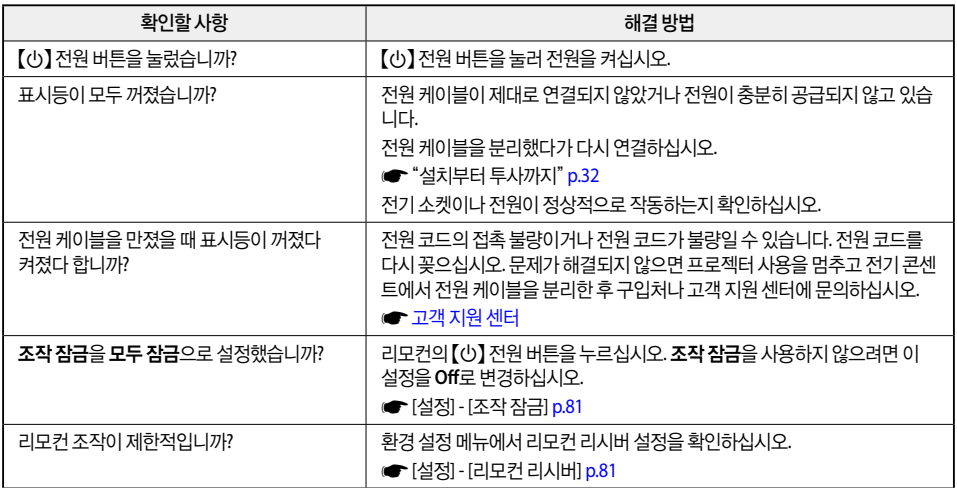

### 기타 문제

### 오디오가 출력되지 않거나 너무 작은 경우

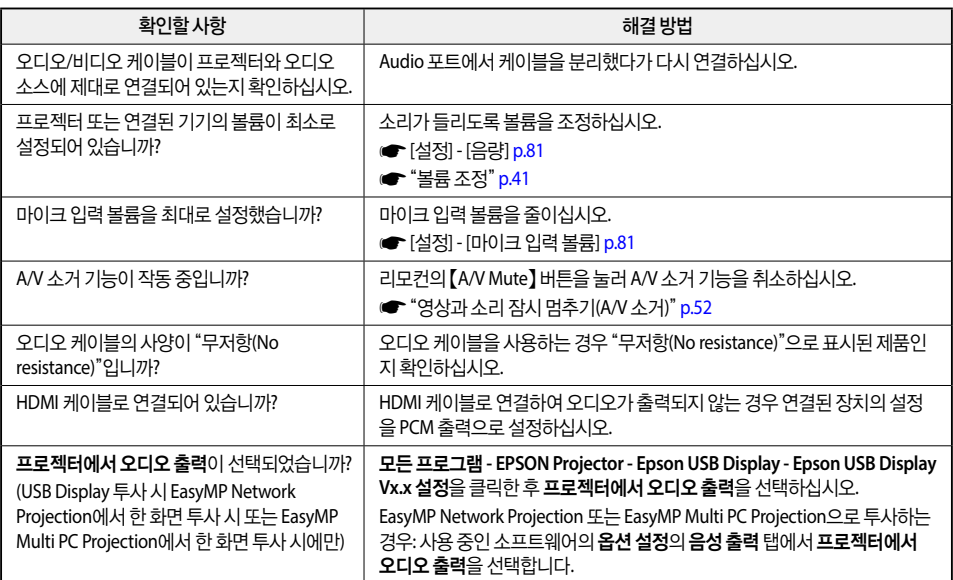

### 오디오에 노이즈가 있는 경우**(EasyMP Network Projection, EasyMP MultiPC Projection, USB Display,** 빠른 무선 연결로 투사 시**)**

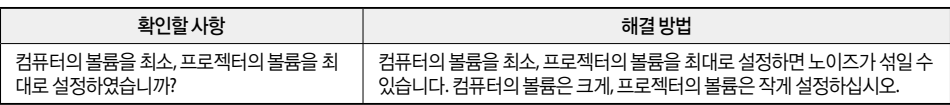

### 마이크에서 소리가 들리지 않는 경우

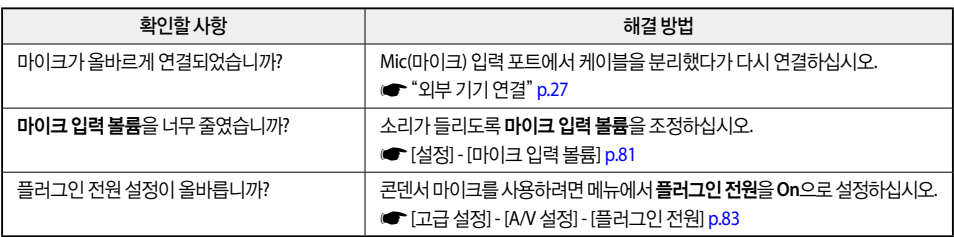

### 리모컨이 반응하지 않는 경우

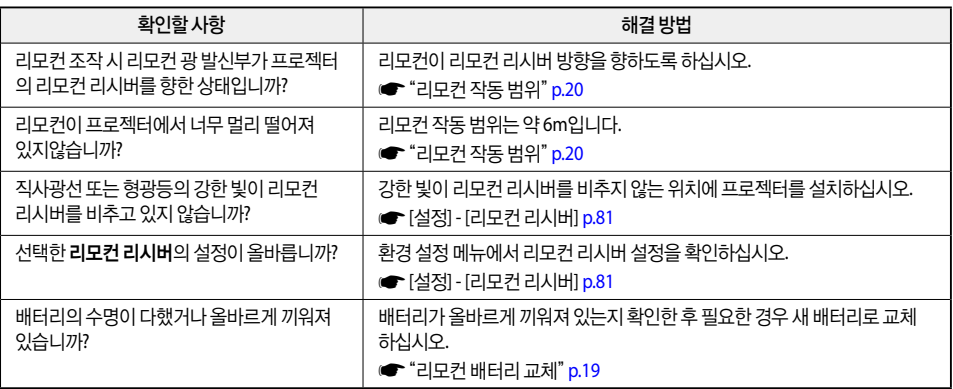

### 메시지 및 메뉴의 언어를 변경하려는 경우

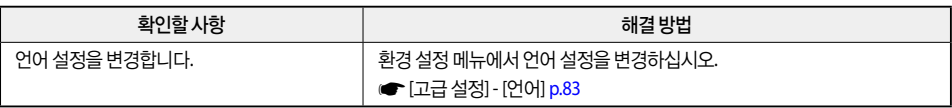

### 프로젝터에 문제가 발생했는데도 전자 메일이 수신되지 않는 경우

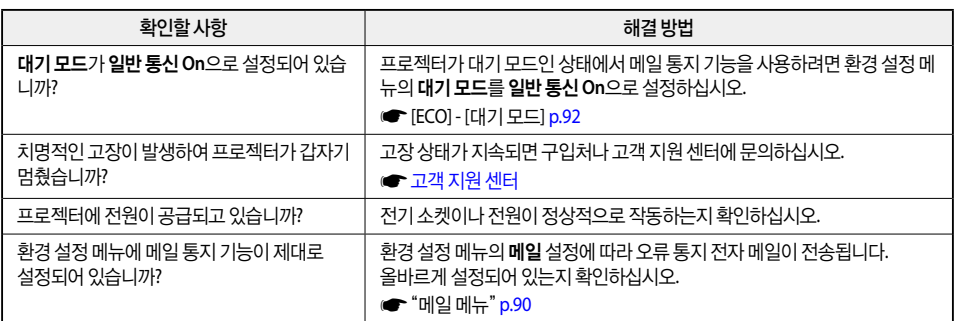

## $\Box$  웹 브라우저에서 설정을 변경할 수 없는 경우

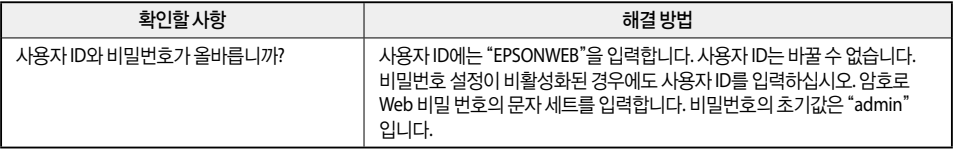
# 유지보수

프로젝터 성능을 오랜 기간 최상의 수준으로 유지하기 위한 유지보수 절차에 관한 정보를 제공합니다.

# ■ 청소

프로젝터가 더러워지거나 투사되는 영상의 품질이 나빠지면 프로젝터를 청소해야 합니다.

# $\bigwedge$  경고

청소를 시작하기 전에 프로젝터의 전원을 끄십시오. 예상치 못한 사고가 발생할 수 있습니다.

# 프로젝터 표면 청소

프로젝터 표면을 부드러운 천으로 가볍게 문질러 닦아내십시오. 프로젝터가 심하게 더러우면 소량의 중성세제를 탄 물에 천을 적시고 꽉 짠 다음 프로젝터 표면을 닦으십시오.

#### 주의

프로젝터 표면을 닦을 때 왁스, 알코올, 시너와 같은 휘발성 물질을 사용하지 마십시오. 케이스의 재질이 변하거나 변색될 수 있습니다.

# 렌즈 청소

안경 청소용으로 시판되는 천을 구입하여 렌즈를 부드럽게 닦으십시오.

# $\bigwedge$  위험

렌즈의 먼지나 오물을 제거하기 위해 가연성 가스가 포함된 스프레이를 사용하지 마십시오. 램프의 높은 내부 온도로 인해 프로젝터에 화재가 발생할 수 있습니다.

#### 주의

렌즈가 손상되기 쉬우므로 렌즈를 거친 재료로 문지르거나 렌즈에 충격을 가하지 마십시오.

# 에어필터 청소

다음 메시지가 표시되면 에어필터와 공기 흡입구를 청소하십시오.

"내부 온도가 상승하고 있습니다. 에어필터를 청소하거나 교환하고, 실내 온도를 내려 주십시오."

#### 주의

- 에어필터에 먼지가 끼면 프로젝터의 내부 온도가 상승하여 동작에 문제를 야기하거나 광학 엔진의 수명을 단축시킬 수 있습 니다. 메시지가 표시되는 즉시 에어필터를 청소하십시오.
- 에어필터를 물에 헹구지 마십시오. 세제나 용제를 사용하지 마십시오.

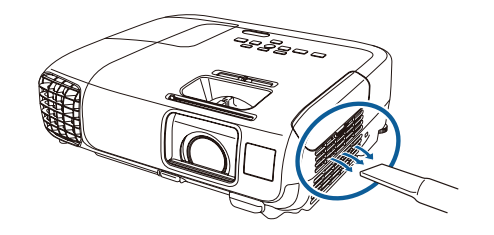

- c 청소한 이후에도 메시지가 자주 표시되면 에어필터를 교체할 때가 <sup>된</sup> 것입니다. <sup>새</sup> 에어필터로 교체하십시오. **← ["에어필터](#page-115-0) 교체" p.115** 
	- 이러한 부품은 최소한 3개월에 한 번씩 청소하는 것이 좋습니다. 먼지가 많은 환경에서 사용하는 경우 더 자주 청소 하십시오.

# ■ 소모품 교체 방법

램프와 에어필터를 교체하는 방법에 대해 설명합니다.

# 램프 교체

### □ 램프 교체 시기

다음과 같은 경우 램프를 교체해야 합니다.

• 다음 메시지가 표시되는 경우 "램프를 교체해야 합니다**.** 구입은 **Epson** 프로젝터 판매점에 문의하거나 [www.epson.com](http://www.epson.com)에서 확인하십시오**.**"

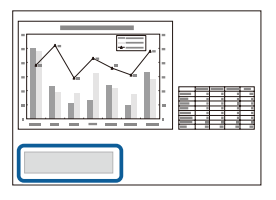

메시지는 30초 동안 표시됩니다.

• 전원 표시등은 파란색, 램프 표시등은 주황색으로 깜박이는 경우

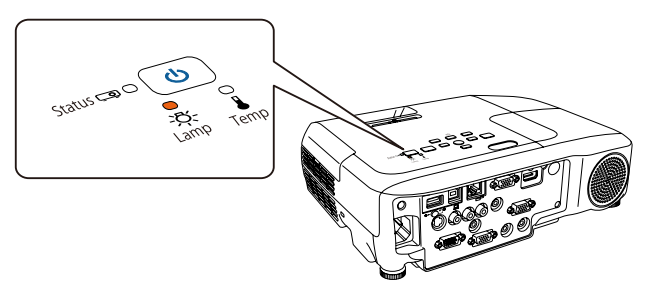

• 투사되는 영상이 어두워지거나 품질이 떨어지기 시작하는 경우

#### 주의

• 투사되는 영상의 초기 밝기 및 품질을 유지하기 위해 램프를 아래 기간 동안 사용한 후 램프 교체 메시지가 나타나도록 설정 되어 있습니다.

소비전력을 표준으로 설정한 경우 : 약 4,900 시간 소비전력을 **ECO**로 설정한 경우 : 약 5,900 시간 **■ [ECO] - [소비전력] [p.92](#page-92-0)** 

- 교체 기간이 경과한 후 계속 램프를 사용하면 램프의 폭발 위험성이 높아집니다. 램프 교체 메시지가 나타나면 램프가 여전히 작동하더라도 가능한 한 빨리 램프를 새것으로 교체하십시오.
- 반복적으로 전원을 껐다가 바로 켜지 마십시오. 전원을 자주 껐다 켜면 램프 수명이 단축될 수 있습니다.
- 램프의 특성 및 램프 사용 방법에 따라 램프 경고 메시지가 나타나기 전에 램프가 어두워지거나 작동을 멈출 수 있습니다. 필요할 경우를 대비하여 항상 예비 램프 장치를 준비해 두십시오.
- 프로젝터의 성능을 최대로 발휘하기 위해서는 EPSON 정품 램프 사용을 권장합니다. 정품 이외의 것을 사용하면 프로젝터 본체에 품질이나 안전성 측면에서 나쁜 영향을 미칠 가능성이 있습니다. 정품 이외의 램프를 사용하여 발생한 본체의 손상, 고장에 대해서는 보증 기간 내라도 유상 수리가 됩니다

### 램프 교체 방법

램프는 프로젝터를 천장에 설치한 경우에도 교체할 수 있습니다.

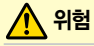

- 램프가 켜지지 않아서 램프를 교체할 때에는 램프가 깨져 있을 가능성이 있습니다. 천장에 설치한 프로젝터의 램프를 교체할 때에는 항상 램프에 균열이 있는 것으로 가정하고 램프 덮개를 분리할 때 램프 덮개의 아래가 아닌 옆에 있어야 합니다. 램프 덮개를 천천히 분리하십시오. 램프 덮개를 제거할 때 유리 조각이 떨어져 상처를 입지 않도록 주의하십시오. 유리 조각이 눈이나 입으로 들어간 경우 즉시 병원으로 가십시오.
- 절대 램프를 분해하거나 변형하지 마십시오. 변형하거나 분해한 램프를 프로젝터에 설치하여 사용하면 화재, 감전, 사고 가 발생할 수 있습니다.

# ∕ ∂य

램프 덮개를 분리하기 전에 램프가 충분히 냉각될 때까지 기다리십시오. 램프가 여전히 뜨거운 경우 화상이나 기타 신체적 상해를 입을 수도 있습니다. 램프가 충분히 냉각되려면 전원이 꺼진 후 한 시간 정도 소요됩니다.

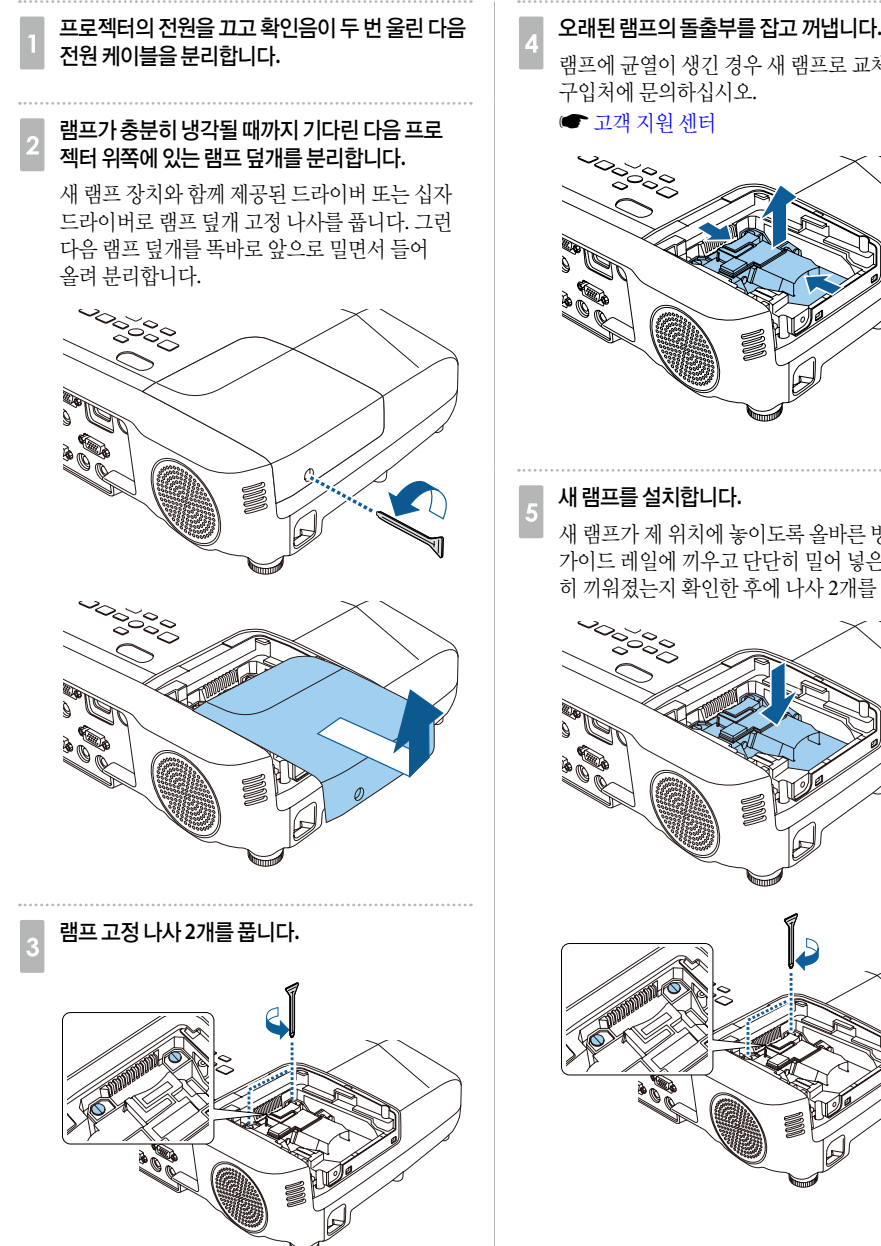

- 
- 램프에 균열이 생긴 경우 새 램프로 교체하거나 구입처에 문의하십시오.

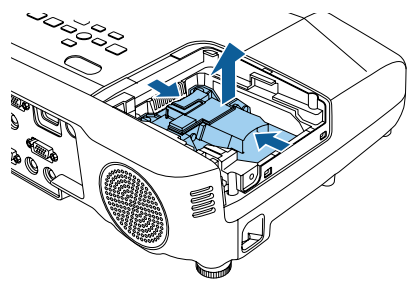

### e <sup>새</sup> 램프를 설치합니다**.**

새 램프가 제 위치에 놓이도록 올바른 방향으로 가이드 레일에 끼우고 단단히 밀어 넣은 다음 완전 히 끼워졌는지 확인한 후에 나사 2개를 조입니다.

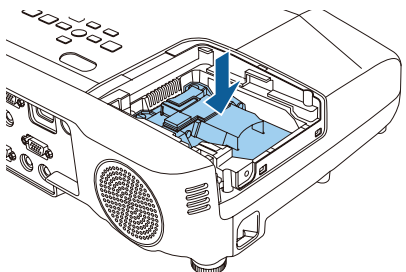

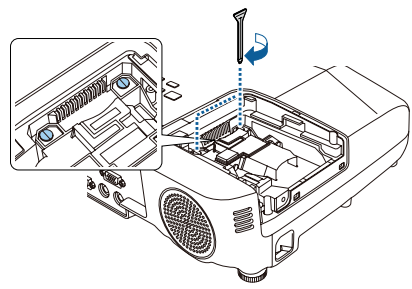

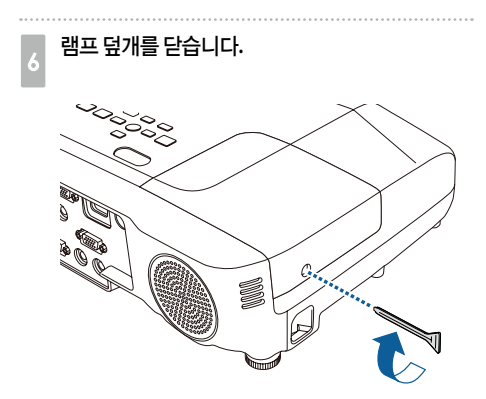

#### 주의

- 램프가 올바르게 설치되었는지 확인하십시오. 램프 덮개가 분리되면 안전 조치로 램프가 자동으로 꺼집니다. 램프나 램프 덮개가 제대로 설치되지 않으면 램프가 켜지지 않습니다.
- 이 제품에는 수은(Hg)이 들어 있는 램프가 있습니다. 폐기 및 재활용에 대한 관련 규정을 따르십시오. 일반 쓰레기와 함께 버리지 마십시오.

### $\Box$  램프 타이머 초기화

프로젝터는 램프가 켜져 있는 시간을 기록하며, 교체 시기에 도달하면 메시지와 표시등을 통해 램프의 교체 시기 를 알려줍니다. 램프를 교체한 후 초기화 메뉴에서 램프 사용을 초기화하십시오.

**● [초기화] - [램프 타이머 초기화] [p.94](#page-94-0)** 

 $\frac{\ell}{k}$  램프를 교체한 후에만 램프 타이머 초기화를 수행하십시오. 램프 교체 기간이 잘못 나타날 수 있습니다.

<span id="page-115-0"></span>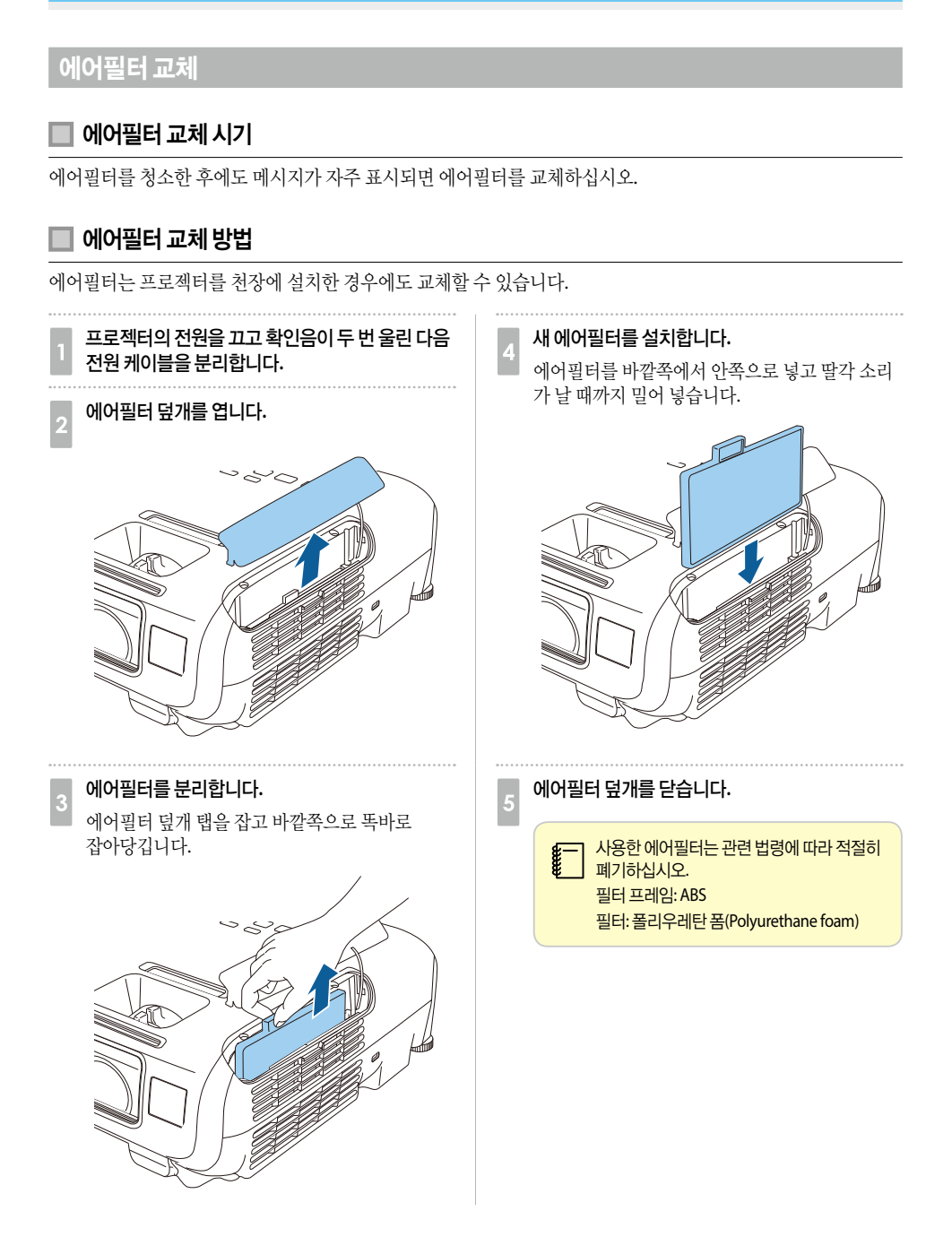

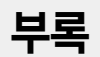

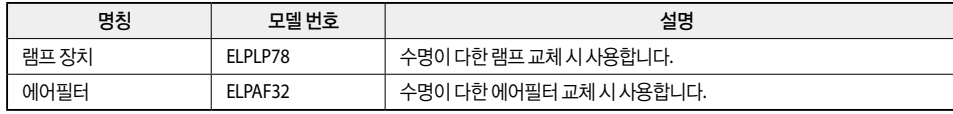

### 소모품

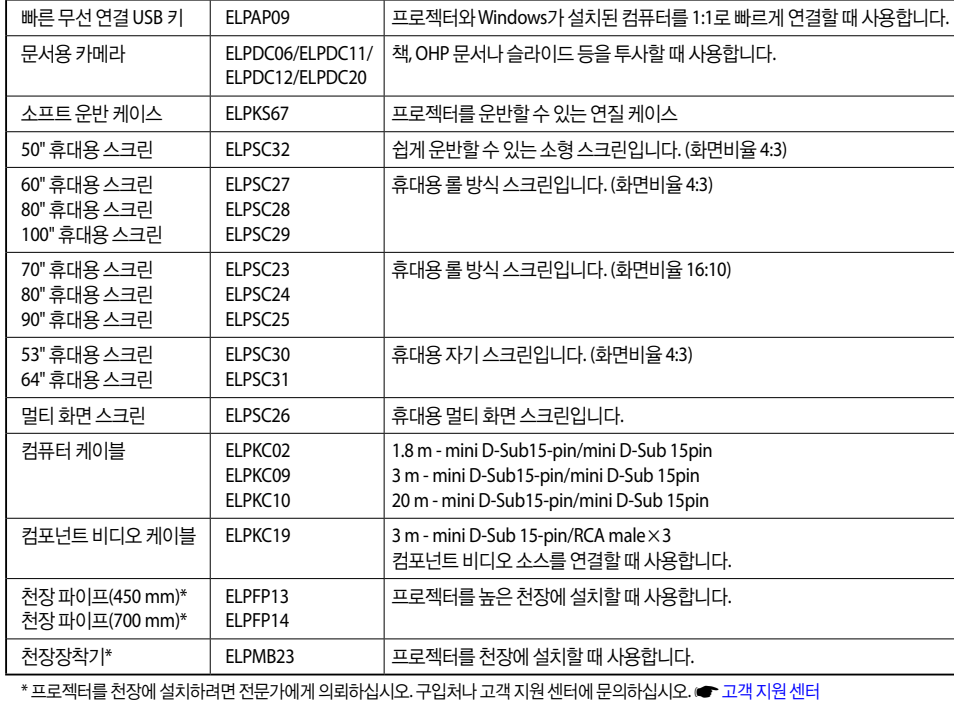

# 옵션 부속품

# ■ 옵션 부속품 및 소모품

다음 옵션 부속품 및 소모품을 구입할 수 있습니다. 옵션 부속품 및 소모품 목록은 예고 없이 변경될 수 있으니 양 해 부탁 드립니다. 판매 여부는 나라마다 다를 수 있습니다. (2013년 12월 기준)

명칭 모델 번호 설명 인터랙티브 장치 ELPIU01 투사면에서 컴퓨터 화면을 조작할 때 사용합니다.

무선 LAN 장치 ELPAP07 프로젝터와 컴퓨터를 무선으로 연결하여 투사할 때 사용합니다.

# ■ 스크린 크기 및 투사 거리

# 투사 거리**(EB-97)**

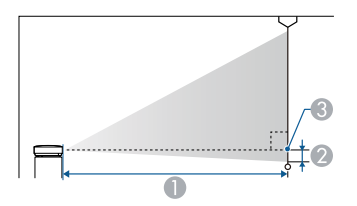

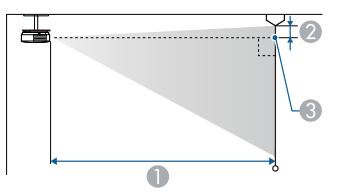

 $\bigcap$  투사 거리

2 수신기 중심에서 스크린 밑면까지의 거리(천장에 설치한 경우 스크린 윗면까지의 거리)  $\bigcirc$  렌즈 중심

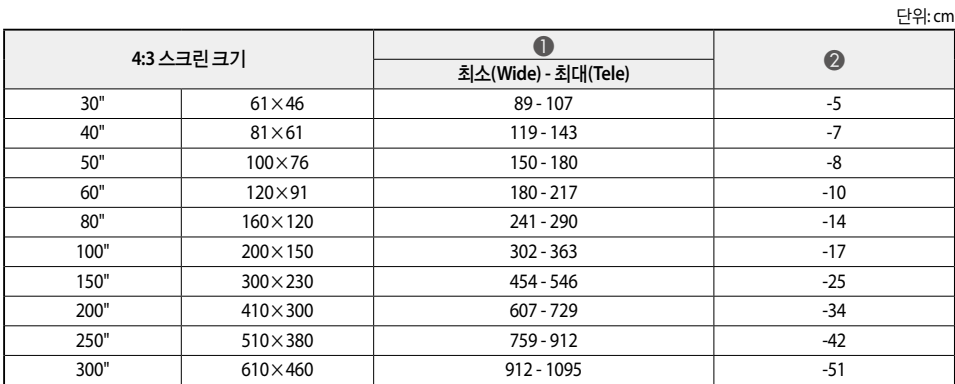

단위: cm

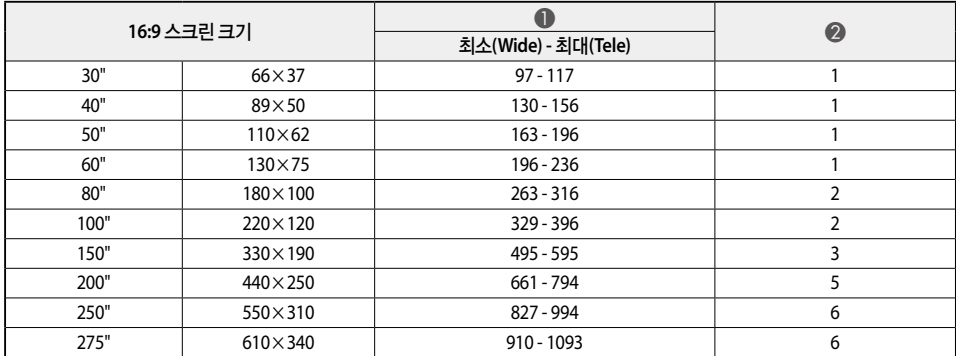

# 투사 거리**(EB-965/EB-945)**

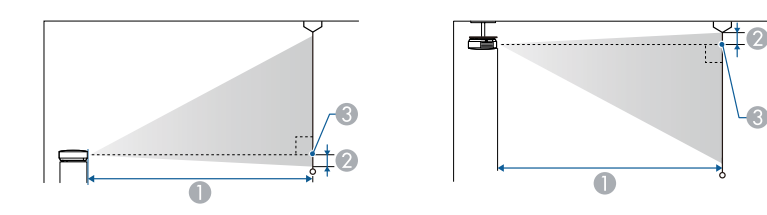

- $\bigoplus$  투사 거리
- 수신기 중심에서 스크린 밑면까지의 거리(천장에 설치한 경우 스크린 윗면까지의 거리)

 $\odot$  렌즈 중심

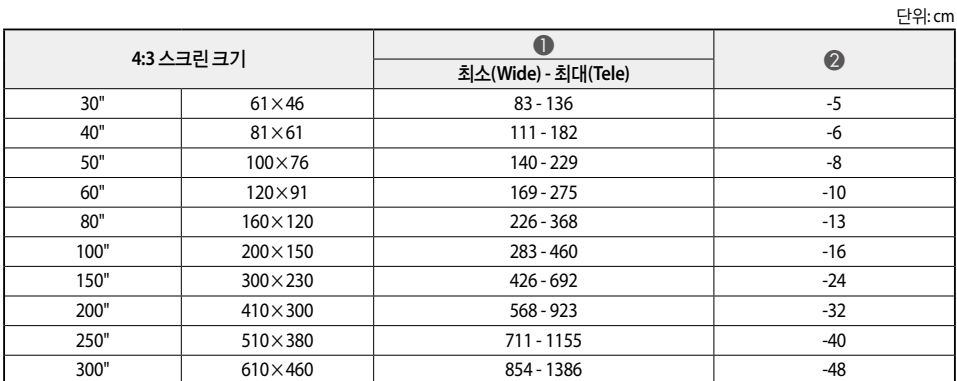

단위: cm

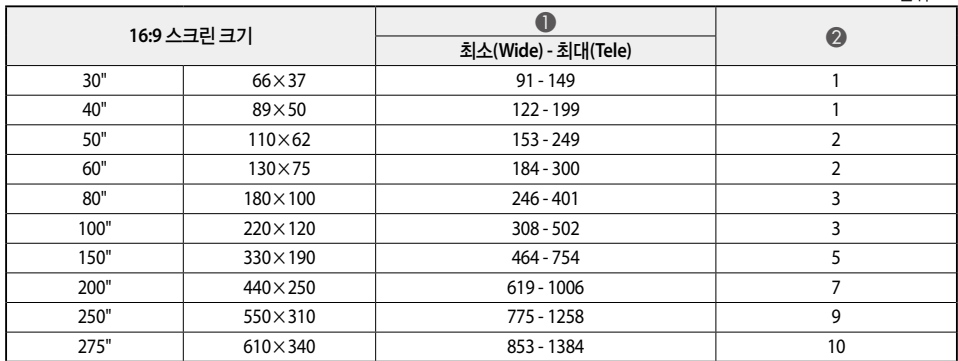

# 투사 거리**(EB-950W)**

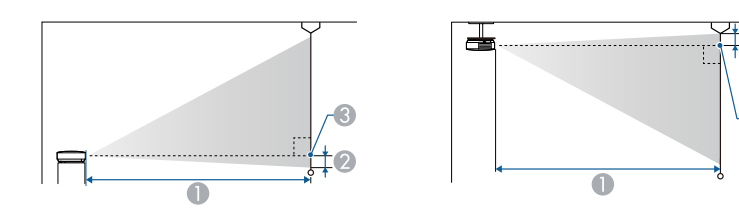

- $\bigoplus$  투사 거리
- 수신기 중심에서 스크린 밑면까지의 거리(천장에 설치한 경우 스크린 윗면까지의 거리)

 $\bigcirc$  렌즈 중심

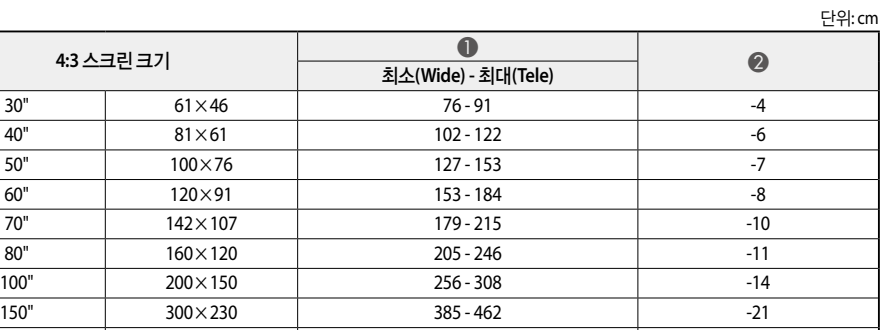

3

단위: cm

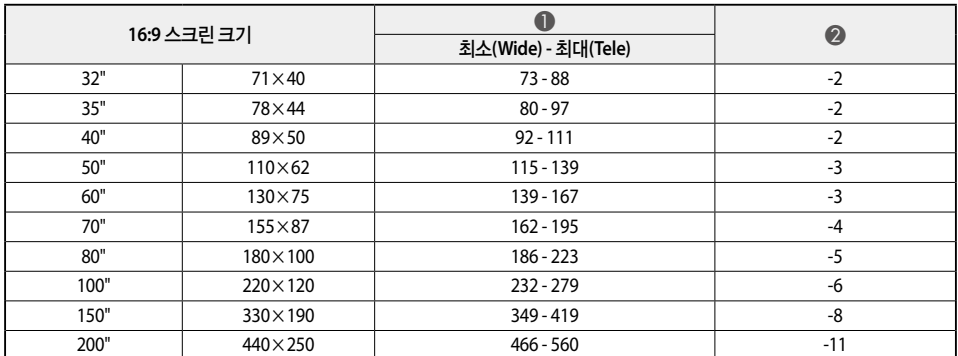

200" | 410×300 | 514-617 | -28

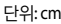

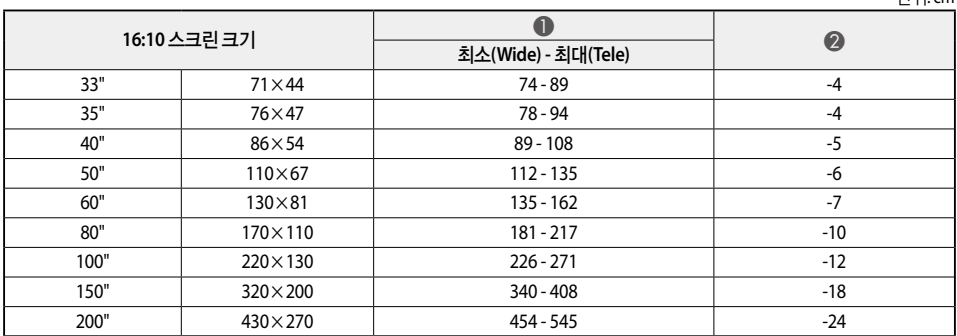

# 지원되는 모니터 디스플레이

# 지원 해상도

# 컴퓨터 신호**(**아날로그 **RGB)**

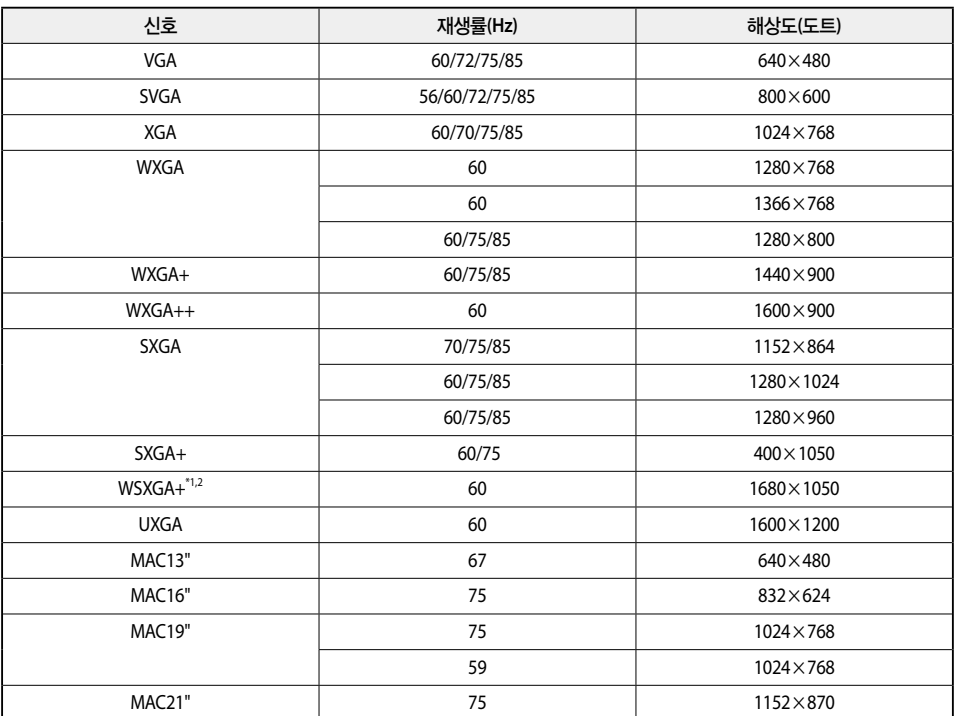

\*1 EB-950W만 해당

\*2 환경 설정 메뉴에서 입력 해상도를 와이드로 선택한 경우에만 호환됩니다.

위에서 언급한 것과 다른 신호가 입력되는 경우에도 영상이 투사될 수 있습니다. 일부 기능은 지원되지 않을 수 있습니다.

### 컴포넌트 비디오

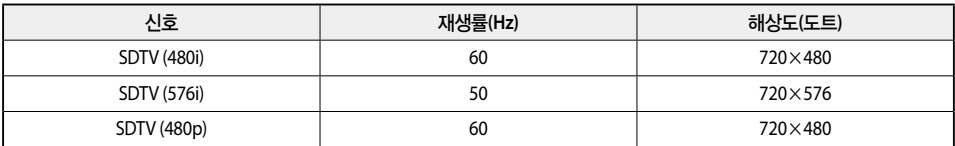

### 컴포지트 비디오

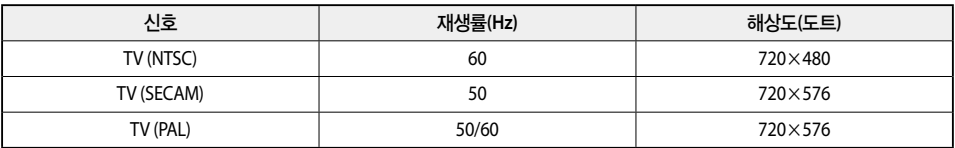

### **HDMI** 포트 입력 신호

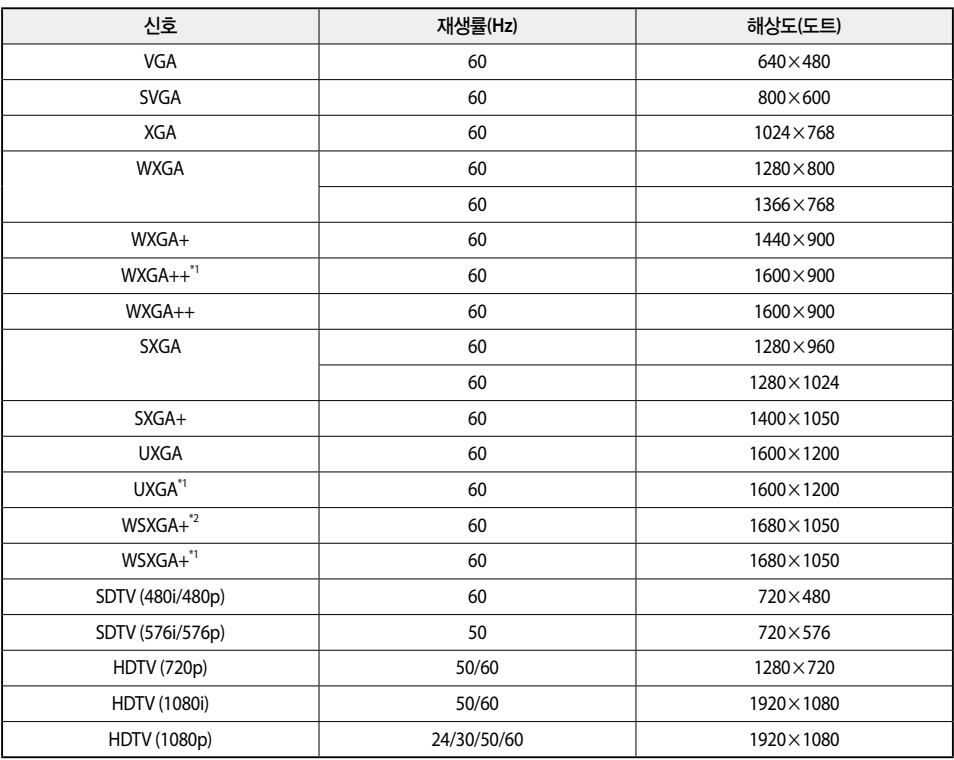

\*1 EB-950W만 해당

**O** 사양

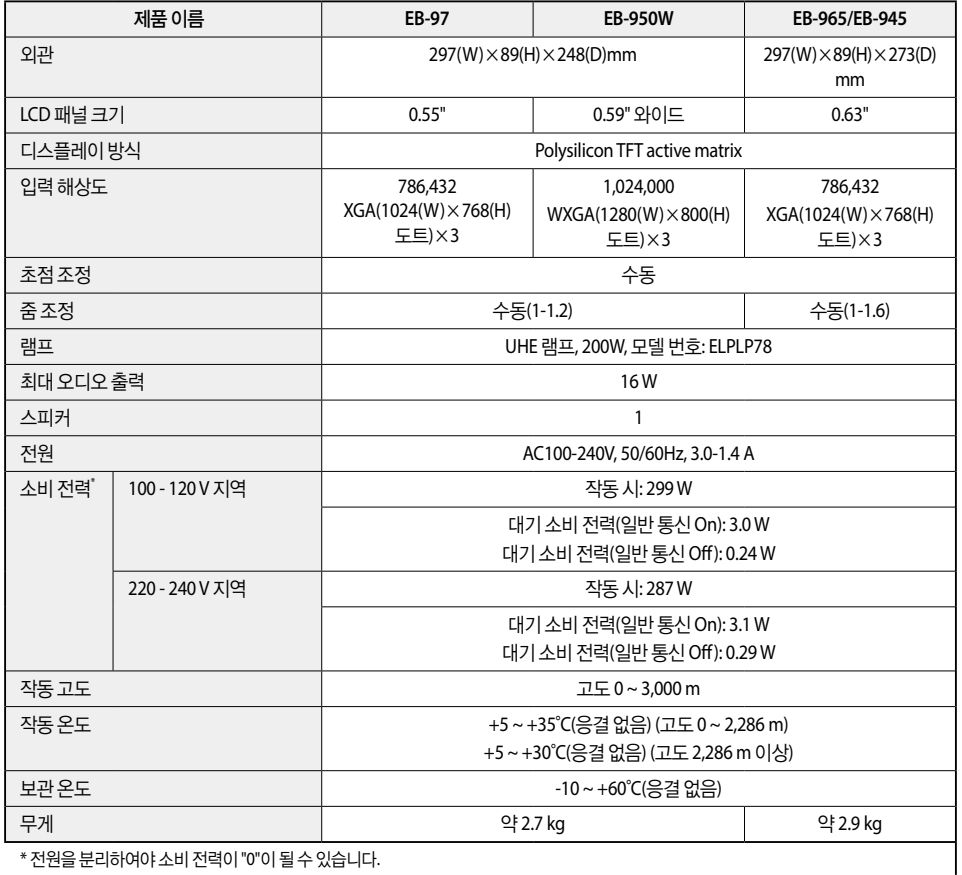

\* 전원을 분리하여야 소비 전력이 "0"이 될 수 있습니다.

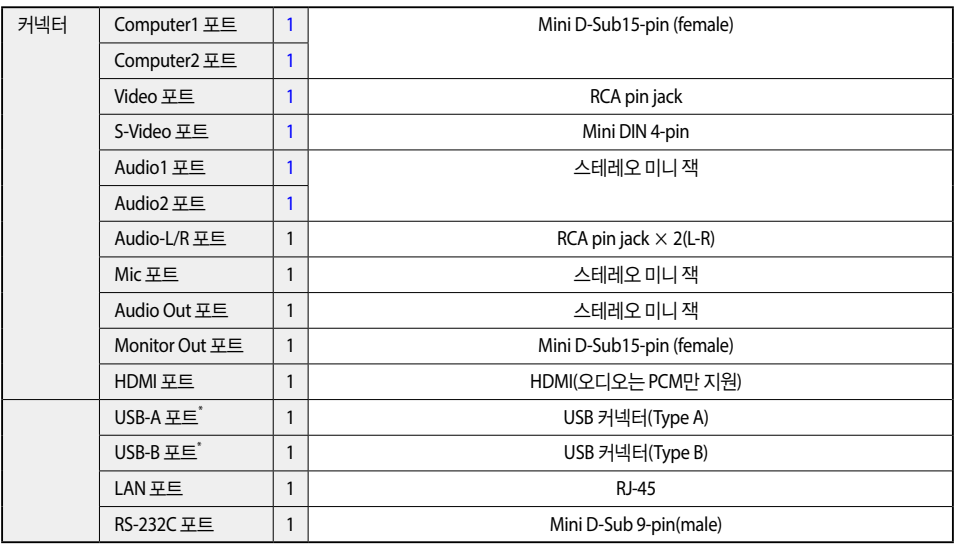

\* USB 2.0 지원, 일부 USB 지원 장치의 경우 USB 포트와 호환되지 않을 수 있습니다.

### 기울기 각도

프로젝터를 30° 이상 기울여 사용하는 경우 고장이나 사고의 원인이 됩니다.

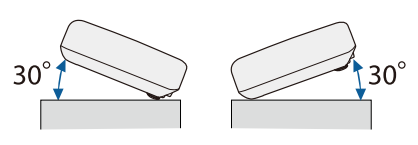

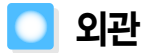

#### **EB-965/EB-945**

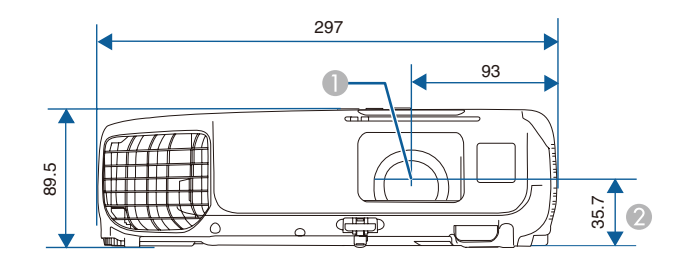

 $\bigcirc$  렌즈 중심

■ 렌즈 중심에서 천장걸이 받침대 고정 지점까지의 거리

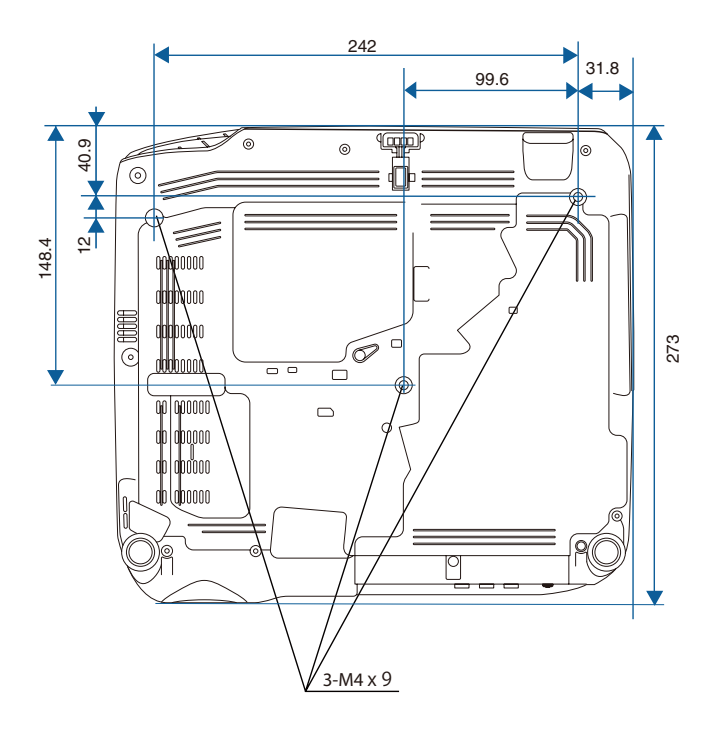

단위: mm

#### **EB-950W/EB-97**

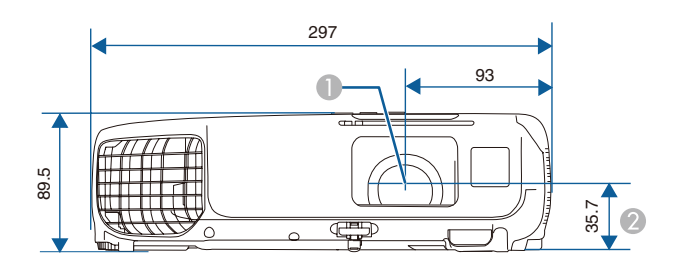

 $\bigoplus$  렌즈 중심 ● 렌즈 중심에서 천장걸이 받침대 고정 지점까지의 거리

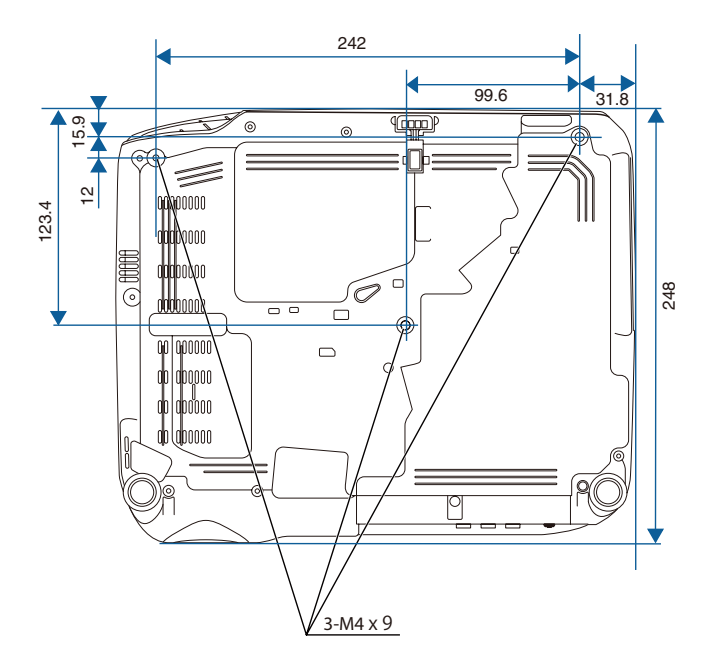

단위: mm

# ■ 용어 설명

이 설명서에서 설명되지 않은 어려운 용어를 간략하게 설명합니다. 자세한 정보는 시판되는 다른 출판 서적을 참조하십시오.

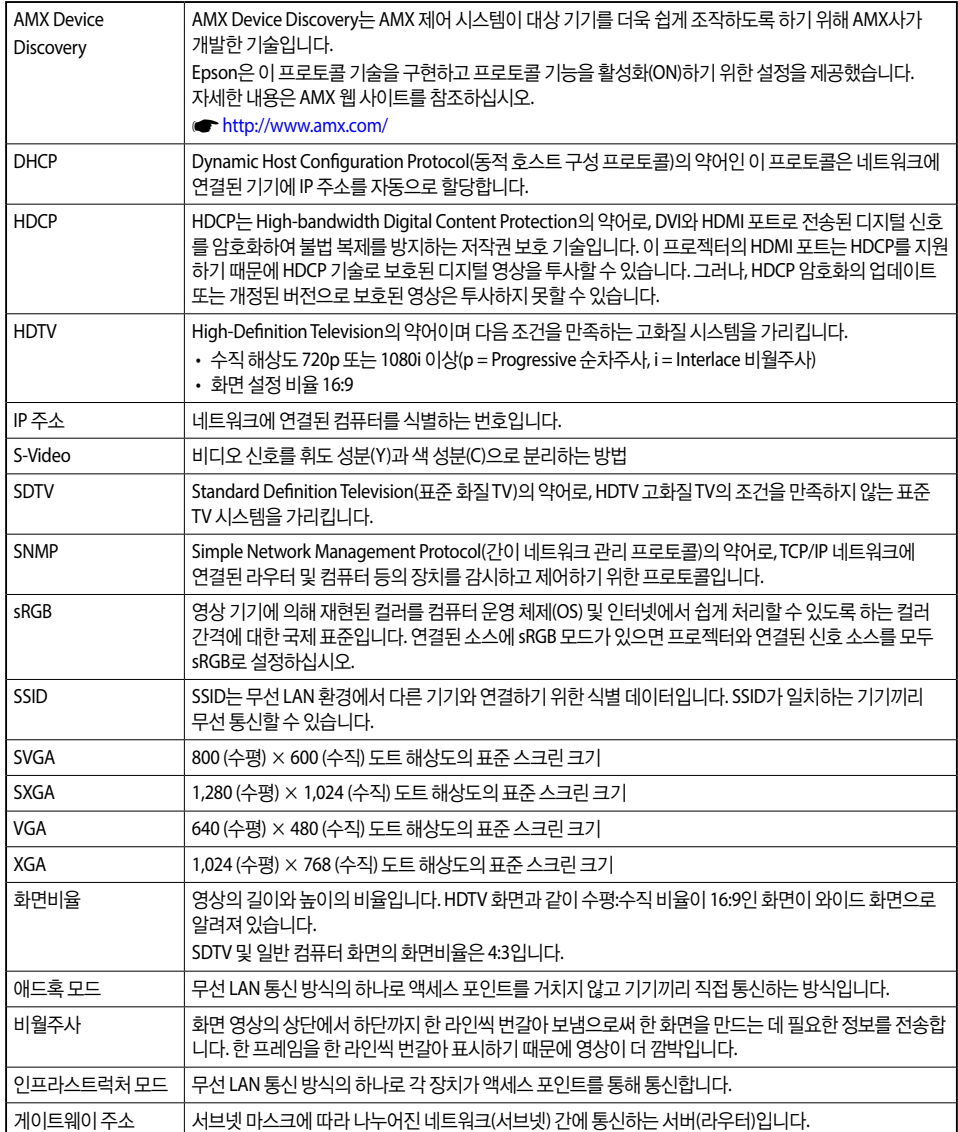

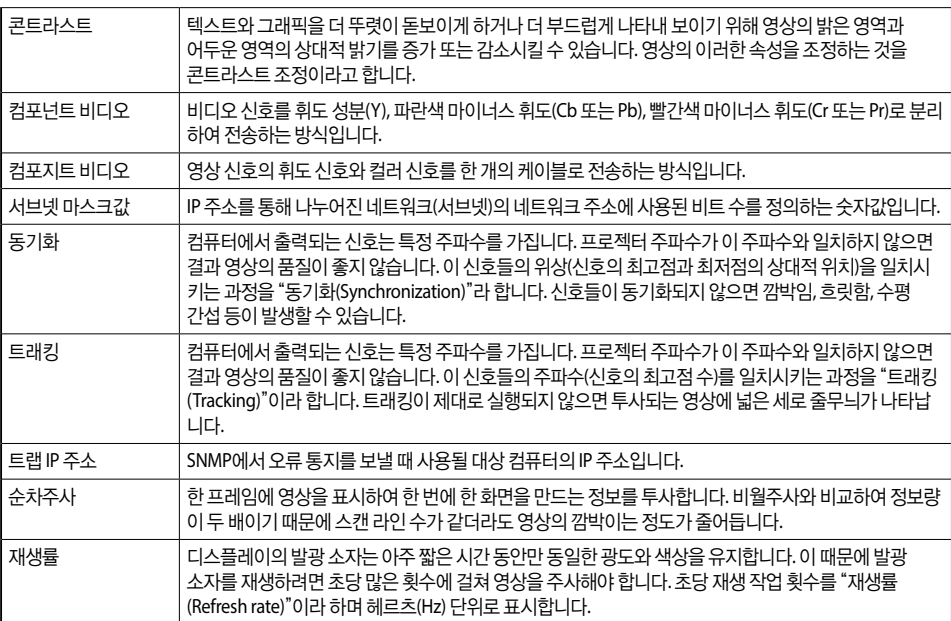

# ■ 고객 지원 정보

<span id="page-130-0"></span>고객 지원 센터

지역 번호 없이

# **1566-3515**

#### ●고객 지원과 관련된 자세한 정보는 **<http://www.epson.co.kr/support>** 웹 사이트에서 확인하실 수 있습니다**.**

- 서비스 정보: 서비스 센터 위치 및 서비스 방법 안내
- 기술 지원 정보: 문제 발생 상황에 따른 조치 방법 안내(문제 해결 도우미, FAQ, Q&A, 원격지원서비스 등)
- 엡손가이드(제품 활용 가이드), 최신 드라이버 다운로드 등

#### ●천장에 설치하여 제품을 사용할 경우

- 설치 위치가 3m 이상인 경우 제품을 천장에서 제거하는 것은 출장 서비스에서 제외됩니다.
- 이 경우, 제품을 천장에서 제거하고 고객 지원 센터에 연락하시면 신속하게 서비스를 받을 수 있습니다.

#### ●**Lamp(**램프**)** 무상 보증 기간**: 6**개월 그리고 **600**시간

- 사용 기간이 600시간 이하라도 6개월 경과 시는 유상 처리
- 사용 기간이 600시간 이상이라면 6개월 이전이라도 유상 처리

# 공통 사항

Seiko Epson Corporation의 사전 서면 동의 없이 이 설명서 내용의 일부 또는 전부를 무단으로 복제하거나 정보 검색 시스템에 저장하거나 전자, 기계, 복사기에 의한 복사, 디스크 복사 등 어떠한 형태나 수단으로도 전송하는 것을 금합니다. 이 설명서에 포 함된 정보의 사용과 관련된 특허 문제에 대해 책임지지 않습니다. 이 설명서에 포함된 정보를 사용함으로써 발생한 손해에 대해 서도 책임지지 않습니다.

Seiko Epson Corporation 및 계열사는 이 제품 구매자 또는 제3자가 이 제품의 사고, 오용, 남용이나 이 제품의 무단 변형, 수리, 개조 또는 Seiko Epson Corporation의 운영 관리 지침에 대한 미준수로 입은 손해, 손실, 비용이나 지출에 대해 책임지지 않습 니다.

Seiko Epson Corporation은 Epson 정품 또는 Epson 공인 제품으로 지정한 제품 이외의 옵션이나 소모품을 사용하여 발생한 손해나 문제에 대해 책임지지 않습니다.

이 설명서의 내용은 사전 통보 없이 변경되거나 업데이트될 수 있습니다.

이 설명서의 그림과 실제 프로젝터의 모습은 다를 수 있습니다.

### 표기법

Microso® Windows® 2000 운영체제 Microso® Windows® XP 운영체제 Microso® Windows® Vista 운영체제 Microso® Windows® 7 운영체제 Microso® Windows® 8 운영체제

이 설명서에서는 위의 운영 체제는 "Windows 2000", "Windows XP", "Windows Vista", "Windows 7", "Windows 8"을 의미 합니다. 또한, 집합적 용어 Windows는 Windows 2000, Windows XP, Windows Vista, Windows 7, Windows 8을 의미하며, Windows의 다양한 버전은 Windows 2000/XP/Vista와 같이 Windows 표기를 생략하여 나타냅니다.

Mac OS X 10.3.x / Mac OS X 10.4.x Mac OS X 10.5.x / Mac OS X 10.6.x Mac OS X 10.7 x / Mac OS X 10.8 x 이 설명서에서 위의 운영 체제는 "Mac OS X 10.3.9", "Mac OS X 10.4.x", "Mac OS X 10.5.x", "Mac OS X 10.6.x", "Mac OS X 10.7.x", "Mac OS X 10.8.x"를 의미합니다. 또한, 집합적 용어 "Mac OS"는 이 모두를 의미합니다.

### 공지 사항

IBM, DOS/V 및 XGA는 International Business Machines Corporation의 상표 또는 등록 상표입니다.

Mac 및 Mac OS는 Apple Inc의 상표입니다.

App Store는 Apple Inc의 서비스 마크입니다.

Google play는 Google Inc.의 상표입니다.

Microsoft, Windows, Windows Vista, PowerPoint, Windows 로고는 미국 및/또는 기타 국가에서 Microsoft Corporation의 상표 또는 등록 상표입니다.

WPA™ 및 WPA2™ 는 Wi-Fi Alliance의 등록 상표입니다.

HDMI 및 High-Definition Multimedia Interface(고화질 멀티미디어 인터페이스)는 HDMI Licensing LLC의 상표 또는 등록 상표입니다. HDMI`

EPSON 및 ELPLP는 Seiko Epson Corporation의 상표 또는 등록 상표입니다.

PJLink 상표는 등록 상표이거나 이미 일본 미국 및 기타 국가에서 등록되어 있습니다.

이 설명서에 기재된 회사명이나 상품명 등은 단지 확인 목적이며 각 사의 상표 또는 등록 상표일 수 있습니다. Epson은 이들 상표에 대한 어떠한 권리도 없습니다.

©SEIKO EPSON CORPORATION 2013. All rights reserved.

이 기기는 가정용(B급) 전자파적합기기로 주로 가정에서 사용하는 것을 목적으로 하며, 모든 지역에서 사용할 수 있습니다.

# 제품보증서

### 본 제품의 무상보증기간은 소비자분쟁해결기준에 따라 구입일로부터 1년입니다.

(단, 한국엡손㈜의 서비스정책에 따라 무상보증기간만료는 제품에 따라 상이할 수 있으며 자세한 내용은 홈페이지에서 확인할 수 있습니다.)

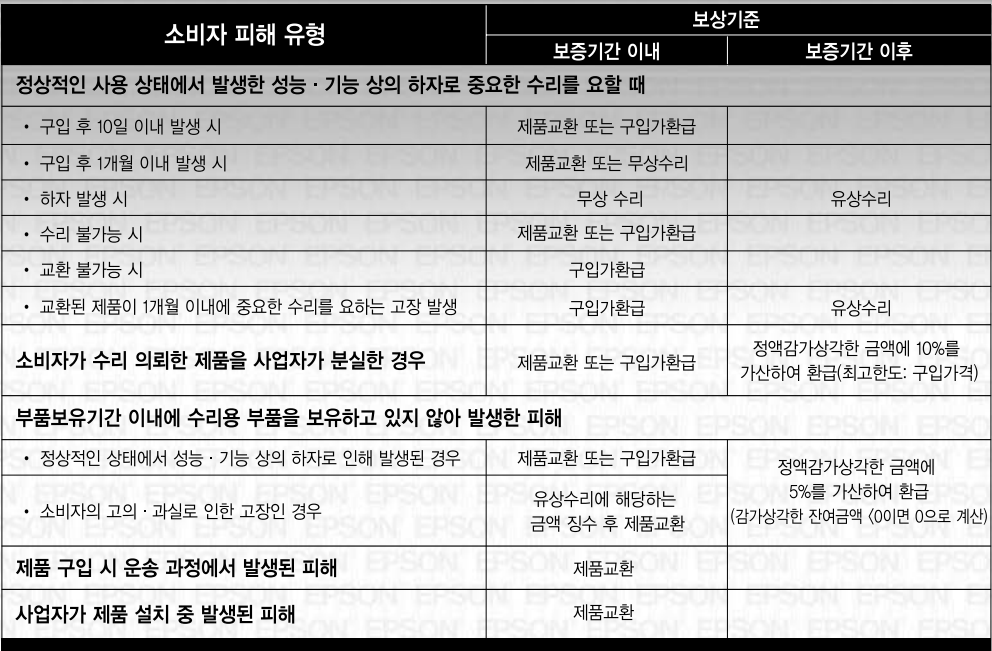

### 무상보증기간의 예외 사항(유상서비스 적용 대상)

### 다음과 같은 사항으로 인한 제품 결함 및 손상에 대해서는 무상보증이 적용되지 않으므로 반드시 사용설명서의 내용을 충분히 확인하시기 바랍니다.

- 초기 설치 및 제품 이동 등으로 제품(옵션, 소프트웨어 등)을 재설치하는 경우
- 사용 미숙에 의해 서비스를 요구하는 경우(제품 사용 설명 및 분해하지 않고 간단한 조정 시 등)
- 타사에서 제공되는 소프트웨어나 인터페이스 사용으로 고장이 발생한 경우
- 제품 내부의 먼지나 이물질로 인해 고장이 발생하거나 이물질을 제거하는 경우
- 사용 전원의 이상 및 접속 기기의 불량으로 인하여 고장이 발생한 경우
- 제품이 보증하는 사용 환경 범위를 벗어난 환경에서 사용하여 이상이 발생한 경우(사용설명서 내의 주의사항을 지키지 않은 경우)
- 외부 충격이나 떨어뜨림 등에 의한 손상이 발생한 경우
- 소모품이나 소모성 부품(잉크 패드, 롤러, 퓨저, 이미징유닛 등)의 수명이 다한 경우
- 한국엡손㈜에서 지정하지 않은 소모품이나 옵션품으로 제품에 손상이 발생한 경우
- 한국엡손㈜에서 지정한 전문 수리요원 이외의 다른 사람이 제품을 임의로 분해. 개조 또는 손상시킨 경우
- 천재지변 등에 의해 제품이 손상되었을 경우(풍수해, 화재, 염해, 가스, 지진, 낙뢰, 해일 등)

※ 본 제품보증서(제품)는 국내에서만 유효하며, 명시되지 않은 사항은 소비자분쟁해결기준에 따릅니다.

※ 한국엡손㈜ 부품보유기간은 소비자분쟁해결기준에 의거하여 4년이 적용됩니다.

※ 한국엡손㈜ 홈페이지(www.epson.co.kr/support)의 FAQ나 무제해결도우미를 통해 무제를 해결할 수 있습니다

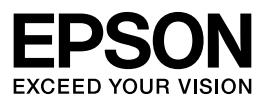

Printed in Korea 101-0547